Buku ini dirancang untuk digunakan oleh pemula yang tertarik atau ingin belajar tentang Sistem Operasi khususnya system operasi Linux Ubuntu, yang merupakan salah satu distro linux debian yang populer saat ini, bahkan pada versi desktopnya saja banyak kalangan yang sudah memakai, karena UI hampir mirip dengan windows. Dari sisi server, Ubuntu bisa menjadi pilihan karena Ubuntu tidak hanya mudah digunakan tetapi juga hiburan yang stabil, aman dan cepat serta perintah-perintahnya cukup mudah terutama untuk pemula. Hal ini dibuktikan dengan beberapa provider VPS yang menawarkan distro ini sebagai pilihan sistem operasi untuk server mereka.

Sistem operasi Linux semakin berkembang dan semakin terkenal, bahkan melebihi sistem operasi yang berbayar. Hal ini dikarenakan sifat Linux yang fleksibel/luwes. Bisa diimplementasikan pada Server maupun desktop, peralatan khusus seperti Mikrotik, sampai dengan injeksi pada telpon pintar, seperti Android. Pada buku ini, penulis akan membahas mengenai alasan menggunakan Sistem Opreasi Linux, dilanjutkan dengan pembahasan mengenai struktur direktori dan sistem file Linux

DASAR-DASAR SISTEM OPERASI LINUX UBUNTU

## **DASAR-DASAR SISTEM OPERASI LINUX UBUNTU**

PT Mafy Media Literasi Indonesia ANGGOTA IKAPI (041/SBA/2023) Email: penerbitmafy@gmail.com Website: penerbitmafy.com

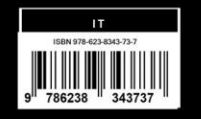

Muhammad Khaerudin Andy Achmad Hendharsetiawan

# DASAR-DASAR SISTEM OPERASI LINUX UBUNTU

#### **UU No 28 Tahun 2014 tentang Hak Cipta**

#### **Fungsi dan sifat hak cipta Pasal 4**

Hak Cipta sebagaimana dimaksud dalam Pasal 3 huruf a merupakan hak eksklusif yang terdiri atas hak moral dan hak ekonomi.

#### **Pembatasan Pelindungan Pasal 26**

Ketentuan sebagaimana dimaksud dalam Pasal 23, Pasal 24, dan Pasal 25 tidak berlaku terhadap:

- i. penggunaan kutipan singkat ciptaan dan/atau produk hak terkait untuk pelaporan peristiwa aktual yang ditujukan hanya untuk keperluan penyediaan informasi aktual;
- ii. penggandaan ciptaan dan/atau produk hak terkait hanya untuk kepentingan penelitian ilmu pengetahuan;
- iii. penggandaan ciptaan dan/atau produk hak terkait hanya untuk keperluan pengajaran, kecuali pertunjukan dan fonogram yang telah dilakukan pengumuman sebagai bahan ajar; dan
- iv. penggunaan untuk kepentingan pendidikan dan pengembangan ilmu pengetahuan yang memungkinkan suatu ciptaan dan/atau produk hak terkait dapat digunakan tanpa izin pelaku pertunjukan, produser fonogram, atau lembaga penyiaran.

#### **Sanksi Pelanggaran Pasal 113**

- 1. Setiap orang yang dengan tanpa hak melakukan pelanggaran hak ekonomi sebagaimana dimaksud dalam Pasal 9 ayat (1) huruf i untuk Penggunaan Secara Komersial dipidana dengan pidana penjara paling lama 1 (satu) tahun dan/atau pidana denda paling banyak Rp100.000.000 (seratus juta rupiah).
- 2. Setiap orang yang dengan tanpa hak dan/atau tanpa izin pencipta atau pemegang Hak Cipta melakukan pelanggaran hak ekonomi pencipta sebagaimana dimaksud dalam Pasal 9 ayat (1) huruf c, huruf d, huruf f, dan/atau huruf h untuk Penggunaan Secara Komersial dipidana dengan pidana penjara paling lama 3 (tiga) tahun dan/atau pidana denda paling banyak Rp500.000.000,00 (lima ratus juta rupiah).

# DASAR-DASAR SISTEM OPERASI LINUX UBUNTU

**Muhammad Khaerudin Andy Achmad Hendharsetiawan**

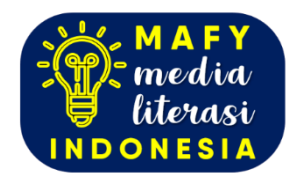

#### **DASAR-DASAR SISTEM OPERASI LINUX UBUNTU**

Penulis: **Muhammad Khaerudin Andy Achmad Hendharsetiawan**

Editor: **Agus Hidayat**

Desainer: **Tim Mafy**

Sumber Gambar Cover: **www.freepik.com**

Ukuran: **x, 144 hlm., 15,5 cm x 23 cm**

ISBN: **978-623-8343-73-7**

Cetakan Pertama: **Agustus 2023**

**Hak Cipta Dilindungi oleh Undang-undang. Dilarang menerjemahkan, memfotokopi, atau memperbanyak sebagian atau seluruh isi buku ini tanpa izin tertulis dari Penerbit.**

#### **PT MAFY MEDIA LITERASI INDONESIA ANGGOTA IKAPI 041/SBA/2023**

Kota Solok, Sumatera Barat, Kode Pos 27312 Kontak: 081374311814 Website: www.penerbitmafy.com E-mail[: penerbitmafy@gmail.com](mailto:penerbitmafy@gmail.com)

## **DAFTAR ISI**

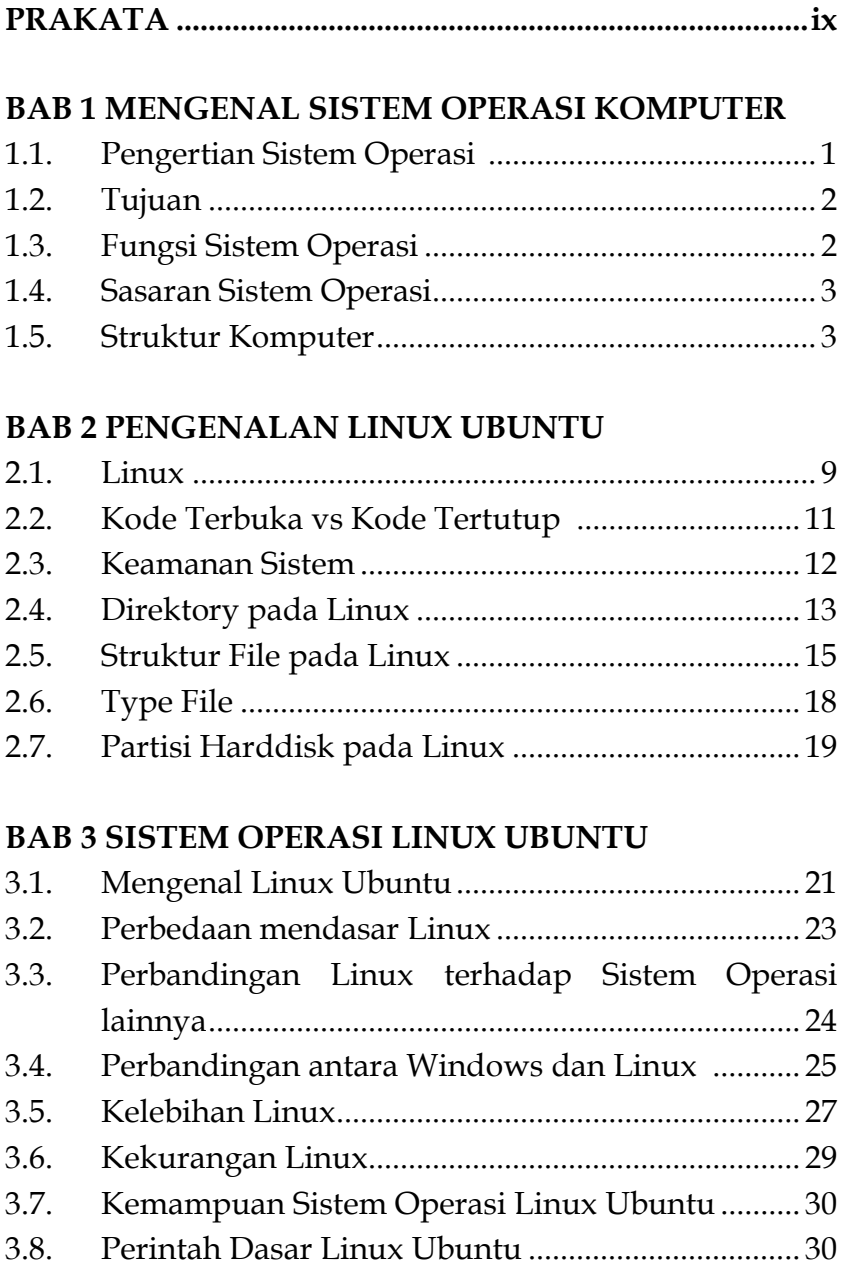

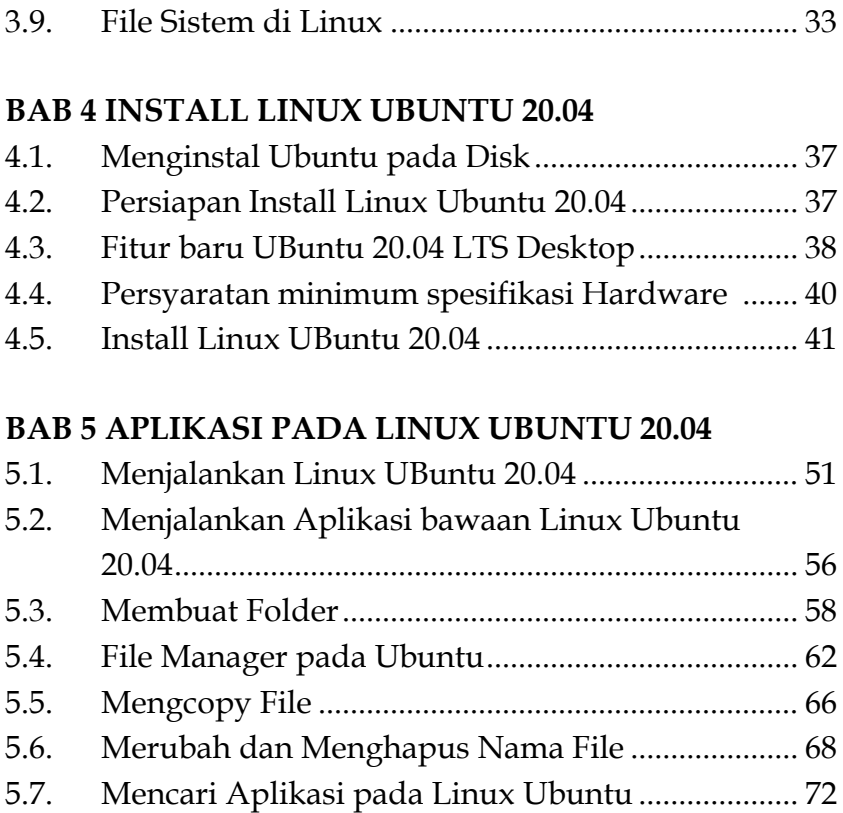

#### **BAB 6 SETTING KONTROL PANEL PADA LINUX UBUNTU 20.04**

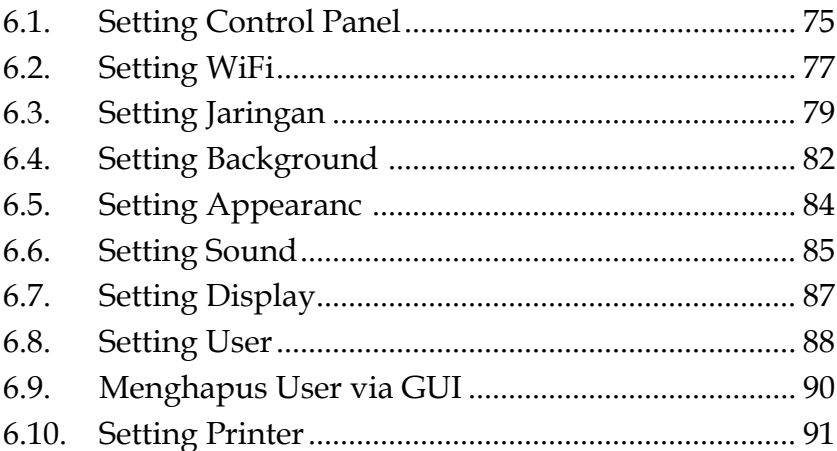

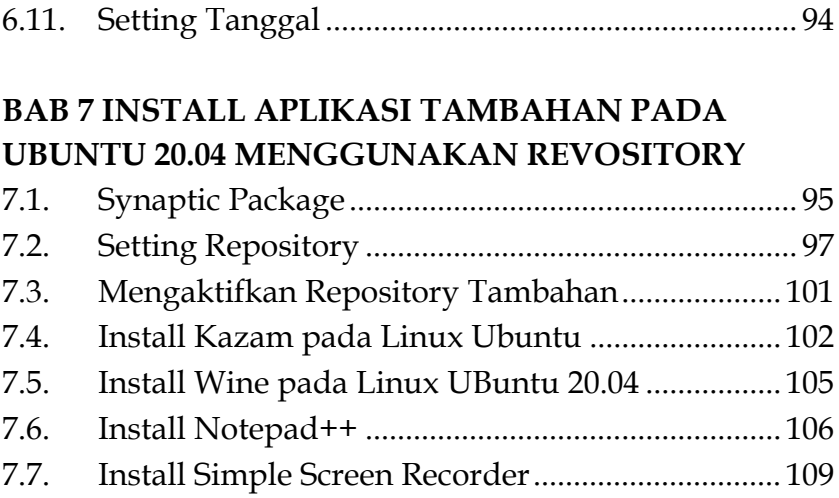

#### **BAB 8 INSTALL APLIKASI WINDOWS PADA UBUNTU 20.04**

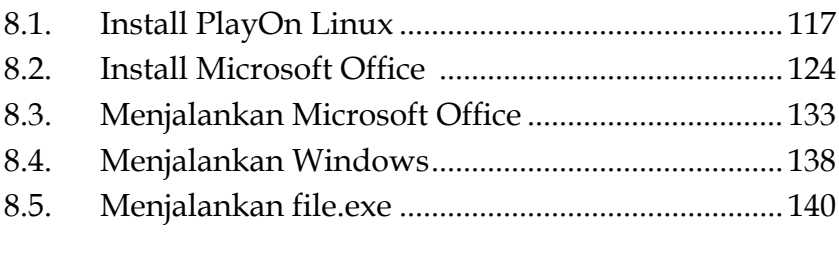

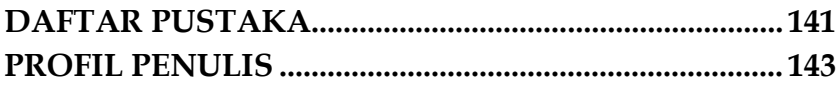

### **PRAKATA**

Buku ini dirancang untuk digunakan oleh pemula yang tertarik atau ingin belajar tentang Sistem Operasi khususnya system operasi Linux Ubuntu, yang merupakan salah satu distro linux debian yang populer saat ini, bahkan pada versi desktopnya saja banyak kalangan yang sudah memakai, karena UI hampir mirip dengan windows. Dari sisi server, Ubuntu bisa menjadi pilihan karena Ubuntu tidak hanya mudah digunakan tetapi juga hiburan yang stabil, aman dan cepat serta perintah-perintahnya cukup mudah terutama untuk pemula. Hal ini dibuktikan dengan beberapa provider VPS yang menawarkan distro ini sebagai pilihan sistem operasi untuk server mereka.

Sistem operasi Linux semakin berkembang dan semakin terkenal, bahkan melebihi sistem operasi yang berbayar. Hal ini dikarenakan sifat Linux yang fleksibel/luwes. Bisa diimplementasikan pada Server maupun desktop, peralatan khusus seperti Mikrotik, sampai dengan injeksi pada telpon pintar, seperti Android. Pada buku ini, penulis akan membahas

mengenai alasan menggunakan Sistem Opreasi Linux, dilanjutkan dengan pembahasan mengenai struktur direktori dan sistem file Linux.

Akhir kata semoga buku ini berguna dan dapat membantu untuk mengembangkan khasanah ilmu pengetahuan, terima kasih.

#### **Penulis**

## **BAB 1 MENGENAL SISTEM OPERASI KOMPUTER**

#### **1.1. Pengertian Sistem Operasi**

Sistem operasi adalah perangkat lunak komputer atau software yang bertugas untuk melakukan kontrol dan manajemen perangkat keras dan juga operasi-operasi dasar sistem, termasuk menjalankan software aplikasi seperti programprogram pengolah data yang bisa digunakan untuk mempermudah kegiatan manusia

Sistem operasi berfungsi untuk mengontrol suatu proses yang sedang berjalan/berlangsung, mengalokasikannya ke CPU yang berbeda (diantara CPU), dan mengatur memori internal (dalam) sistem, mengalokasikannya diantara proses yang sedang berlangsung/berjalan.

Sistem operasi bertugas sebagai interface (antar muka) antara pemakai dengan hardware komputer. Pada dasarnya pemakai tidak mengetahui secara detail hardware komputer, sehingga dapat dipahami apabila pemakai melihat sistem komputer sebagai kumpulan program aplikasi. Suatu aplikasi dibuat dengan satu atau beberapa bahasa pemrograman dan dikembangkan dengan aplikasi-aplikasi pemrograman lainnya. Jika ada seorang programmer mengembangkan aplikasi dengan kumpulan instruksi-instruksi bahasa mesin yang akan mengontrol hardware komputer, maka programmer tersebut membutuhkan suatu aplikasi pemrograman yang disebut dengan Utility, sedangkan seorang desainer sistem operasi harus mengetahui cara kerja *hardware* komputer.

#### **1.2. Tujuan**

Tujuan mempelajari Sistem Operasi agar dapat merancang sendiri serta dapat memodifikasi sistem yang telah ada sesuai dengan kebutuhan kita, agar dapat memilih alternatif sistem operasi, memaksimalkan penggunaan sistem operasi dan agar konsep dan teknik sistem operasi dapat diterapkan pada aplikasi-aplikasi lain

Sistem operasi dapat dipandang sebagai alat yang membuat komputer lebih nyaman digunakan (*convenient*) untuk menjalankan program aplikasi dan menyelesaikan masalah pengguna. Tujuan lain sistem operasi adalah membuat penggunaan sumber daya komputer menjadi efisien.

Pembuatan sistem operasi disesuaikan dalam tiga sasaran utama yaitu

- 1. Kenyamanan (membuat penggunaan komputer menjadi lebih nyaman/*user friendly*)
- 2. Efisien (penggunaan sumber daya sistem komputer secara efisien)
- 3. Mampu berevolusi (sistem operasi harus dibangun sehingga memungkinkan dan memudahkan untuk dikembangkan, menjadi lebih baru).

#### **1.3. Fungsi Sistem Operasi**

Sistem operasi yang baik adalah yang mampu memberikan keadaan aman dan tetap konsisten pada saat hardware dan software aplikasi berkomunikasi, juga tetap memberikan antar muka yang mudah, nyaman dan menarik bagi pengguna. Berikut ini adalah 8 fungsi sistem operasi :

- 1. *Resource Manager* : Mengalokasikan sumber daya, maksud sumber daya disini adalah hardware seperti memori, CPU, Printer, disk drive dan perangkat lainnya.
- 2. *Coordinator* : menyediakan fasilitas sehingga aktivitas yang kompleks dapat diatur untuk dikerjakan dalam urutan yang telah disusun sebelumnya.
- 3. *Interface*: sebagai perantara antara pengguna (user) dengan hardware untuk menyediakan lingkungan yang bersahabat atau mudah digunakan (*User Friendly*). Pengguna tidak akan dikhawatirkan dan dirumitkan oleh bahasa mesin atau perangkat level bawah.
- 4. *Guardian*: menyediakan kontrol akses yang melindungi file dan memberi pengawasan pada pembacaan/penulisan/ eksekusi data dan program.
- 5. *Gatekeeper*: mengendalikan siapa saja yang berhak masuk (log) kedalam sistem dan mengawasi tindakan apa saja yang dapat mereka kerjakan ketika telah log dalam sistem.
- 6. *Optimizer*: menjadwal pemasukan (input) oleh pengguna, pengaksesan basis data, proses komunikasi, dan pengeluaran (output) untuk meningkatkan kegunaan.
- 7. *Accountant*: mengatur waktu CPU (*CPU time*), penggunaan memori, pemanggilan perangkat I/O (masukan/ keluaran), *disk storage* dan waktu koneksi terminal.
- 8. *Server*: untuk menyediakan layanan yang sering dibutuhkan pengguna, baik secara eksplisit maupun implisit, seperti mekanisme akses file.

#### **1.4. Sasaran Sistem Operasi**

Sistem Operasi mempunyai tiga sasaran utama yaitu

- 1. Kenyamanan, membuat penggunaan computer menjadi lebih nyaman.
- 2. Efisien, penggunaan sumber-daya sistem komputer secara efisien
- 3. Serta mampu berevolusi, sistem operasi harus dibangun sehingga memungkinkan dan memudahkan pengembangan, pengujian serta pengajuan sistem-sistem yang baru

#### **1.5. Struktur Komputer**

Struktur sebuah sistem komputer dapat dibagi menjadi:

1. Sistem Operasi Komputer.

Sistem komputer multiguna terdiri dari CPU (*Central Processing Unit*); serta sejumlah device controller yang dihubungkan melalui bus yang menyediakan akses ke memori. Setiap device controller bertugas mengatur perangkat yang tertentu (contohnya disk drive, audio device, dan video display). CPU dan *device controller* dapat dijalankan secara bersamaan, namun demikian diperlukan mekanisme sinkronisasi untuk mengatur akses ke memori.

Pada saat pertama kali dijalankan atau pada saat boot, terdapat sebuah program awal yang mesti dijalankan. Program awal ini disebut program bootstrap. Program ini berisi semua aspek dari system komputer, mulai dari register CPU, device controller, sampai isi memori.

Interupsi merupakan bagian penting dari sistem arsitektur komputer. Setiap sistem komputer memiliki mekanisme yang berbeda. Interupsi bisa terjadi apabila perangkat keras (*hardware*) atau perangkat lunak (*software*) minta "dilayani" oleh prosesor. Apabila terjadi interupsi maka prosesor menghentikan proses yang sedang dikerjakannya, kemudian beralih mengerjakan service routine untuk melayani interupsi tersebut. Setelah selesai mengerjakan service routine maka prosesor kembali melanjutkan proses yang tertunda.

2. Struktur I/O.

Bagian ini akan membahas struktur I/O, interupsi I/O, dan DMA, serta perbedaan dalam penanganan interupsi.

a. Interupsi I/O

Untuk memulai operasi I/O, CPU me-load register yang bersesuaian ke device controller. Sebaliknya device controller memeriksa isi register untuk kemudian menentukan operasi apa yang harus dilakukan. Pada saat operasi I/O dijalankan ada dua kemungkinan, yaitu synchronous I/O dan asynchronous I/O. Pada

synchronous I/O, kendali dikembalikan ke proses pengguna setelah proses I/O selesai dikerjakan. Sedangkan pada asynchronous I/O, kendali dikembalikan ke proses pengguna tanpa menunggu proses I/O selesai. Sehingga proses I/O dan proses pengguna dapat dijalankan secara bersamaan

b. Struktur DMA

Direct Memory Access (DMA) suatu metoda penanganan I/O dimana device controller langsung berhubungan dengan memori tanpa campur tangan CPU. Setelah men-set buffers, pointers, dan counters untuk perangkat I/O, device controller mentransfer blok data langsung ke penyimpanan tanpa campur tangan CPU. DMA digunakan untuk perangkat I/O dengan kecepatan tinggi. Hanya terdapat satu interupsi setiap blok, berbeda dengan perangkat yang mempunyai kecepatan rendah dimana interupsi terjadi untuk setiap byte(word).

3. Struktur Penyimpanan.

Program komputer harus berada di memori utama (biasanya RAM) untuk dapat dijalankan. Memori utama adalah satu-satunya tempat penyimpanan yang dapat diakses secara langsung oleh prosesor. Idealnya program dan data secara keseluruhan dapat disimpan dalam memori utama secara permanen. Namun demikian hal ini tidak mungkin karena:

- a. Ukuran memori utama relatif kecil untuk dapat menyimpan data dan program secara keseluruhan.
- b. Memori utama bersifat volatile, tidak bisa menyimpan secara permanen, apabila komputer dimatikan maka data yang tersimpan di memori utama akan hilang
- 4. *Storage Hierarchy*.

Dalam storage hierarchy structure, data yang sama bisa tampil dalam level berbeda dari system penyimpanan. Sebagai contoh integer A berlokasi pada bekas B yang ditambahkan 1, dengan asumsi bekas B terletak pada magnetic disk. Operasi penambahan diproses dengan pertama kali mengeluarkan operasi I/O untuk menduplikat disk block pada A yang terletak pada memori utama Operasi ini diikuti dengan kemungkinan penduplikatan A ke dalam cache dan penduplikatan A ke dalam internal register. Sehingga penduplikatan A terjadi di beberapa tempat. Pertama terjadi di internal register dimana nilai A berbeda dengan yang di sistem penyimpanan. Dan nilai di A akan kembali sama ketika nilai baru ditulis ulang ke magnetic disk. Pada kondisi multi prosesor, situasi akan menjadi lebih rumit. Hal ini disebabkan masingmasing prosesor mempunyai *local cache*.

Dalam kondisi seperti ini hasil duplikat dari A mungkin hanya ada di beberapa cache. Karena CPU (*register-register*) dapat dijalankan secara bersamaan maka kita harus memastikan perubahan nilai A pada satu cache akan mengubah nilai A pada semua *cache* yang ada. Hal ini disebut sebagai *Cache Coherency.*

5. Proteksi Perangkat Keras.

Sistem komputer terdahulu berjenis programmeroperated systems. Ketika komputer dioperasikan dalam konsul mereka (pengguna) harus melengkapi sistem terlebih dahulu. Akan tetapi setelah sistem operasi lahir maka hal tersebut diambil alih oleh sistem operasi. Sebagai contoh pada monitor yang proses I/O sudah diambil alih oleh sistem operasi, padahal dahulu hal ini dilakukan oleh pengguna. Untuk meningkatkan utilisasi sistem, sistem operasi akan membagi sistem sumber daya sepanjang program secara simultan. Pengertian spooling adalah suatu program dapat dikerjakan walau pun I/O masih mengerjakan proses lainnya dan disk secara bersamaan menggunakan data untuk banyak proses.

Pengertian multi programming adalah kegiatan menjalankan beberapa program pada memori pada satu waktu. Pembagian ini memang menguntungkan sebab banyak proses dapat berjalan pada satu waktu akan tetapi mengakibatkan masalah-masalah baru. Ketika tidak di sharing maka jika terjadi kesalahan hanyalah akan membuat kesalahan program. Tapi jika disharing jika terjadi kesalahan pada satu proses/program akan berpengaruh pada proses lainnya. Sehingga diperlukan pelindung (proteksi). Tanpa proteksi jika terjadi kesalahan maka hanya satu saja program yang dapat dijalankan atau seluruh output pasti diragukan.

## **BAB 2 PENGENALAN LINUX UBUNTU**

Linux adalah sebuah Operating System (OS) yang merupakan turunan dari UNIX yang pertama kali dibuat oleh Linus Torvalds di Universitas Helsinki, Finlandia. Kemudian Linux dikembangkan lagi dengan bantuan dari banyak programmer dan hacker UNIX di seluruh dunia

Linux disebarkan secara luas dengan bebas di bawah lisensi GNU (Genuine Not Unix = bukan mesin unix) General Public License (GPL) atau lisensi publik umumyang pertama kali oleh Richard Matius Stallman merupakan fokus asli Free Software Foundation (FSF) pada pertengahan Tahun 1980 yang berawal dari keresahan pembatasan hak (lisensi) penggunaan sebuah perangkat lunak. Penamaan GNU GNU (Genuine Not Unix = bukan mesin unix) itu dipilih karena rancangannya mirip Unix, tetapi berbeda dari UNIX, GNU tidak mengandung kode-kode UNIX.

#### **2.1. Linux**

Linux merupakan sistem operasi yang fleksibel, dalam arti Linux bisa bekerja sendiri sebagai standalone PC, atau pun sebagai workstation yang bisa bekerja sama dalam jaringan. Bahkan sebagai server merangkap workstation atau PC client. Ini semua bisa dilakukan secara bersama-sama dalam satu PC. Kelebihan lain jika menggunakan sistem operasi linux adalah

1. Open Source

Ide dasar dari open source adalah sangat sederhana: Bilamana programer dapat membaca, mendistribusikan, dan memodifikasi kode sumber (listing) untuk sebuah software, maka perangkat lunak itu akan berkembang. Orang memperbaikinya, orang beradaptasi, orang memperbaiki bug. Dan ini akan menyebabkan terjadi pada percepatan pengembangan perangkat lunak, jika salah satu digunakan untuk memperlambat pengembangan perangkat lunak konvensional, tampaknya tidak masuk akal. Kami dalam komunitas opensource telah belajar bahwa proses evolusi ini akan cepat menghasilkan software yang lebih baik dari pada model tertutup .

2. Free Software

Free sofware adalah sebuah bentuk kebebasan,mengacu ke pengguna untukmemakai, mengkopi, mendistribusikan, mempelajari, merubah maupun meningkatkan software tersebut, yaitu :

- a. Bebas menjalankan program
- b. Bebas mempelajari program dan mengadaptasi sesuai dengan kebutuhan
- c. Bebas mendistribusikan ulang
- d. Bebas meningkatkan program dan mempublikasikannya
- 3. Aman dari Virus

Linux bebas dari virus Windows, dikarenakan Linux memiliki file system dan atribut, serta ekstensi yang jauh berbeda dari sistem operasi tertutup. Sehingga, tak ada satupun virus ataupun mallware sistem operasi tertutup yang bisa berjalan di Linux

4. Banyak Varian

Linux memiliki banyak Varian atau yang biasa dikenal dengan Distro (Distribusi Sistem Operasi), hal ini disebabkan oleh konsep pengembangan OpenSource dan lisensi yang digunakan GNU/GPL.

- a. Debian,
- b. Redhat
- c. Slackware

Banyak kelebihan-kelebihan yang dimiliki Linux yang tidak dimiliki oleh O/S lain. Banyak juga distro linux yang bisa dipilih dan cocok untuk kebutuhan anda. Dan semua distro tersebut juga memiliki kelebihan yang tidak dimiliki oleh OS lain. Alasan di atas dapat anda pertimbangkan dalam menggunakan Linux. Untuk memperdalam tiap-tiap alasan kamu dapat merasakannya ketika sudah menggunakan salah satu dari distro Linux tersebut

#### **2.2. KodeTerbuka vs Kode Tertutup**

1. Kode Terbuka

Open Source dalam bahasa Indonesia berarti Kode Terbuka. Kode yang dimaksud disini adalah Kode Program. Kode Program yang dimaksud adalah perintah – perintah yang diketikkan berdasarkan logika yang benar

Open Source Software (OSS) merupakan istilah yang digunakan untuk software komputer yang membuka /membebaskan source codenya untuk dilihat oleh orang lain dan membiarkan orang lain mengetahui cara kerja software tersebut dan sekaligus memperbaiki kelemahan kelemahan yang ada pada software tersebut. Tiap orang dapat melihat, mengubah, atau memodifikasi kodenya, dan mendistribusikannya lagi.

Berbeda dengan software komersial yang dikembangkan vendor tertentu dan untuk menggunakannya kita harus membayar lisensinya. Salah satu keunggulannya adalah bahwa Open source software dapat diperoleh dan digunakan secara gratis tanpa perlu membaya rlisensinya.

2. Kode Tertutup

Source Program hanyadimiliki pembuatnya (terikat). Pengguna hanya dapat menggunakan jika membeli lisensi (mendapatkan izin). Pihak lain tidak dapat mempelajari cara kerjanya (tertutup), tidak pula mengembangkan dan menyebar luaskan.

#### **2.3. Keamanan Sistem**

Adapun beberapa alasan, mengapa Linux lebih aman terhadap serangan virus ataupun malware diantaranya

1. Tidak ada autorun

Dikarenakan tidak mode auto run (berjalan otomatis) dan tidak mudah untuk mendapatkan hak admin atau root (harus mengetik password terlebih dahulu), tidak seperti pada sistem operasi tertutup yang terdapat autorun. Virus sendiri biasanya berjalan secara otomatis.

2. User Privileges:

Secara default, pada sistem operasi Linux tidak ada user yang diberi kebebasan untuk mengubah system file/filesystem kecuali root/super user. Hanya super user/root-lah yang bisa menginstall software dan mengedit file system. Jadi untuk dapat memasang aplikasi atau perangkat lunak ataupun melakukan konfigurasi file kita harus menggunakan dan memiliki akses sub-command

- 3. Pembuat virus Linux masih sangat sedikit Tidak seperti sistem operasi tertutup yang memiliki programmer virus sampai jutaan hingga ratusan juta di seluruh dunia. Sedangkan programmer virus untuk Linux masih sangat minim dikarenakan tidak adanya tools dan berbagai alasan lainnya.
- 4. No Executables:

Tidak seperti Windows, Linux tidak mendukung ekstensi .exe files, Linux tidak bisa menjalankan file dengan ekstensi .exe. Padahal kebanyakan virus komputer menyebar melalui .exe file yang ketika kita klik dua kali tidak menyadari bahwa itu adalah worm, trojan ataupun malware lainnya (bukan aplikasi kita yang sebenarnya) yang dengan mudah mengintegrasi dan memperbanyak dirinya dalam filesystem Windows.

5. Kurang familiar

Linux dianggap kurang familiar bagi masyarakat awam jika dibandingkan dengan sistem operasi tertutup. Hal ini membuat programer enggan membuat virus untuk Linux

#### **2.4. Direktory pada Linux**

Sistem Drive Pada Sistem Operasi Linux berbeda dengan Sistem Operasi Windows, dimana Sistem Operasi Linux tidak mengenal sistem drive letter(C-Z)

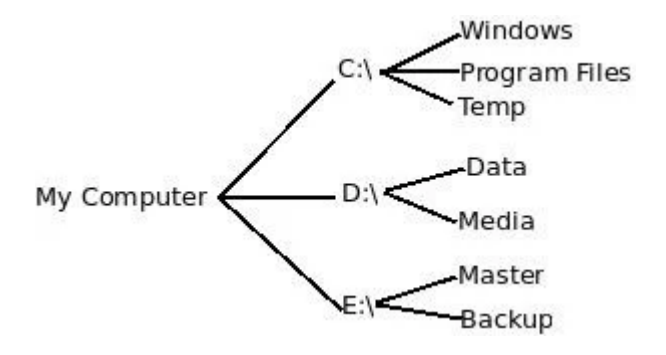

struktur folder windows

Linux hanya mengenal satu direktori utama atau direktori induk yaitu root (/) sehingga secara tidak langsung sistem direktori dan penulisan path direktori juga ikut berbeda dengan Sistem Operasi Berbasis Windows

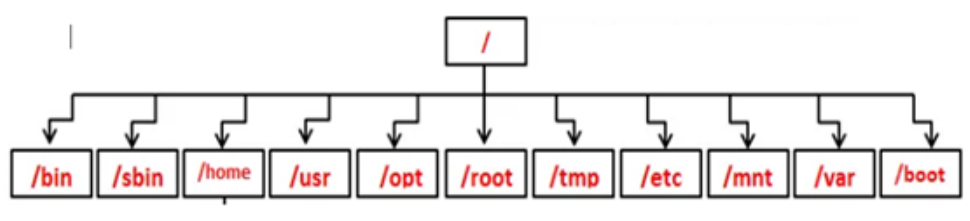

struktur folder linux

Tabel Direktory dan fungsinya pada OS Linux

| <b>Directory</b> | $\overline{O}$ $\overline{O}$ $\overline{O}$ $\overline{O}$ $\overline{O}$<br>Keterangan |
|------------------|------------------------------------------------------------------------------------------|
| /home            | Untuk menyimpan data/dokumen untuk user                                                  |
|                  | yang ada di komputer linux tersebut. Hak                                                 |
|                  | aksesrootmerupakan super administrator yang                                              |
|                  | dapatmelakukan apa saja termasuk menghapus                                               |
|                  | file sytem. Untuk itu sebaiknya berhati-hati                                             |
|                  | menggunakan root                                                                         |
| $/$ etc          | Untuk menyimpan file konfigurasi/setting                                                 |
|                  | aplikasi dan service. Seluruh file-file administratif                                    |
|                  | dan konfigurasi system diletakan disini. Misalnya                                        |
|                  | Anda ingin mengutak-atik system<br>saja                                                  |
|                  | konfigurasi dari firefox, nah Anda dapat                                                 |
|                  | menemukan file konfigurasi firefox didirektori ini                                       |
|                  | //etc/firefox)                                                                           |
| /root            | Home folder untuk user root/administrator di                                             |
|                  | linux. Hak akses<br>root merupakan super                                                 |
|                  | administrator yang dapat melakukan apa saja                                              |
|                  | termasuk menghapus file sytem. Untuk itu                                                 |
|                  | sebaiknya berhati-hati menggunakan root                                                  |
| /var             | Untuk menyimpan file yang bersifat dynamic                                               |
|                  | atau berubah ubah seperti log aplikasi dan                                               |
|                  | service                                                                                  |
| /boot            | Berisi file kernel dan bootloader. Diantaranya                                           |
|                  | GRUB (Grand Unified Bootloader) atau lilo                                                |
|                  | (LInux LOader)                                                                           |
|                  | Boot Loader = suatu program yang sudah                                                   |
|                  | tertanam pada suatu sistem operasi untuk                                                 |
|                  | memboot atau memanggil dan memilih system                                                |
|                  | operasi yang ada pada harddisk                                                           |
|                  | GRUB = aplikasi yang digunakan untuk memilih                                             |
|                  | sistem operasi yang dijalankan yang banyak                                               |
|                  | digunakan pada berbagai macam distro linux                                               |
|                  | LILO = Boot Loader yang terdapat pada Distro                                             |

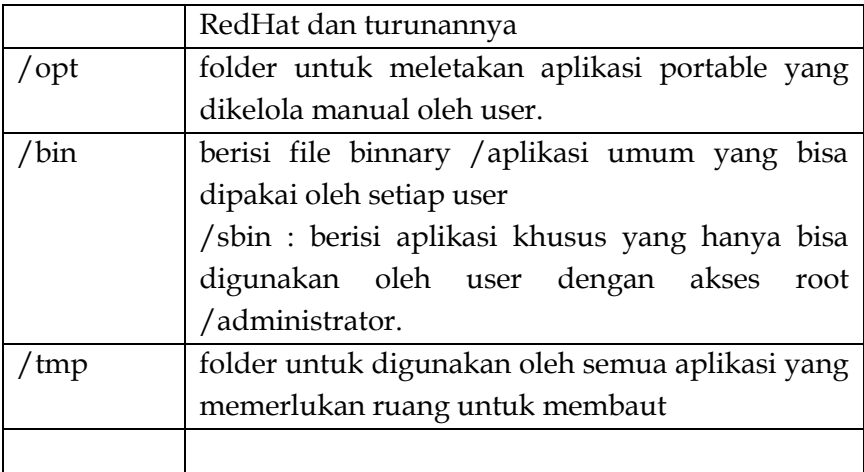

#### **2.5. Struktur File pada Linux**

Direktory adalah komponen sistem berkas sebagai tempat menyimpannya suatu file, atau direktori tertentu (subdirektori). Direktori tersebut tersusun rapi ibarat struktur organisasi, atau seperti pohon dari akar hingga daunnya, di linux ada direktory seperti home dan direktory lainnya di bawah direktori/yang tersusun rapi, sehingga struktur direktori di linux di sebut Filesystem Hierarchy Standard (FHS). Filesystem Hierarchy Standard (FHS) adalah sebuah aturan standar penempatan lokasi berkas dan direktori yang ada pada sistem operasi berbasis unix. Dengan adanya standar ini maka pengguna dan perangkat lunak dapat mengetahui dimana letak suatu berkas atau direktori yang tersimpan di suatu komputer.

1. Organisasi File

Sistem berkas Linux dan Unix diorganisir dalam struktur hierarki. Level tertinggi dari system berkas adalah direktori root. Kita dapat menciptakan file dan directori mulai dari root ke bawah. Direktori adalah file khusus yang berisi nama file dan inode (pointer yang menunjuk ke data/isi file tersebut). Secara logika directori adapat berisi file dan directori lagi (subdirectory).

#### 2. Direktori Standar

Linux menciptakan system file yang baku terdiri atas directori, secara umum struktur directory linux di mulai dari root file system "/". direktori ini merupakan direktori utama dan memiliki kedudukan tertingi pada system operasi linux, dimana ketika kita baru menginstall system operasi linux direktori ini harus ada. di dalam direktori ini terdapat beberapa direktori penting lainnya yang tersusun setelah direktori root ini kita buat, dan terdapat file kernel. Direktori di bawah root tersebut di diawali dengan tanda '/' yang berarti berada di dalam direktori root.

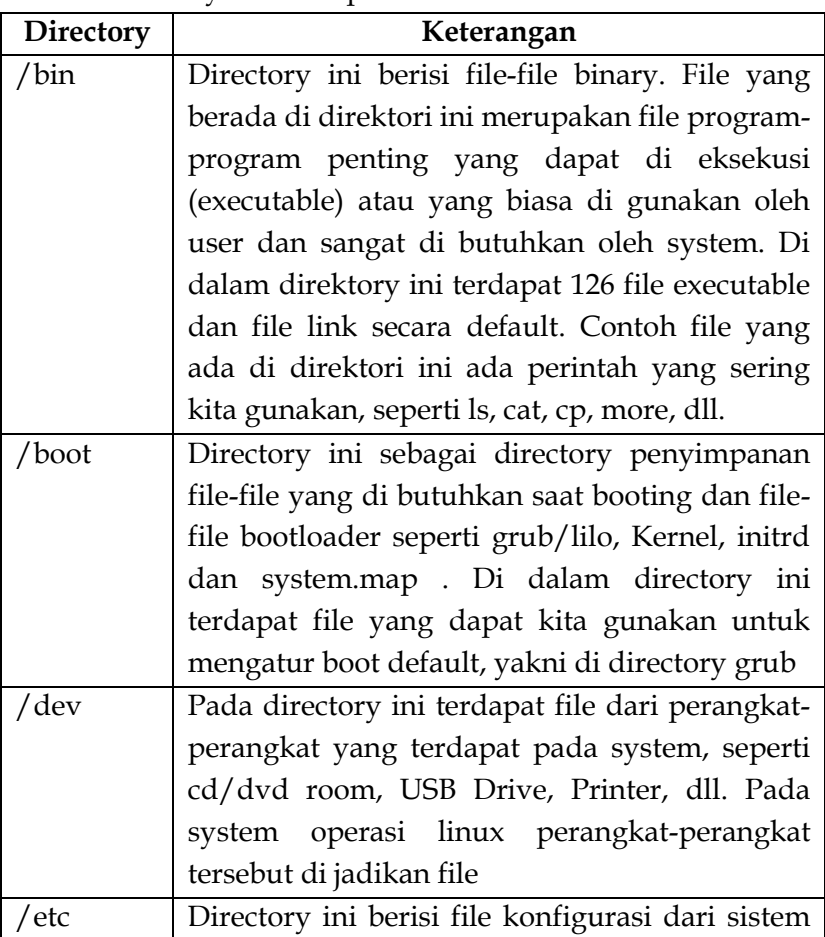

Tabel Direktory Standart pada linux

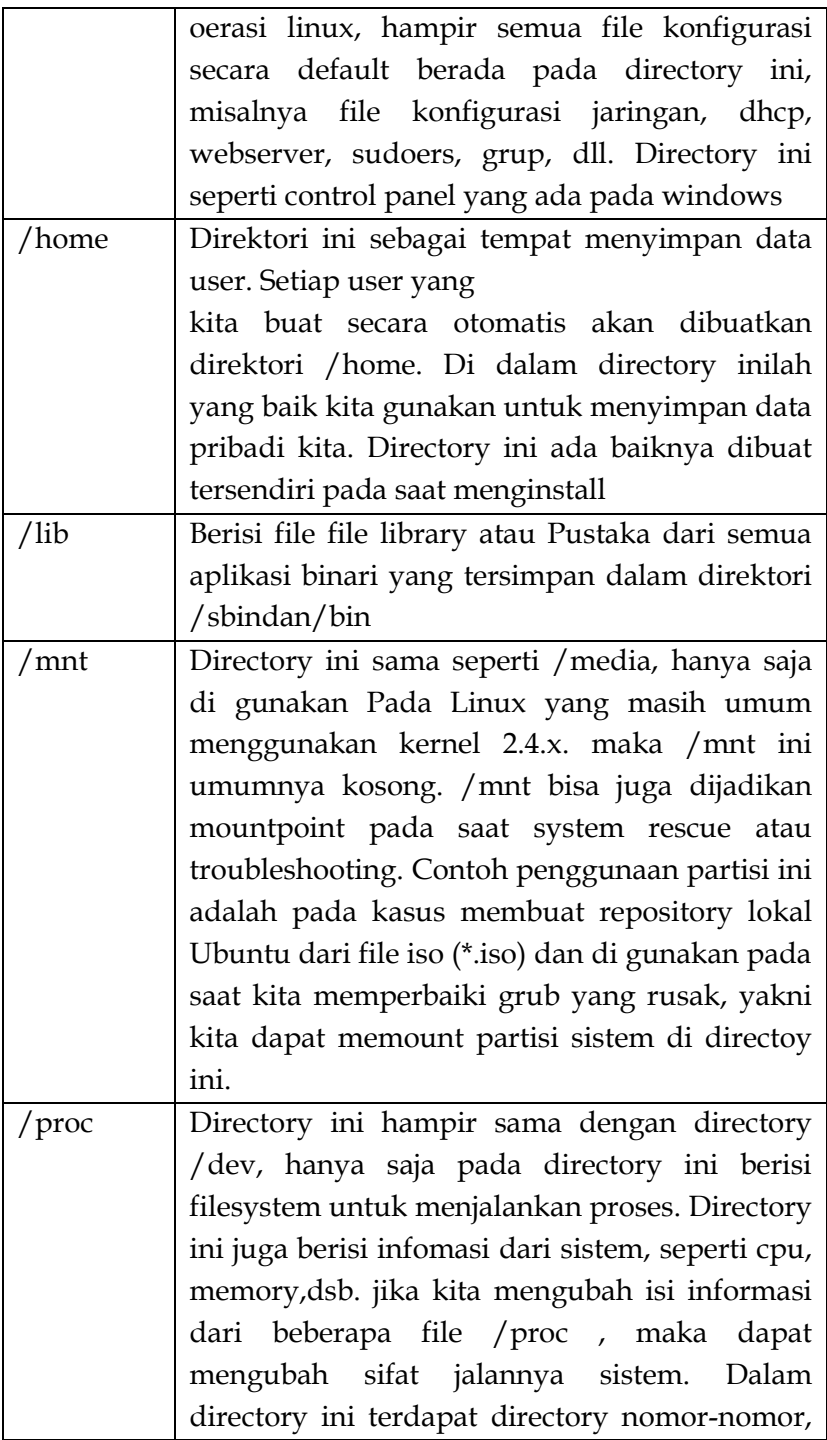

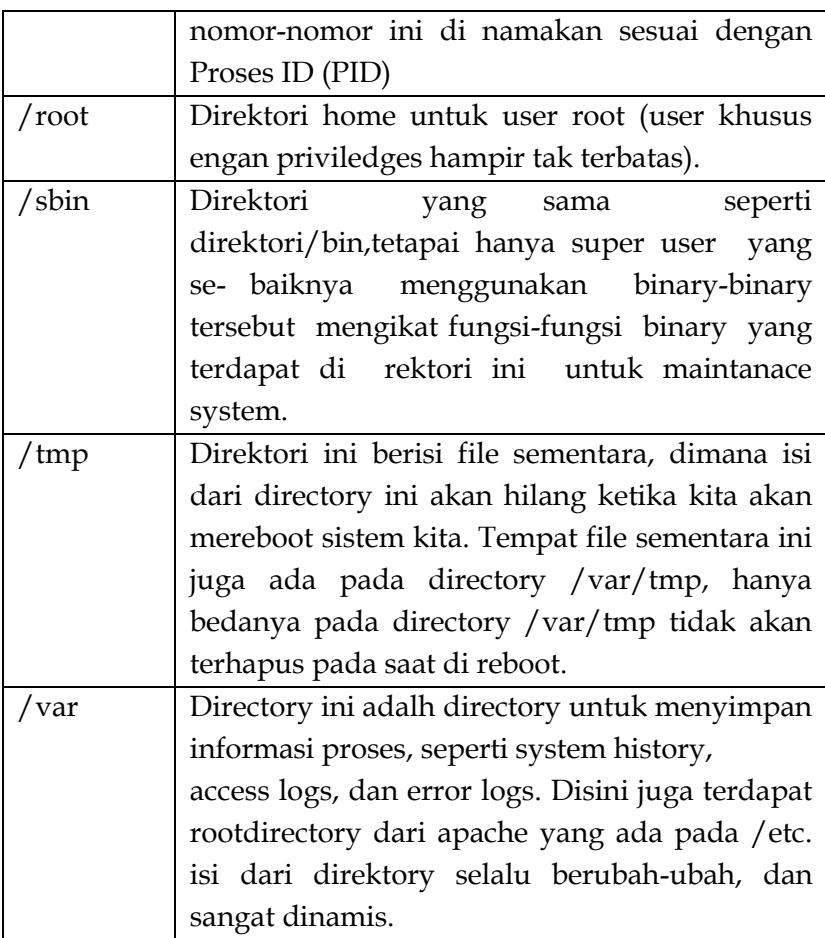

#### **2.6. Type File**

Sistem file di Linux adalah struktur yang digunakan oleh sistem operasi untuk menyimpan, mengelola, dan mengakses file dan direktori. Di Linux, ada beberapa sistem file yang umum digunakan, di antaranya:

- 1. Ext2 (Second Extended File System) sistem file yang digunakan pada versi awal Linux.
- 2. Ext3 (Third Extended File System) sistem file yang merupakan versi terbaru dari Ext2 yang dilengkapi dengan fitur journaling.
- 3. Ext4 (Fourth Extended File System) sistem file terbaru yang merupakan peningkatan dari Ext3 dengan fitur journaling yang lebih baik dan kemampuan menangani file yang lebih besar.
- 4. Btrfs (B-tree File System) sistem file yang merupakan alternatif baru yang dilengkapi dengan fitur snapshot dan kemampuan menangani file yang sangat besar.
- 5. XFS (eXtended File System) sistem file yang ditujukan untuk sistem yang menangani file yang sangat besar.
- 6. ReiserFS sistem file yang ditujukan untuk menangani file yang banyak dan kecil-kecil.
- 7. JFS (Journaled File System) file system yang menambahkan fitur journaling untuk meningkatkan keandalan sistem.

Sistem file adalah cara sistem operasi menyimpan, mengelola, dan mengakses file di komputer. Contoh sistem file yang sering digunakan di Linux adalah Ext3, Ext4, dan XFS. Contoh sistem file yang sering digunakan di Windows adalah NTFS dan FAT32. Sistem file memiliki peran penting dalam mengelola file di komputer, seperti memastikan file dapat diakses dengan cepat, mengelola ruang penyimpanan, dan menjamin integritas file.

#### **2.7. Partisi Harddisk pada Linux**

Ada dua jenis partisi utama pada sistem Linux:

- 1. Partisi data : data sistem Linux normal, termasuk partisi root yang berisi semua data untuk memulai dan menjalankan sistem;
- 2. Partisi swap : perluasan memori fisik komputer, memori ekstra pada hard disk.

Sebagian besar sistem Linux menggunakan fdisk pada saat instalasi untuk mengatur tipe partisi. Seperti yang mungkin telah Anda perhatikan selama latihan dari Bab 1, ini biasanya terjadi secara otomatis. Namun, pada beberapa kesempatan, Anda mungkin tidak seberuntung itu. Dalam

kasus seperti itu, Anda harus memilih jenis partisi secara manual dan bahkan secara manual melakukan pemartisian yang sebenarnya. Partisi Linux standar memiliki nomor 82 untuk swap dan 83 untuk data, yang dapat dijurnal (ext3) atau normal (ext2, pada sistem lama). Utilitas fdisk memiliki bantuan bawaan

Linux mendukung berbagai jenis sistem file lainnya, seperti sistem file Reiser yang relatif baru, JFS, NFS, FATxx dan banyak sistem file lainnya yang tersedia secara native di sistem operasi (proprietary) lainnya. Partisi root standar (ditunjukkan dengan garis miring tunggal, / ) berukuran sekitar 100-500 MB, dan berisi file konfigurasi sistem, sebagian besar perintah dasar dan program server, pustaka sistem, beberapa ruang sementara, dan direktori home dari pengguna administratif. Instalasi standar membutuhkan sekitar 250 MB untuk partisi root.

Ruang swap (ditunjukkan dengan swap ) hanya dapat diakses oleh sistem itu sendiri, dan tersembunyi dari tampilan selama operasi normal. Swap adalah sistem yang memastikan, seperti pada sistem UNIX normal, bahwa Anda dapat terus bekerja, apa pun yang terjadi. Di Linux, Anda hampir tidak akan pernah melihat pesan yang mengganggu seperti kehabisan memori, harap tutup beberapa aplikasi terlebih dahulu dan coba lagi , karena memori ekstra ini. Prosedur swap atau memori virtual telah lama diadopsi oleh sistem operasi di luar dunia UNIX sekarang.

Pembagian hard disk menjadi beberapa partisi ditentukan oleh administrator sistem. Pada sistem yang lebih besar, ia bahkan dapat menyebarkan satu partisi ke beberapa hard disk, menggunakan perangkat lunak yang sesuai. Sebagian besar distribusi memungkinkan pengaturan standar yang dioptimalkan untuk workstation (pengguna rata-rata) dan untuk tujuan server umum, tetapi juga menerima partisi yang disesuaikan. Selama proses instalasi Anda dapat menentukan tata letak partisi Anda sendiri menggunakan alat khusus distribusi Anda, yang biasanya berupa antarmuka grafis langsung, atau fdisk , alat berbasis teks untuk membuat partisi dan mengatur propertinya.

## **BAB 3 SISTEM OPERASI LINUX UBUNTU**

#### **3.1. Mengenal Linux Ubuntu**

Linux adalah suatu sistem operasi yang bersifat multi user dan multi tasking, yang dapat berjalan di berbagai platform termasuk prosesor Intel 386 maupun yang lebih tinggi". Ubuntu adalah [sistem operasi](http://id.wikipedia.org/wiki/Sistem_operasi) lengkap berbasis Linux, tersedia secara bebas, dan mempunyai dukungan baik yang berasal dari komunitas maupun tenaga ahli profesional. Ubuntu merupakan salah satu distribusi [Linux](http://id.wikipedia.org/wiki/Linux) yang berbasiskan [debian](http://id.wikipedia.org/wiki/Debian) dan didistribusikan sebagai [perangkat lunak bebas.](http://id.wikipedia.org/wiki/Perangkat_lunak_bebas) Nama Ubuntu berasal dari filosofi dari [Afrika Selatan](http://id.wikipedia.org/wiki/Afrika_Selatan) yang berarti "kemanusiaan kepada sesame

Pertama kali dirilis pada tahun 2004, Ubuntu adalah sebuah sistem operasi dan distribusi Linux berbasis Debian yang gratis dan open-source. Sistem operasi ini dibangun dengan menggunakan infrastruktur Debian dan terdiri dari server, desktop, dan sistem operasi Linux. Sejak dirilis, sistem operasi ini menjadi favorit banyak orang karena mudah untuk digunakan. Lebih pentingnya lagi, lingkungan default untuk Ubuntu dikenal dengan nama Unity, sebuah desktop environment yang memiliki tool pencarian yang kuat untuk mencari semua aplikasi dan dokumen kamu. Perlu diketahui, lingkungan desktop ini juga berintegrasi dengan aplikasi lain seperti audio player, video player, dan social media

Proyek Ubuntu resmi disponsori oleh Canonical Ltd yang merupakan sebuah perusahaan yang dimiliki oleh pengusaha Afrika Selatan Mark Shuttleworth. Tujuan dari distribusi Linux Ubuntu adalah membawa semangat yang terkandung di dalam filosofi Ubuntu ke dalam dunia perangkat lunak. Ubuntu mempunyai beberapa pilihan media instalasi

yang dapat digunakan untuk menginstall pada komputer, yaitu:

1. Media CD/DVD ROM

Media ini merupakan media instalasi yang paling populer dan menjadi media utama yang ditawarkan oleh pihak pengembang termasuk Ubuntu sendiri. Media ini bisa diperoleh dengan cara *request free CDs* (*Shipit*) atau membeli dari pihak ketiga, bisa juga *download file* ISO kemudian burn ke CD

2. Media Flashdisk

BIOS komputer harus mendukung booting dari USB. Media flashdisk ini cocok untuk komputer-komputer yang tidak memiliki CD/DVD drive seperti netbook yang banyak digunakan saat ini. Tekniknya sangat sederhana yaitu ISO file yang telah di download disimpan ke flashdisk menggunakan aplikasi tertentu untuk dapat dijadikan sebagai installer.

Pada umumnya master distro GNU/Linux disediakan dalam format ISO file yang merupakan format terkompresi dalam bentuk image file. File ISO yang disediakan dikategorikan dalam beberapa bagian yaitu:

1. Ubuntu Desktop

Diperuntukkan untuk komputer – komputer desktop termasuk laptop dan sejenisnya kecuali netbook. Dalam keadaan terpaksapun sebenarnya jenis desktop bisa berjalan dengan baik di netbook. Dibutuhkan memory dengan kapasitas minimal 256 Megabyte untuk menginstall versi ini.

2. Ubuntu Server

Diperuntukkan bagi komputer-komputer kelas server dan tanpa dukungan terhadap lingkungan Grafical User Interface (GUI) secara default. Ubuntu server hadir dengan lingkungan Command Line Interface (CLI) secara default. Jika telah menginstall Ubuntu Server jangan lagi mencari tampilan grafis.

3. Ubuntu Alternate

Jika memiliki memory dibawah 256 Megabyte dengan spesifikasi hardware yang pas-pasan sebaiknya menggunakan Ubuntu Alternate sebagai solusi karena proses instalasi disajikan dalam mode text menu. Selain itu, upgarde versi Ubuntu dapat dilakukan tanpa perlu ada koneksi internet ke server Ubuntu

#### **3.2. Perbedaan Mendasar Linux**

Linux merupakan sebuah sistem operasi yang diciptakan oleh seorang teknisi software, Linus Torvalds. OS ini bisa didapat secara open-source, artinya kamu bisa menggunakan, mendistribusikan, bahkan melakukan perubahan demi meningkatkan kinerja OS yang diunduh.

Linux muncul setelah adanya sistem operasi UNIX yang dikenalkan ke publik sekitar tahun 70'an oleh AT&T Bell Laboratories. Setelah itu, pengembangan OS mirip Linux mulai bermunculan.Ada puluhan jenis Linux yang bisa digunakan oleh perangkat komputer, beberapa di antaranya adalah RedHat, Ubuntu, Linux Mint, Mandria, dan Debian. Meski mempunyai kelebihan dari jumlah jenisnya, tetap ada kekurangan Linux, seperti waktu tambahan yang dibutuhkan oleh para pengguna baru untuk mempelajari interface atau aplikasi yang lebih sedikit ketimbang aplikasi yang disediakan oleh sistem operasi Windows. Selain itu, kemampuan sistem operasi Linux yang tidak banyak mendukung gaming pada laptop dan komputer juga menjadi kendala bagi kamu yang ingin menggunakan laptop/komputer Linux untuk bermain game.

Satu hal yang membedakan Linux terhadap sistem operasi lainnya adalah harga. Linux ini lebih murah dan dapat diperbanyak serta didistribusikan kembali tanpa harus

membayar fee atau royalti kepada seseorang. Tetapi ada hal lain yang lebih utama selain pertimbangan harga yaitu mengenai source code. Source code Linux tersedia bagi semua orang sehingga setiap orang dapat terlibat langsung dalam pengembangannya.

Kebebasan ini telah memungkinkan para vendor perangkat keras membuat driver untuk device tertentu tanpa harus mendapatkan lisensi source code yang mahal atau menandatangani Non Disclosure Agreement (NDA). Dan itu juga telah menyediakan kemungkinan bagi setiap orang untuk melihat ke dalam suatu sistem operasi yang nyata dan berkualitas komersial.

Karena Linux itu tersedia secara bebas di internet, berbagai vendor telah membuat suatu paket distrbusi yang dapat dianggap sebagai versi kemasan Linux. Paket ini termasuk lingkungan Linux lengkap, penagkat lunak untuk instalasi dan mungkin termasuk perangkat lunak khusus dan dukungan khusus.

#### **3.3. Perbandingan Linux Terhadap Sistem Operasi Lainnya**

Linux disusun berdasarkan standar sistem operasi POSIX yang sebenarnya diturunkan berdasarkan fungsi kerja UNIX. UNIX kompatibel dengan Linux pada level system call, ini berarti sebagian besar program yang ditulis untuk UNIX atau Linux dapat direkompilasi dan dijalankan pada sistem lain dengan perubahan yang minimal. Secara umum dapat dikatakan Linux berjalan lebih cepat dibanding UNIX lain pada hardware yang sama. Dan lagi UNIX memiliki kelemahan yaitu tidak bersifat free.

MS-DOS memiliki kemiripan dengan Linux yaitu file sistem yang bersifat hirarkis. Tetapi MS-DOS hanya dapat dijalankan pada prosesor x86 dan tidak mendukung multi user dan multi tasking, serta tidak bersifat free. Juga MS-DOS tidak memiliki dukungan yang baik agar dapat berinteroperasi

dengan sistem operasi lainnya, termasuk tidak tersedianya perangkat lunak network, program pengembang dan program utilitas yang ada dalam Linux.

MS Windows menawarkan kemampuan grafis yang ada pada Linux termasuk kemampuan networking tetapi tetap memiliki kekurangan yang ada pada MS-DOS. Windows NT yang juga tersedia untuk Digital Alpha selain prosesor x86. Namun Windows NT ini masih juga memiliki beberapa kekurangan yang telah ada pada MS-DOS. Waktu untuk menemukan suatu bug dalam suatu system operasi ini tak sebanding dengan harga yang harus dibayar.

Sistem operasi Apple untuk Macintosh hanya dapat berjalan di sistem Mac. Juga memiliki kekurangan dari sisi ketersediaan perangkat bantu pengembang (development tool) dan juga kurang dapatsecara mudah untuk berintoperasi dengan sistem operasi lainnya. Apple juga telah memungkinkan Linux dapat dijalankan pada PowerMac.

#### **3.4. Perbandingan antara Windows dan Linux**

Windows merupakan sistem operasi yang sering dijumpai di komputer sekolah. Windows 1.0 dirilis pada November 1985, tapi karena mempunyai berbagai kekurangan jika dibandingkan dengan Linux, OS ini kurang laku di pasaran.

Beberapa tahun setelahnya, Windows bekerja sama dengan IBM, meski tak lama setelahnya mereka memutuskan untuk bersaing hingga menimbulkan "Desktop Wars" pada kurun waktu 1980 sampai 1990an.

Dari segi penggunaan sistem operasi, Windows memang lebih banyak digunakan untuk mengerjakan pekerjaan kantoran seperti mengetik, membuat presentasi, desain, atau mengerjakan tugas bagi pengguna yang masih menjadi mahasiswa.
#### 1. Sisi Lisensi

Perbedaan sistem operasi Linux vs Windows bisa kamu lihat dari sisi lisensinya. Windows merupakan sistem operasi yang dikembangkan oleh Microsoft, dengan kode program privat hanya developer internal yang bisa mengakses dan mengembangkan sistem operasi Windows.

Dengan begitu, kamu terikat pada aturan Microsoft tentang penggunaannya sesuai dengan lisensi yang dibeli. Untuk bisa menggunakan sistem operasi Windows secara resmi, kamu harus membayar sejumlah biaya atau membeli lisensi terlebih dahulu. Sistem operasi Windows tidak berbentuk open-source sehingga pengembangan sistem hanya dapat dilakukan oleh perusahaan Microsoft.

Hal ini berbeda dengan Linux. Melansir Tech Republic, Linux merupakan bagian dari open source GNU Public License. Kode program Linux dipublikasi untuk umum dan bisa dimodifikasi, dikembangkan dan digunakan secara bebas dan gratis.

2. Sisi Harga

Karena lisensi yang berbeda, Linux vs Windows otomatis memiliki perbedaan dari sisi harganya. Linux merupakan sistem operasi open source, sehingga kamu dapat menggunakannya secara gratis. Untuk memakainya, kamu hanya perlu download dan menginstall sistem operasi ini ke komputermu.

Sementara untuk Windows, kamu harus membayar biaya lisensi untuk bisa menggunakannya. Melansir situs resmi Windows, lisensi versi Windows 10 dapat dibeli dengan harga yang lumayan.

3. Sisi Keamanan

Perbedaan lain Linux vs Windows lainnya dapat dilihat dari sisi keamanan. Baik Linux maupun Windows memiliki sistem keamanannya tersendiri.

Meski Linux bersifat open source, sistem operasi ini memiliki tingkat keamanan yang baik. Hal ini karena pengguna dapat dengan mudah mengakses source code, memantau, dan memperbaiki masalah keamanan yang dialaminya secara langsung. Terlebih lagi, virus cendetung tidak dapat mempengaruhi seluruh sistem karena Linux tidak berjalan sebagai root secara default.

Sebaliknya, sistem keamanan Windows hanya dikembangkan oleh perusahaan Microsoft. Sehingga, masalahmasalah keamanan yang dialami oleh Windows hanya dapat diperbaiki oleh tim dari Microsoft. Dengan begitu, pengguna harus melaporkan masalah yang dialami kepada tim customer service Windows sebelum dapat diperbaiki.

#### **3.5. Kelebihan Linux**

Di sini akan dijelaskan beberapa kelebihan dari sistem operasi Linux/UNIX dibandingkan dengan dengan sistem operasi yang lain. Dan berikut ini adalah beberapa fakta dari hal-hal yang menguntungkan dengan menggunakan program dan filefile Linux/UNIX :

- 1. Pada dasarnya semua data tersimpan di dalam harddisk walau ada beberapa kondisi dimana data tersimpan di flashdisk. Linux/UNIX memberikan beberapa proses spesial dimana terminal, printer dan device hardware lainnya dapat diakses seperti kita mengakses file yang tersimpan dalam harddisk atau flashdisk.
- 2. Ketika program dijalankan, program tersebut dijalankan dari harddisk ke dalam RAM dan setelah dijalankan akan dinamakan sebagai proses.
- 3. Linux merupakan sistem operasi bebas dan terbuka (open source). tidak perlu biaya lisensi untuk membeli atau menggunakan Linux, gratis.
- 4. Linux selain gratis untuk digunakan, gratis pula untuk dimodifikasi dandidistribusikan ulang. Bahkan kita dapat mengembangkan distro kita sendiri
- 5. Linux/UNIX menyediakan servis untuk membuat, memodifikasi program, proses dan file.
- 6. Linux/UNIX mendukung struktur file yang bersifat hirarki.
- 7. Linux/UNIX adalah salah satu sistem operasi yang termasuk ke dalam kelas sistem operasi yang dapat melakukan multitasking. Multitasking sendiri adalah keadaan dimana suatu sistem operasi dapat melakukan banyak kerjaan pada saat yang bersamaan.
- 8. Selain multitasking, Linux/UNIX juga dapat mendukung multiuser. Yaitu sistem operasi yang pada saat bersamaan dapat digunakan oleh lebih dari satu user yang masuk ke dalam sistem. Bahkan untuk Linux juga mendukung untuk multiconsole dimana pada saat bersamaan di depan komputer langsung tanpa harus melalui jaringan dan memungkinkan lebih dari satu user masuk ke dakam sistem.
- 9. Linux mempunyai kompatibilitas ke belakang yang lebih baik (betterbackwardcompatibilty). Perangkat keras yang telah berusia lama, masih sangatberguna dan dapat dijalankan dengan baik di atas Linux.Selain itu, tidak pernahditemui dokumen-dokumen yang lebih baru tidak dapat dibaca pada Linux versiyang lebih lama. Pada Windows, kita seakan dituntut untuk terus mengikutiperkembangan perangkat keras, seperti kasus file .docx (Word 2007-2010) yangtidak bisa dibuka dengan Microsoft Word 2003 atau versi dibawahnya
- 10.Beragam pilihan. Hal ini bisa menjadi kelebihan maupun kekurangan.Banyakdistro bermunculan, contoh yang populer seperti Ubuntu, Debian, RedHat,openSuSe, Fedora, Mandriva (Mandrake), dsb. Keanekaragaman ini memberikita banyak pilihan sesuai dengan kebutuhan masing-masing, namun di satu sisihal ini juga akan

membingungkan calon pengguna Linux. Lihat chart distribusiLinux di http://distrowatch.com untuk mengetahui rangking distro-distro Linux.

- 11.Dukungan komunitas yang beragam dan menyebar di seluruh dunia
- 12.Linux dapat berjalan dalam dua mode, modus teks dan modus GUI namunpada umumnya modus teks (terminal) ini lah yang menjadi kekuatan Linux.
- 13.Linux membutuhkan resource yang lebih kecil dari Windows, sehinggacocok untuk komputer dengan spesifikasi minimal. Selain itu hampir semuadistro populer menyediakan versi 32 bit maupun 64 bit

#### **3.6. Kekurang Linux Ubuntu**

- 1. Banyak pengguna yang belum terbiasa dengan Linux dan masih Windowsminded, takut untuk beralih dari Windows
- 2. Aplikasi-aplikasi di Linux belum seampuh aplikasi di Windows
- 3. Dukungan perangkat keras dari vendor-vendor tertentu yang tidak terlalbaik pada Linux. Untuk mencari daftar perangkat keras yang didukung padaLinux, kita dapat melihatnya di Linux-Drivers.org atau LinuxHardware.org
- 4. Struktur direktori dan hak-akses yang membingungkan bagi yang sudahterbiasa dengan Windows dan belum mengenal UNIX/Linux sama sekali
- 5. Bagi administrator sistem yang belum terbiasa dengan Unixlike (sepertiLinux), maka mau tidak mau harus mempelajari hal ini. Sehingga syarat untukmenjadi administrator adalah manusia yang suka belajar hal-hal baru danterus-menerus belajar
- 6. Proses instalasi software / aplikasi yang tidak semudah di Windows. Instalasisoftware di Linux, akan menjadi lebih mudah bila terkoneksi ke internet atau bilamempunyai CD / DVD repository-nya. Bila tidak, maka kita harusmen-

download satu per satu package yang dibutuhkan beserta dependencies-nya.

# **3.7. Kemampuan Sistem Operasi Linux Ubuntu**

Beberapa kemampuan yang dimiliki oleh linux Ubuntu diantaranya adalah :

- 1. Multitasking, beberapa program dapat berjalan pada suatu saat.
- 2. Multiuser, menangani banyak user secara baik pada aplikasi yang sama padasuatu saat.
- 3. Multiplatform, berjalan di banyak CPU berbeda, tidak hanya Intel. Terdapat versi Linux untuk selain Intel x86.
- 4. Berbasis jaringan, dukungan terhadap TCP/IP.
- 5. Multiple virtual consoles, beberapa sesi login independent dengan console.
- 6. Linux mendukung demand paging, yaitu pages hanya diload jika diperlukan saja.
- 7. Linux mengizinkan shared executables, yaitu bila ada lebih dari satu aplikasi yang dijalankan, semua task dapat membagi pakai memori yang sama. Metode ini dinamakan copy-on write pages agar penggunaan RAM lebih efisien.
- 8. Linux mendukung dynamically shared library yang dapat mem-perkecil ukuran program.

### **3.8. Perintah Dasar Linux**

Perintah Dasar Linux (Basic Command Line), Pada dasarnya, Linux merupakan sistem operasi yang berbasiskan pada text (Text Bases) dalam sistem kerjanya. Bila ingin melakukan sesuatu terhadap komputer user bisa mengetikkan perintahperintah yang kemudian dieksekusi oleh komputer. Sehingga mode teks terus melekat dengan Linux sampai saat ini, walaupun sekarang tampilan GUI (Graphic User Interface) Linux sudah semakin bagus dan memudahkan user

Perintah-perintah yang diketikkan itu biasa disebut Command Line. Untuk perintah-perintah dasar, biasa disebut Basic Command Line. Berikut contoh beberpa perintah dasar di linux:

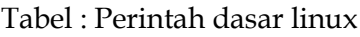

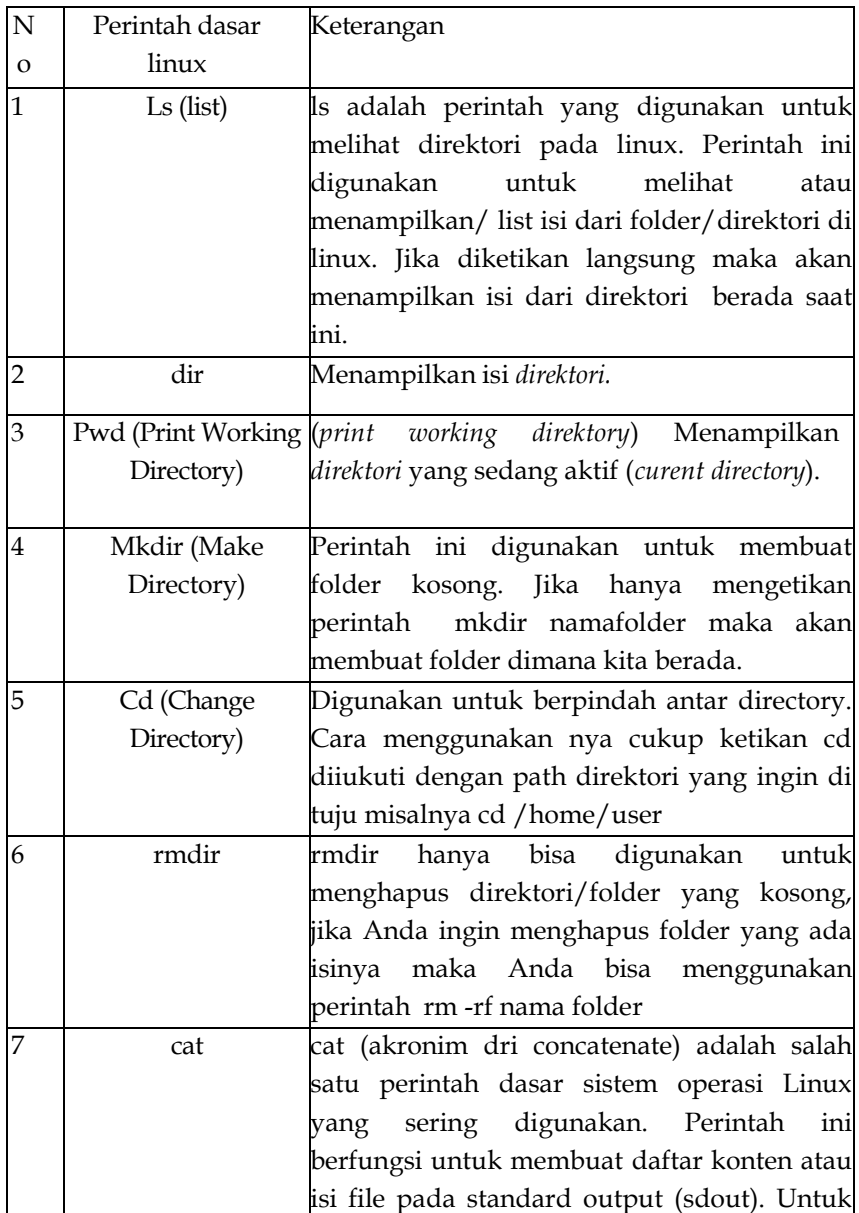

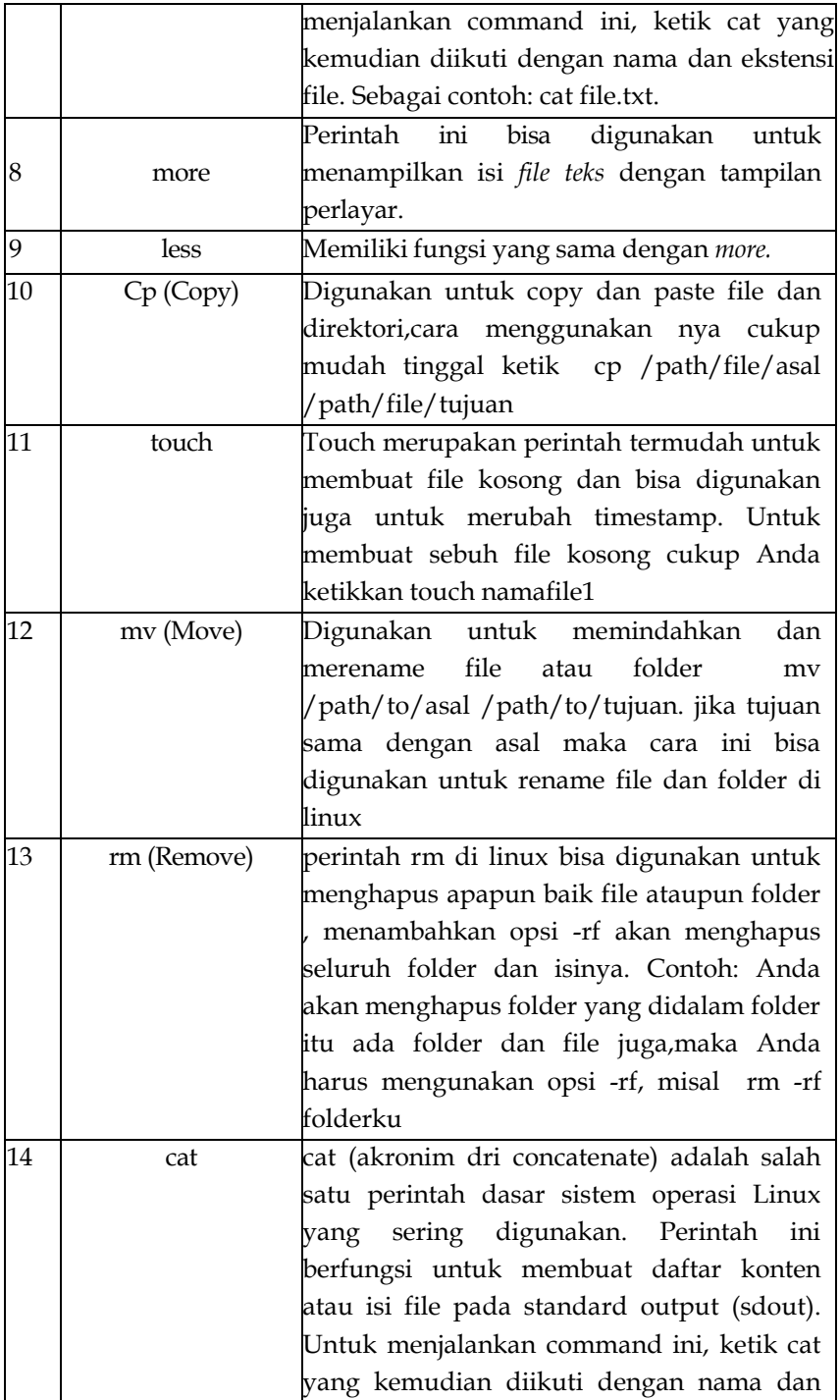

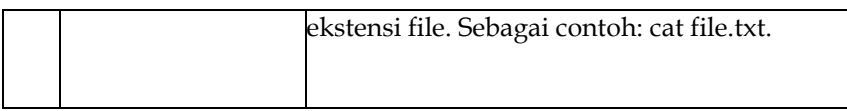

### **3.9. Lingkungan Desktop di Linux**

Saat ini ada 8 Jenis Lingkungan Desktop (Desktop Environment) yang populer digunakan pada OS Linux, yaitu : 1. Unity

Unity adalah adalah lingkungan desktop default dari Distro Ubuntu

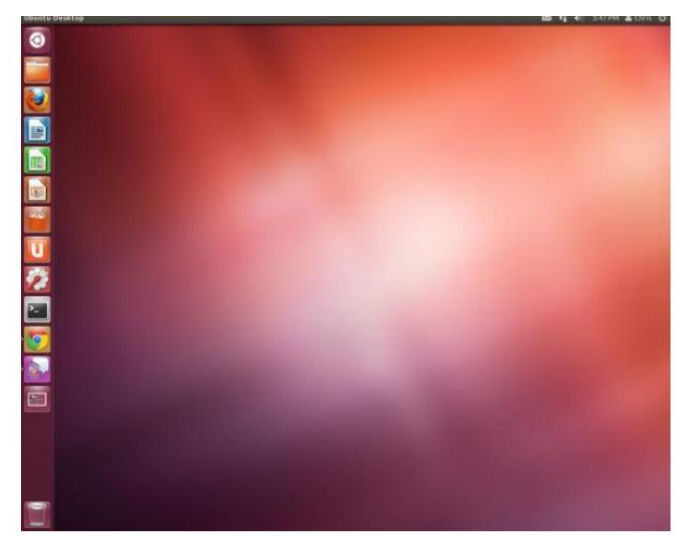

2. KDE (K Desktop Environment)

Keunggulan utama KDE adalah kemudahan pemakaian, fleksibilitas, portabitilis, dan kekayaan fitur. Penggunaan KDE untuk Desktop Environment perlu spesifikasi komputer yang tinggi agar didapatkan efek grafis yang maksimal.

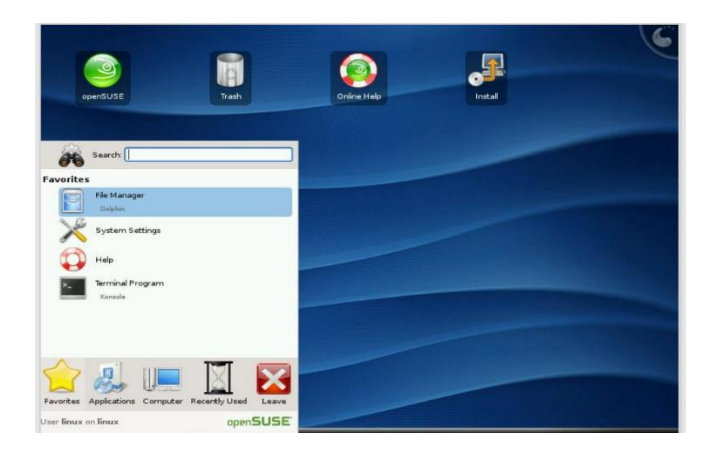

3. GNOME (GNU Network Object Model Environment)

GNOME lebih sederhana dibandingkan dengan KDE namun lebih ringan untuk digunakan pada computer spesikasi rendah. Saat ini GNOME merupakan lingkungan Desktop yang paling banyak digunakan oleh pengguna Linux

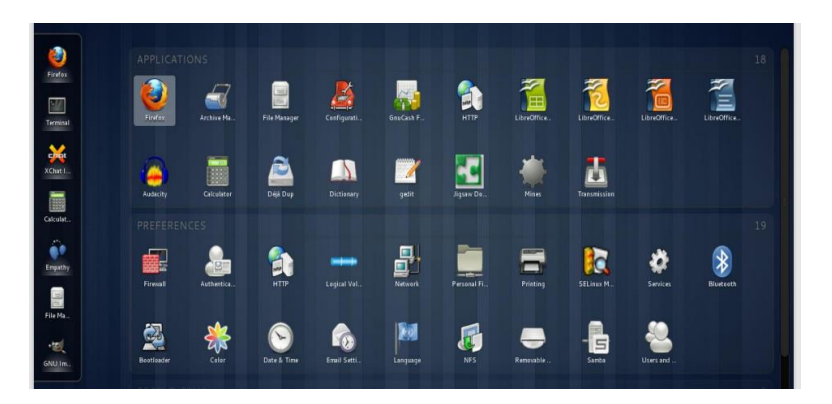

4. LXDE (Lightweight X11Desktop Environment)

LXDE adalah sebuah lingkungan desktop yang ringan dan cepat. LXDE dirancang agar ramah bagi pengguna dan desainnya ramping, ini untuk menjaga agar penggunaan sumber daya tetap rendah. LXDE menggunakan RAM dan CPU berkemampuan rendah namun tetap kaya fitur sistem

operasi. Karena penggunaan sumber daya yang rendah inilah yang membuat LXDE hemat energi

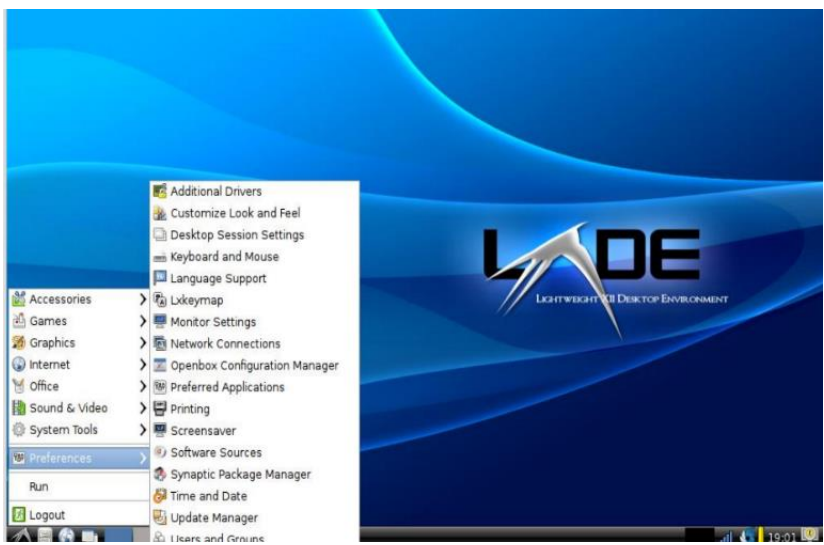

# **BAB 4 ISTALL LINUX UBUNTU 20.04**

#### **4.1. Menginstal Ubuntu pada Disk**

Ada tiga cara di mana sistem Ubuntu dapat digunakan. Salah satu metode adalah dengan membeli perangkat keras baru atau menggunakan kembali sistem komputer yang ada untuk dipasang dan dijalankan sistem operasi. atau, platform virtualisasi seperti VirtualBox atau VMware dapat digunakan menginstal dan menjalankan Ubuntu di dalam mesin virtual pada sistem operasi yang ada.

Pilihan lain adalah membuat sistem operasi berbasis cloud menggunakan layanan seperti Amazon AWS,Google Cloud atau Microsoft Azure (untuk menyebutkan beberapa). Karena instans berbasis cloud biasanya dibuat dengan memilih gambar sistem operasi yang telah dikonfigurasi sebelumnya dan siap dijalankan dioptimalkan untuk platform cloud, dan menggunakannya sebagai dasar untuk sistem Ubuntu, tidak ada perlu melakukan instalasi sistem operasi manual dalam situasi ini.

Sebaliknya, jika ingin menginstal Ubuntu pada perangkat keras sendiri atau menggunakan virtualisasi , langkah pertama adalah belajar menginstall system operasi Ubuntu. Ubuntu dapat diinstal baik disk yang bersih (di mana seluruh disk dibersihkan dari semua partisi yang ada dan didedikasikan sepenuhnya untuk Ubuntu) atau di lingkungan boot ganda di mana Ubuntu berdampingan dengan sistem operasi lain pada disk (biasanya sistem operasi Windows).

#### **4.2. Persiapan Install Linux Ubuntu 20.04**

Sebelum melakukan instalasi pada linux Ubuntu 20.04 maka sebaiknya ada persiapkan dulu yaitu :

- 1. Flash Disk atau DVD Rom yang sudah terisi ISO Linux Ubuntu 20.04
- 2. Download Mentahan Linux Ubuntu pada situs resminya yaitu<https://ubuntu.com/#download>
- 3. Lakukan setting pada BIOS komputer atau Laptop anda sebagai Flash Disk atau DVD Rom sebagai Boot pertama kali
- 4. Jika anda sudah mendapatkan hasil download Linux Ubuntu versi 20.04 pergunakan aplikasi PowerISO untuk melakukan Ekstrak ke Flash Disk anda yang akan dijadikan sebagai boot pertama kali untuk install Linux Ubuntu 20.04
- 5. Pastikan tidak ada data penting di flashdisk karena proses pembuatan bootable akan memformat flashdisk

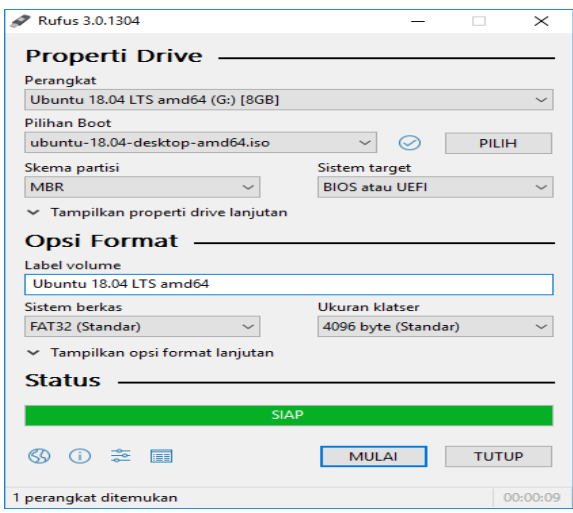

# **4.3. Fitur baru UBuntu 20.04 LTS Desktop**

Ubuntu, sebuah distro linux yang sangat populer bagi kalangan awam maupun enterprise. distro yang satu ini memiliki banyak penggemarnya. dikarenakan ubuntu merupakan sebuah distro yang stabil, dan selalu di kembangkan oleh developernya.

- 1. Ubuntu 20.04 LTS dirilis dengan versi kernel terbaru dan stabil 5.4
- 2. Pembaruan paket dan dukungan hingga 2025.
- 3. Menawarkan kecepatan boot yang lebih cepat dibandingkan dengan rilis LTS sebelumnya (18.04)
- 4. Desktop GNOME 3.36 yang ditingkatkan dan diperbarui
- 5. Peningkatan dukungan sistem file ZFS
- 6. Tema yang lebih baik dan diperbarui
- 7. Amazon Web Launcher yang dihapus
- 8. Layar Kunci Baru

Berikut rangkuman fitur baru yang dibawa ubuntu 20.04 ini:

1. Tema bawaan versi terbaru

 Seperti ketahui sebelumnya bahwa ubuntu menggunakan tema yaru sebagai tema bawaanya, nah pada veris 20.04 ini tema tersebut mendapat pembaruan dengan memiliki ciri khas warna ungu yang lebih menonjol.

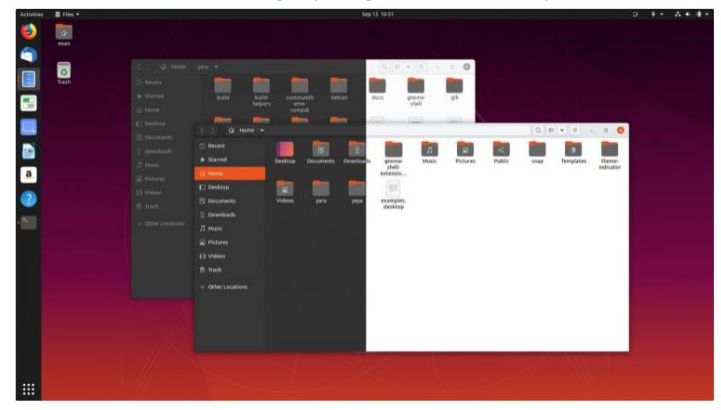

2. Dark Mode

Fitur darkmode pada ubuntu 20.04 dapat kalian aktifkan di Setting => Appearance seperti gambar di bawah ini

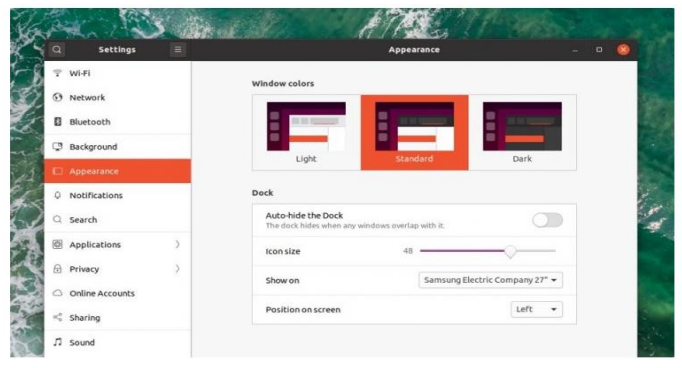

# 3. Wallpaper Default yang Baru

Terdapat thema update dari thema Yaru yang sekarang menjadi default thema bawaan Ubuntu. Thema ini menggunakan warna ungu sebagai aksen utama perwarnaan hamper diberbagai tempat antar muka dari pada warna jingga atau hijau. Warna pada folder juga berubah secara drastis sebagaimana terlihat pada tangkapan layer diatas. Mengikuti perubahan thema pada tampilan Ubuntu terdapat juga wallpaper bawaan terbaru yang menampilan mascot ubuntu si 'Fossa' seperti pada gambar dibawah ini:

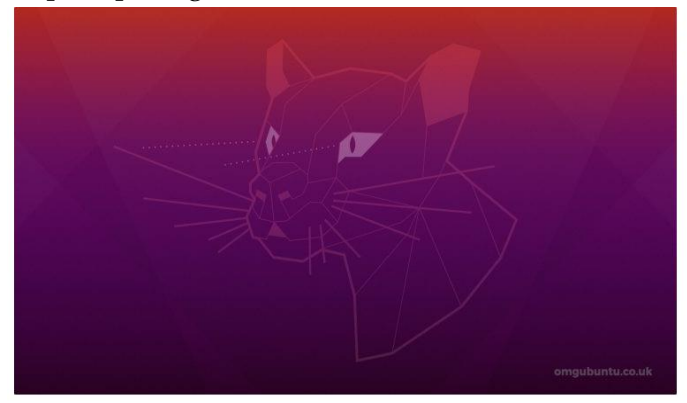

### **4.4. Persyaratan minimum spesifikasi Hardware**

Spesifikasi hardware yang diberikan di sini sifatnya adalah estimasi, Ubuntu bisa menjalankan pada hardware dengan spesifikasi dibawahnya, namun kemungkinan kinerjanya akan sedikit kurang memuaskan. Spesifikasi minimum hanya diperuntukkan bagi instalasi server (non-graphical). Spesifikasi minimum yang direkomendasikan adalah spesifikasi untuk instalasi ubuntu dengan tampilan grafis.

#### **Instalasi Desktop**

Kebanyakan orang menginginkan untuk menginstall sistem desktop seperti Ubuntu, Kubuntu, atau Xubuntu. Sistem desktop biasanya digunakan utnuk keperluan pribadi dan memiliki graphical user interface (GUI).

## **Spesifikasi Minimum**

Ubuntu dapat dijalankan dengan spesifikasi minimum hardware seperti di bawah ini, namun sistem akan berjalan dengan tidak maksimal.

- 300 MHz x86 processor
- 64 MB RAM
- Paling tidak 4 GB disk space (untuk full installation dan swap space)
- VGA graphics card dengan resolusi 640×480
- CD-ROM drive atau network card.

# **Spesifikasi Minimum yang Direkomendasikan**

Ubuntu akan berjalan dengan normal pada komputer dengan spesifikasi minimum hardware seperti berikut ini. Namun fitur-fitur visual effect kemungkinan tidak akan berjalan dengan bagus.

- 700 MHz x86 processor
- 384 MB RAM
- 8 GB disk space
- Graphic card dengan resolusi 1024×768
- Sound card
- Koneksi internet

### **4.5. Install Linux UBuntu 20.04**

Versi Ubuntu ini merupakan versi yang paling terbaru saat artikel ini turun. Dan karena ini versi LTS atau Long Term Support, Ubuntu ini didukung oleh Canonical selaku pendana utama dari Linux ini selama 5 tahun. Tentu kedepannya jika versi terbaru muncul, anda bisa melakukan upgrade secara gratis dan kembali didukung.

1. Download iso image ubuntu 20.04 dekstop dari website resmi ubuntu

Selagi anda mendownload Ubuntu, dibutuh sebuah tool untuk menaruh Ubuntu di flash disk. Disini, kita akan menginstall Ubuntu di Flash Disk dengan aplikasi bernama Universal USB Installer. Colok flash disk anda sekarang. Setelah selesai di download, langsung buka aplikasinya.

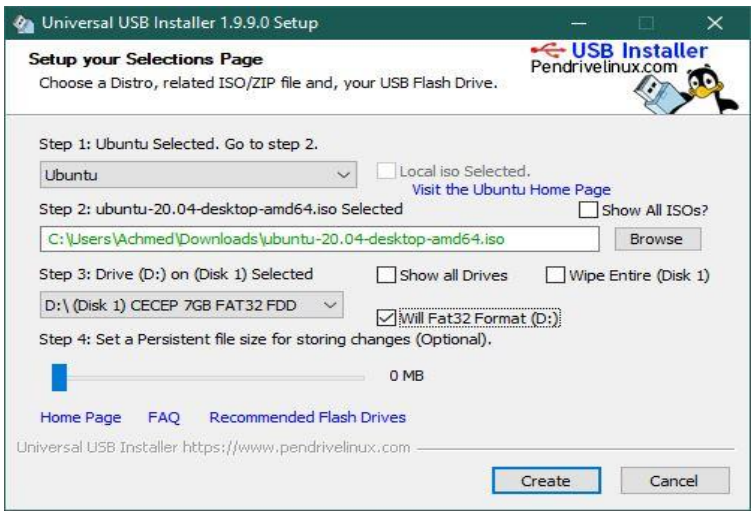

Pada layar pertama, system akan meminta untuk menyetujui EULA. Klik saja "I Agree". Kemudian, pada "Step 1" silahkan pilih Ubuntu. Kemudian pada "Step 2", pilih file Ubuntu yang sudah anda download. Pada "Step 3", pilih Flash Disk anda. Agar tidak ada gangguan, anda bisa melakukan Format Flash Disk anda dengan cara beri tanda centang pada "Fat32 Format Drive". Namun jika ruang kosong mencukupi, anda tidak perlu melakukan format.

2. Langkah selajutnya hidupkan pc kalian dan boot server menggunakan installer (USB/DVD/Flash Drive)

Selanjutnya, anda akan masuk ke layar "Boot Manager". Temukan merk flash disk anda dan pilih dengan menggunakan keyboard. Setelah terpilih, tekan tombol enter.

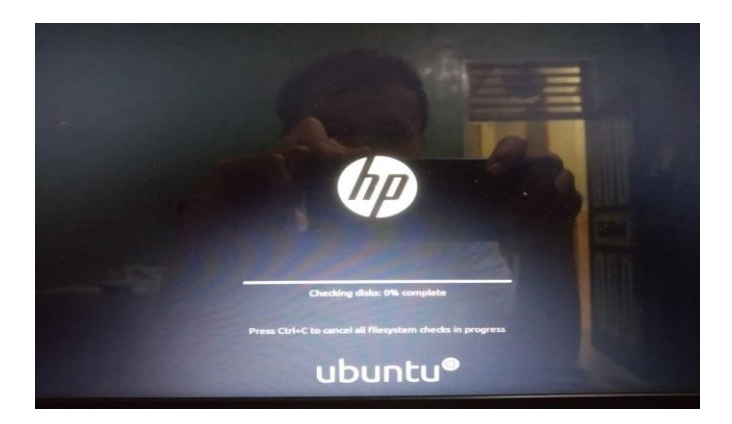

3. Berikut adalah tampilan awal ubuntu. Kemudian pilih install ubuntu untuk memulai proses instalasi

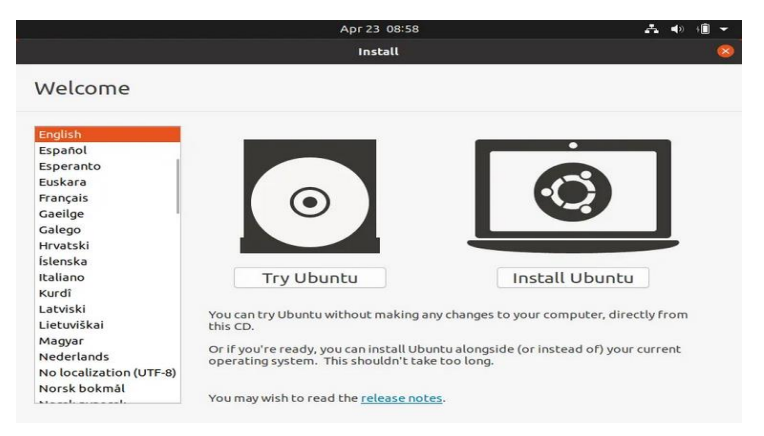

4. Pilih tata letak keyboard yang kalian inginkan dan klik Continue.

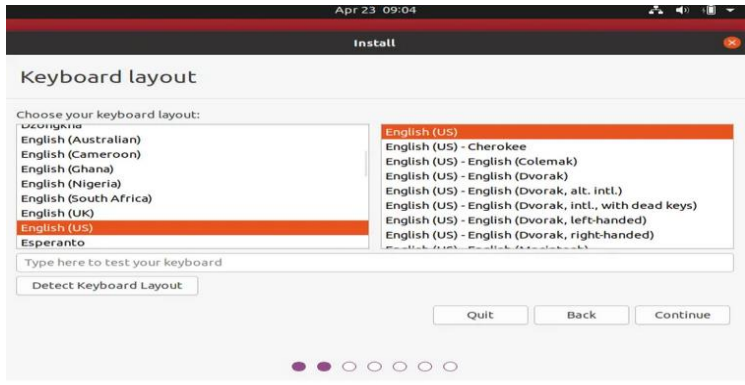

- 5. Pilih aplikasi apa yang ingin kalian instal di sistem Ubuntu. Ada dua pilihan di sini yaitu normal installation dan minimal installation
- 6. Dengan memilih normal installation, kalian dapat menginstal semua aplikasi yang diperlukan untuk desktop penuh, termasuk browser web, office suite, game, dan pemutar media. Setelah menunggu sebentar, akan muncul tampilan seperti diatas. Untuk mulai memasang Ubuntu, klik "Install Ubuntu". Atau, anda bisa mencoba menggunakan Ubuntu dengan cara klik "Try Ubuntu". Pada bagian "Keyboard Layout", biarkan saja pengaturannya dan langsung klik "Continue"

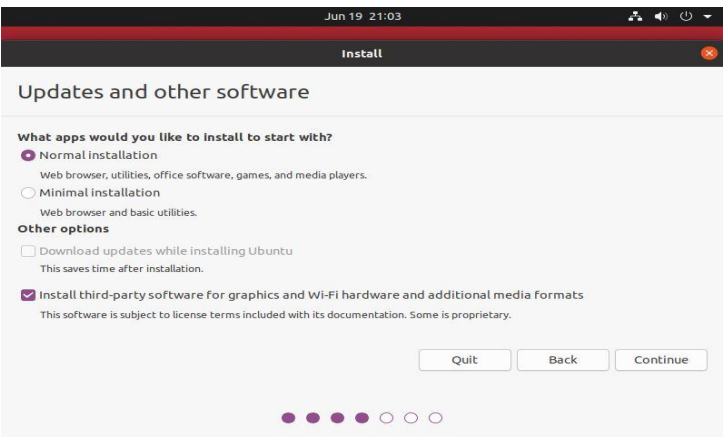

7. Selanjutnya, pilih jenis instalasi. Jika sistem kalian saat ini tidak memiliki sistem operasi maka pilihlah erase disk.

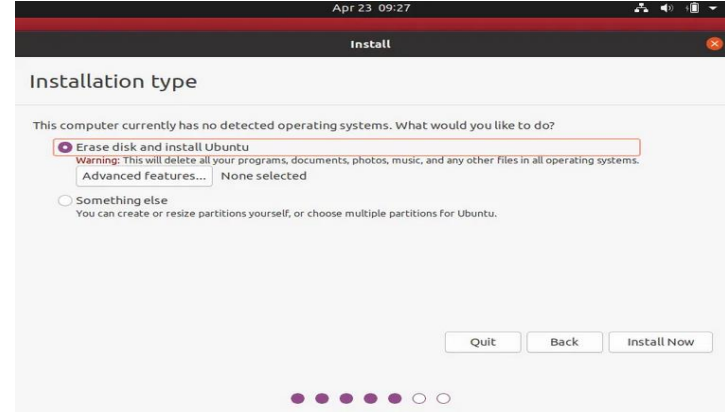

8. Selanjutnya, pilih lokasi dan zona waktu. Jika sistem kalian terhubung dengan Internet, instalasi akan memilih zona waktu secara otomatis. Kalau tidak, kalian harus memilihnya secara manual dari peta

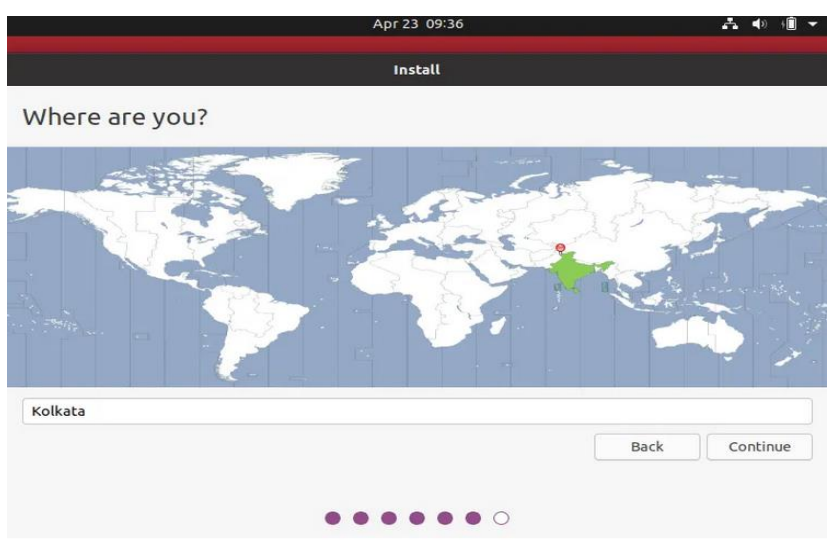

9. Isikan credential untuk sistem operasi seperti nama lengkap dan password

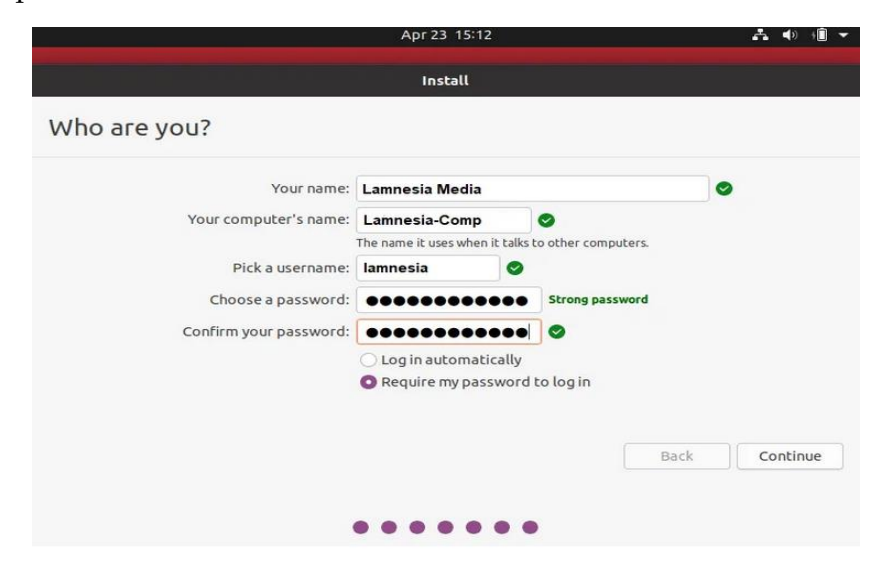

#### 10. Klik Continue

Berikut adalah proses install ubuntu 20.04 dimulai. Tunggu sampai selesai

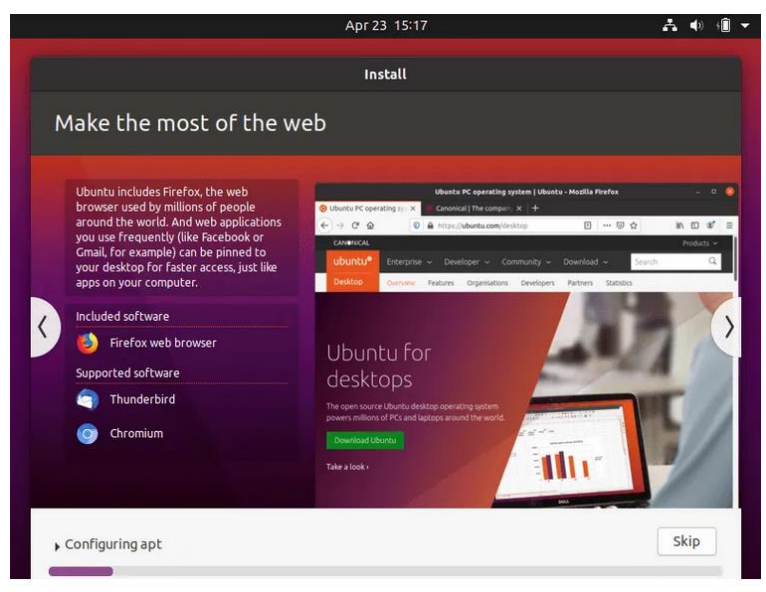

11. Setelah instalasi selesai, klik "Restart Now" untuk menyelesaikan instalasi dan kemudian hapus media instalasi dan tekan tombol ENTER untuk mem-boot ulang sistem. Jika proses install berhasil maka akan tampil login ubuntu seperti gambar dibawah ini

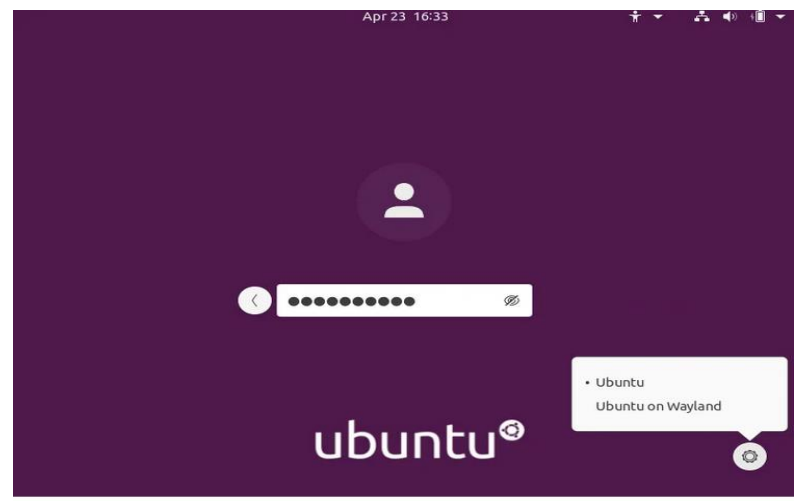

12. Setelah itu akan ada sedikit konfigurasi awal. Pilih sesuai keinginan. bisa skip konfigurasi

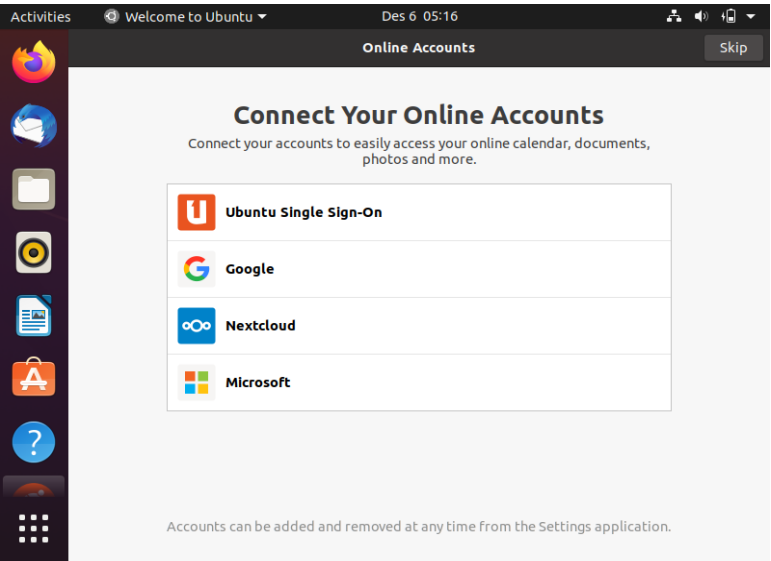

13. Disini bisa pilih langsung Next

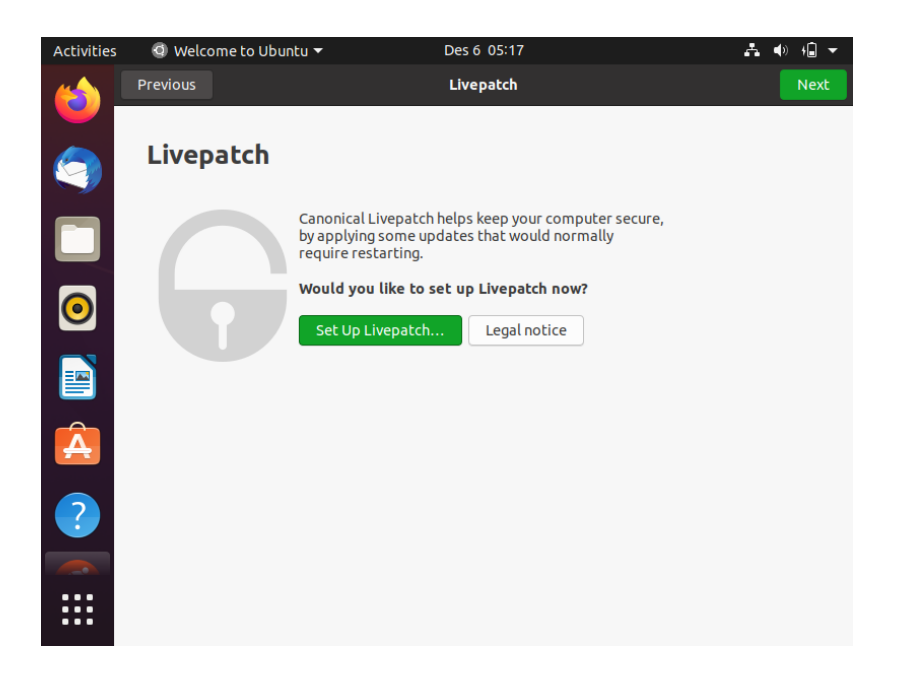

14. Ini adalah pilihan pengiriman informasi penggunaan membantu pengembangan Ubuntu. Kalau mau pilih Yes, jika tidak juga tidak apa-apa. Pilih Next.

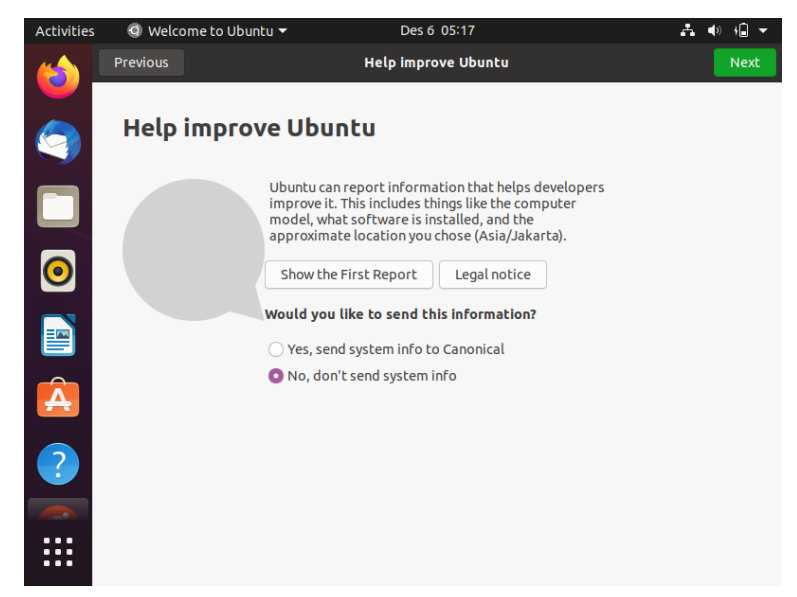

15. Ini adalah pilihan pelacakan lokasi untuk kepentingan aplikasi yang membutuhkan lokasi kita. Enable atau disable lalu pilih Next.

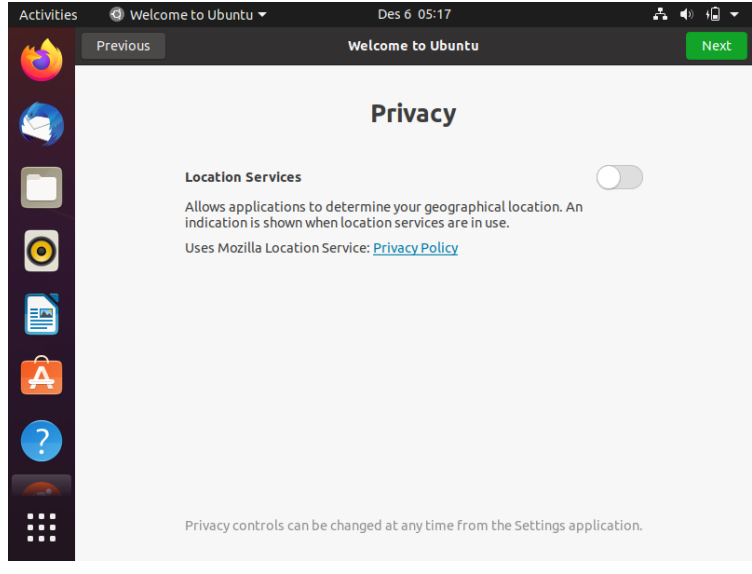

16. Dan konfigurasi selesai. Pilih Done.

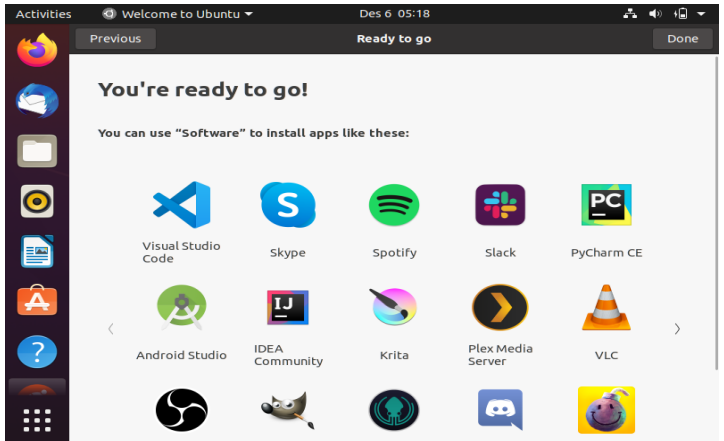

17. Beginilah akhir proses instalasi ubuntu 20.04 selesai. Tampilan dekstop seperti gambar dibawah ini

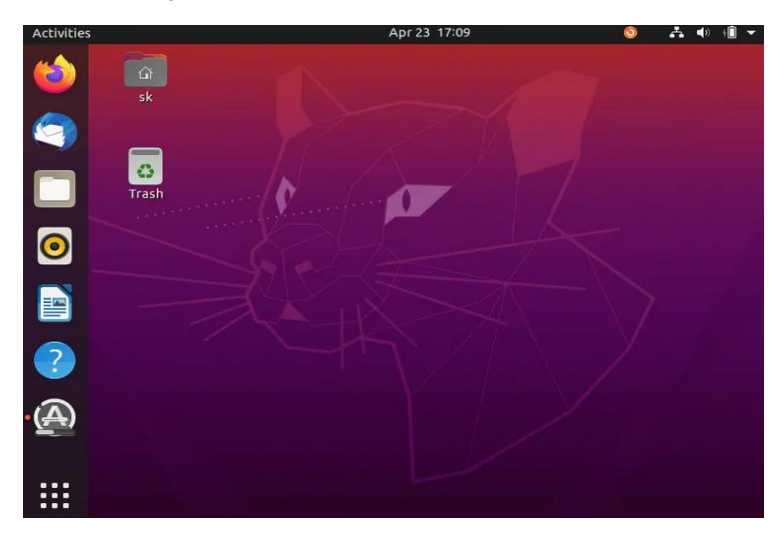

18. Demikianlah tampilan hasil instalasi Linux Ubuntu 20.04

# **BAB 5 APLIKASI PADA LINUX UBUNTU**

#### **5.1. Menjalankan Linux UBuntu 20.04**

Setelah selesai melakukan instalasi dan menghidupkan komputer anda maka anda akan mengisi username dan password, setelah itu maka anda tinggal menikmati hasil tampilan linux ubuntu 20.04 seperti gambar dibawah ini :

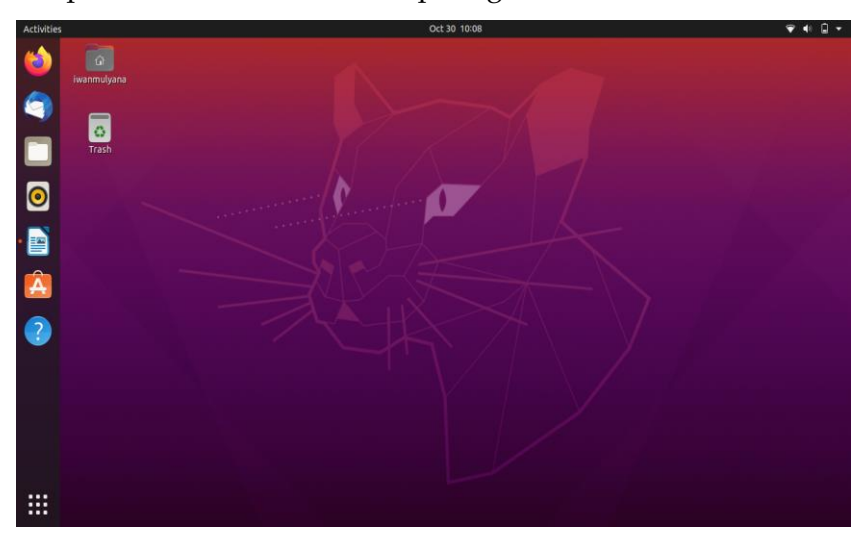

Pada tampilan diatas anda hanya bisa melihat bebrapa menu seperti menu :

1. Firefox Mozila

Firefox adalah peramban web yang aman dan ringan dengan add-on yang dapat disesuaikan dan dukungan lintas platform. Ia dikenal dengan kinerjanya yang cepat dan pengembangan sumber terbuka. Firefox sudah diinstal sebelumnya di sistem Ubuntu. Namun, jika pengguna tidak sengaja menghapusnya, dia pasti membutuhkan metode untuk menginstal browser di sistem.

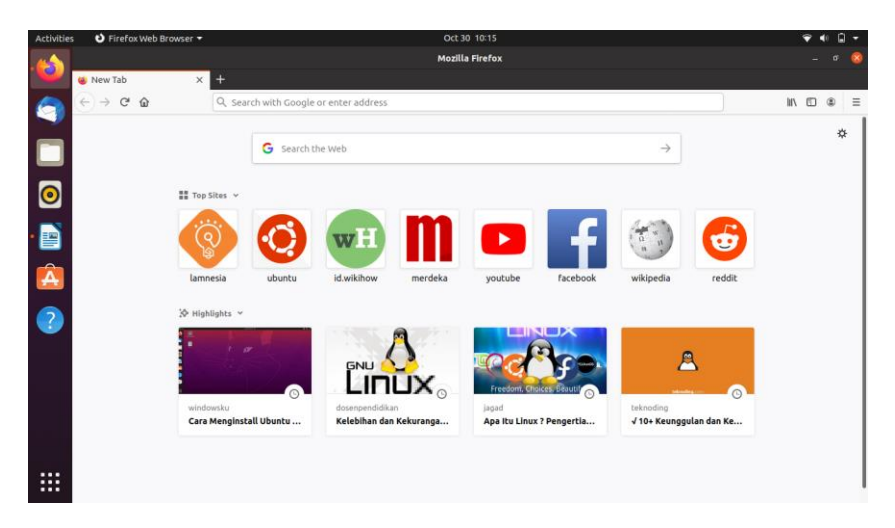

2. Thunderbird Mail

Thunderbird akan muncul di dok dan menu aplikasi Anda. Klik ikon Thunderbird untuk menjalankannya di desktop Ubuntu 22.04

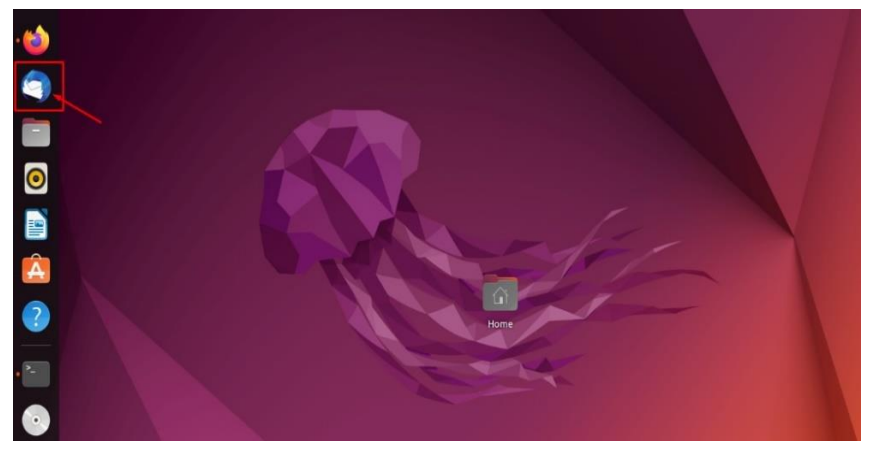

Berikan nama lengkap, alamat email, dan kata sandi, lalu klik opsi "Lanjutkan"

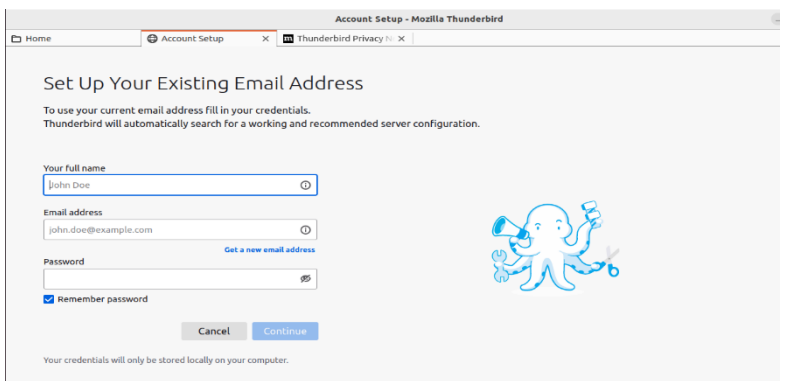

Pilih konfigurasi: ada dua konfigurasi IMAP dan POP3. IMAP menyimpan surat di server dan menyinkronkan dengan beberapa perangkat, sedangkan POP3 mengunduh surat dari server dan menyimpannya di mesin lokal lalu menghapusnya dari server. Klik Selesai:

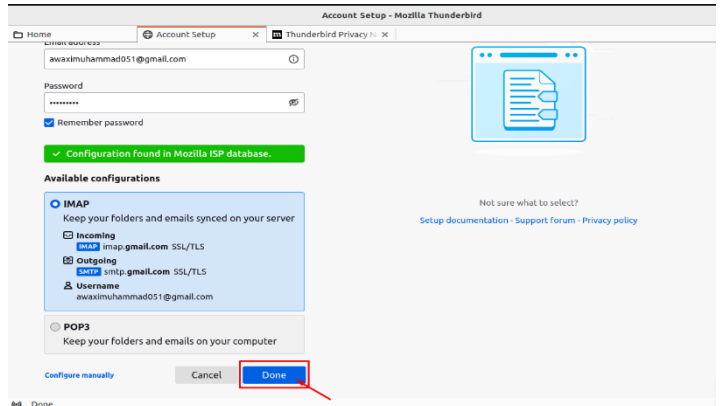

Setelah berhasil menambahkan akun email, klik tombol Selesai:

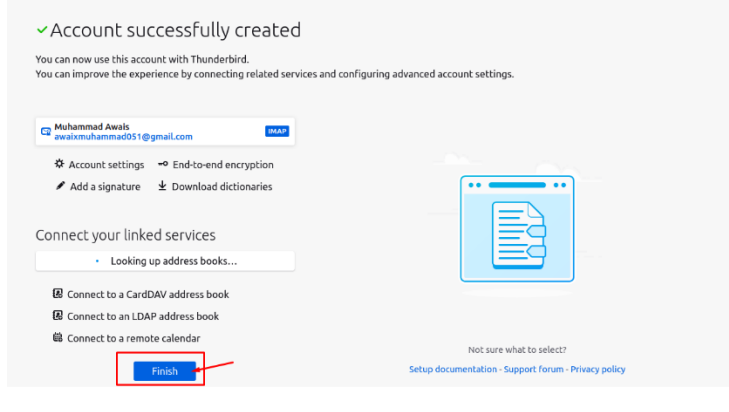

3. File

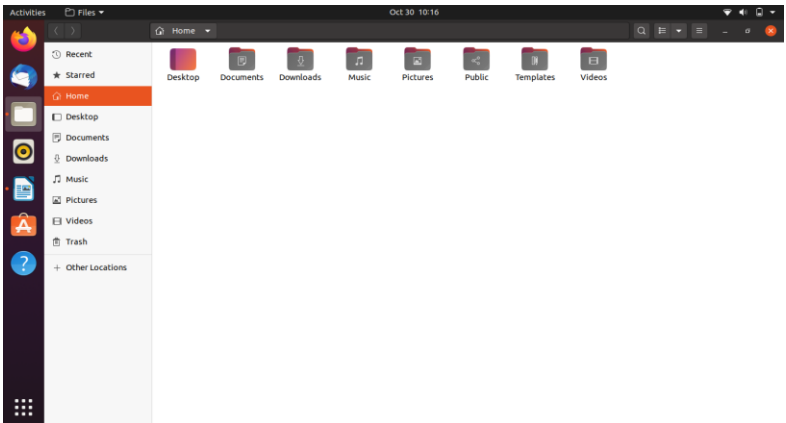

4. Rhythmbox

Rhythmbox adalah aplikasi manajemen musik terintegrasi, awalnya terinspirasi oleh iTunes Apple. Ini adalah perangkat lunak gratis, dirancang untuk bekerja dengan baik di bawah Desktop GNOME, dan berdasarkan GStreamer media framework yang powerful.

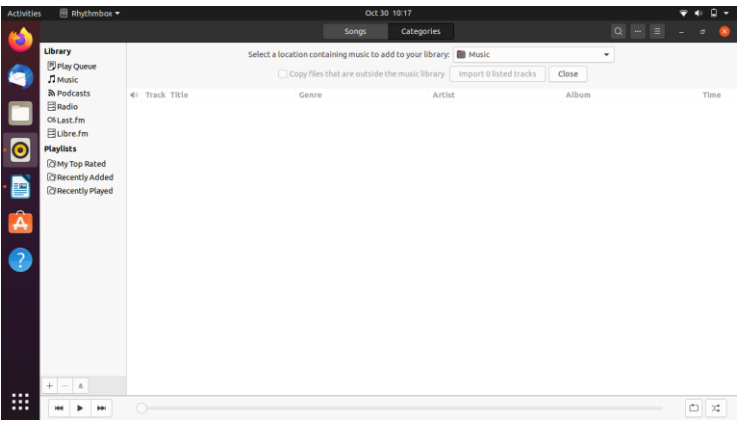

### 5. LibreOffice Write

LibreOffice adalah office suite gratis dan open-source dengan antarmuka yang bersih. Ini menyediakan sebagian besar alat yang diperlukan untuk suite Office seperti Writer (pengolah kata), Calc (spreadsheet), Impress (presentasi), Draw (grafik vektor dan diagram alur), Basis (basis data), dan Matematika (pengeditan rumus), dll.

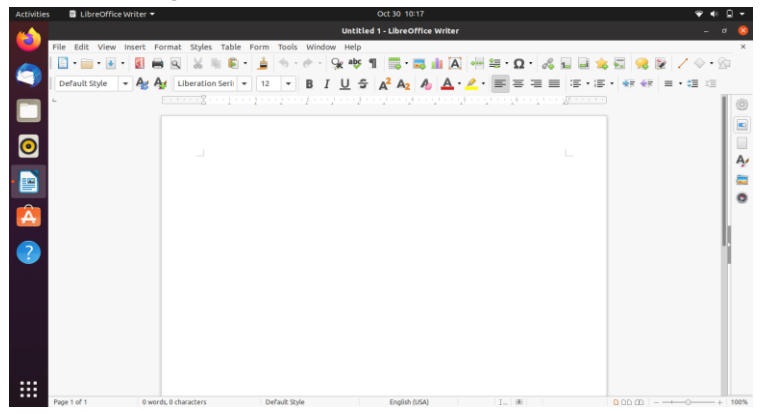

6. Ubuntu Software

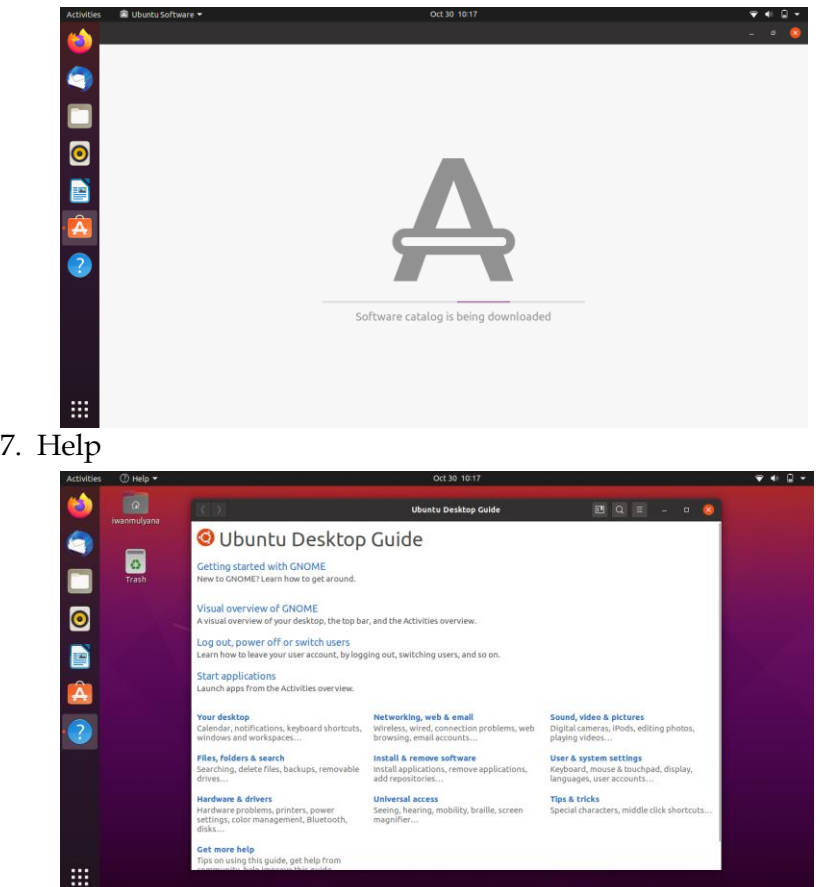

# **5.2. Menjalankan Aplikasi bawaan Linux Ubuntu 20.04**

Untuk menjalankan aplikasi yang sudah ada bawaan dari linux ubuntu 20.04 yaitu seperti appearance, seting, display, waktu dan lainnya seperti control panel atau setting maka perintahnya adalah:

O  $\begin{array}{|c|} \hline \textbf{c} \textbf{c} \textbf{b} \textbf{c} \textbf{c} \textbf{$ ē IOBA ₩

Klik Show Application

### Kemudian ketik Setting pada menu pencarian

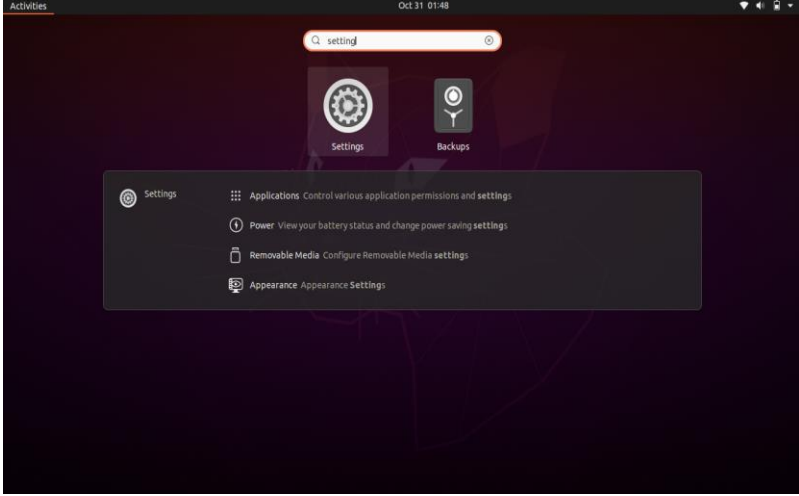

maka tampil gambar seperti di bawah ini :

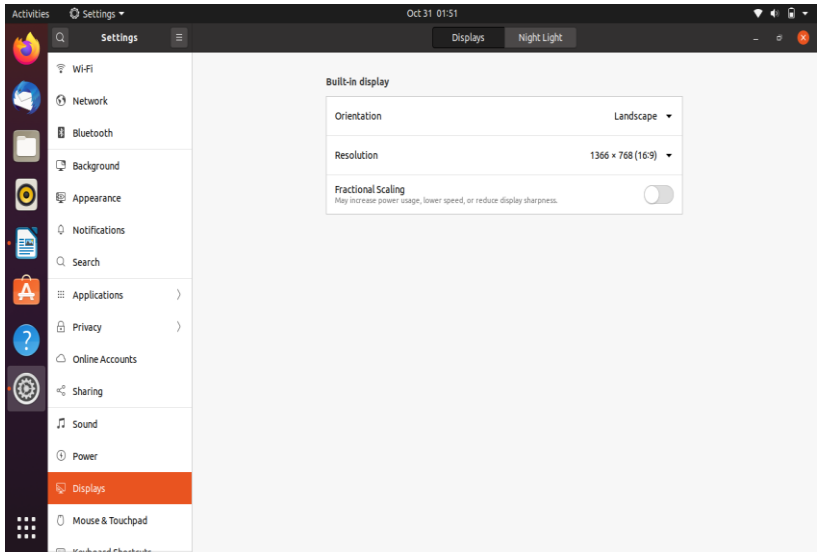

Tampilan gambar diatas menunjukan bahwa aplikasi bawaan linux ubuntu 20.04 sudah tersedia tinggal kita melakukan setting sesuai dengan menu-menu yang ada misalnya akan merubah resolusi maka kita tinggal klik menu Display dan jika kita mau melakukan perubahan waktu dan tanggal maka kita tinggal memilih menu atau klik Date & Time seperti dibawah ini :

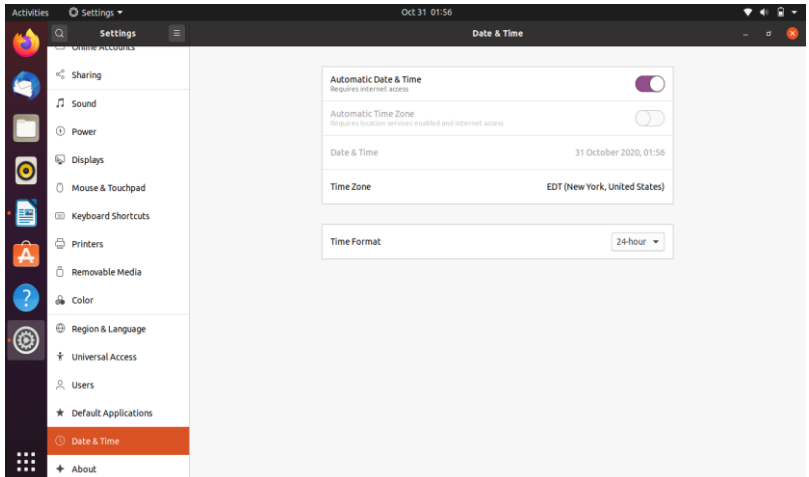

Begitu pun jika kita akan melakukan perubahan pada menu setting di linux ubuntu 20.04 yang sudah menjadi bawaan linux ubuntu 20.04

# **5.3. Membuat Folder**

Sebelum membuat folder pastikan anda berada pada menu utama linux ubuntu 20.04 lalu klik Files seperti terlihat pada gambar dibawah ini :

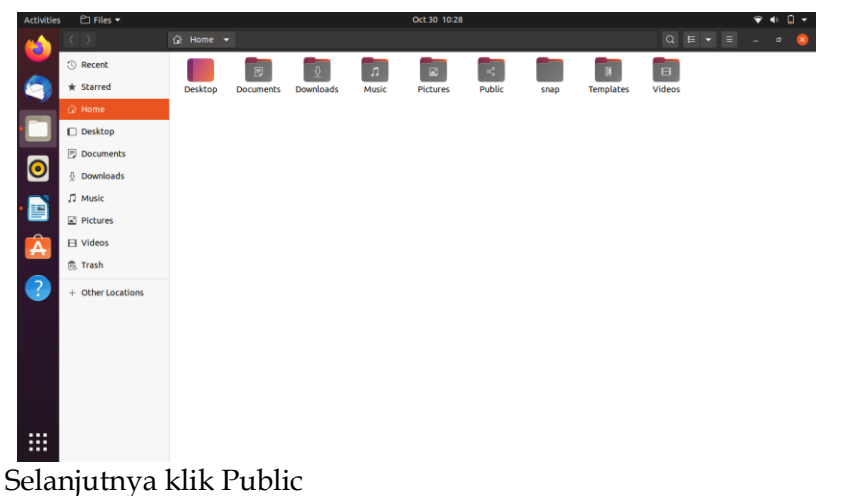

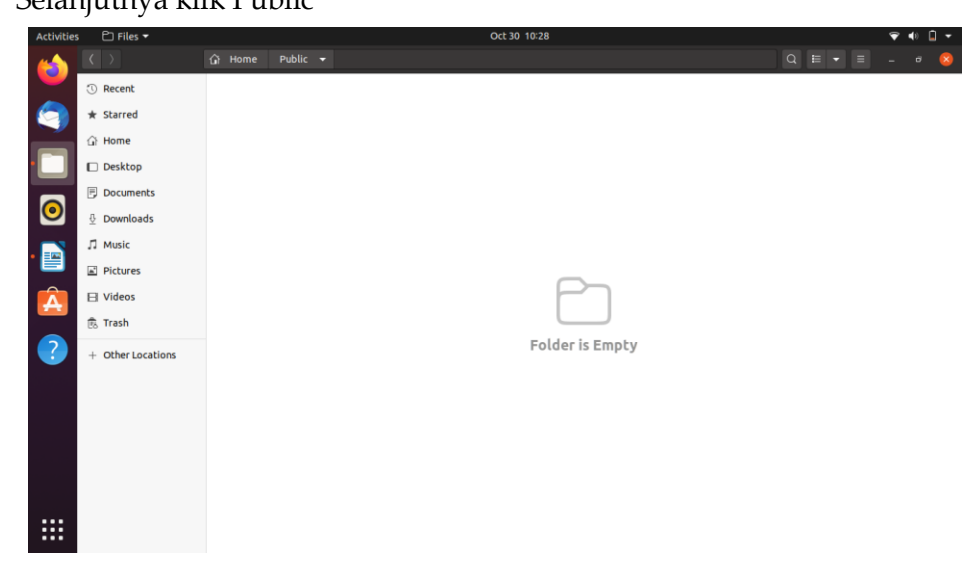

Selanjutnya klik kanan mouse Pilih New Folder Ketik Data\_Pribadi

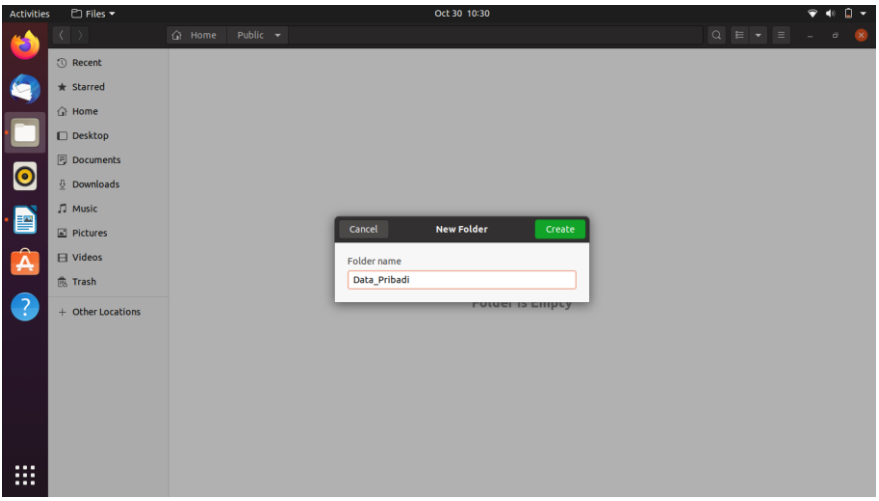

#### Klik Create

Maka Hasilnya seperti gambar di bawah ini :

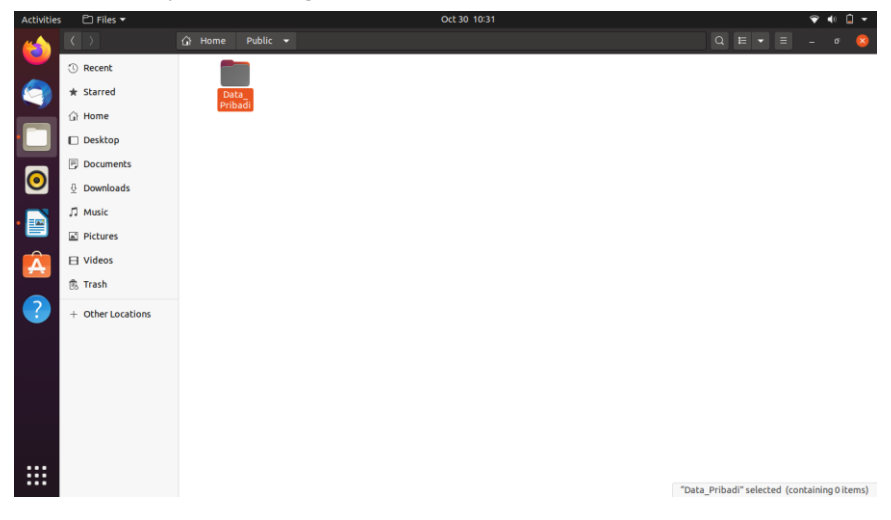

Itu artinya kita sudah membuat folder dengan nama Data\_Pribadi pada Folder Public pada linux ubuntu 20.04

Sedangkan untuk merubah nama folder maka perintahnya adalah klik kanan pada folder Data\_Pribadi lalu pilih menu Rename

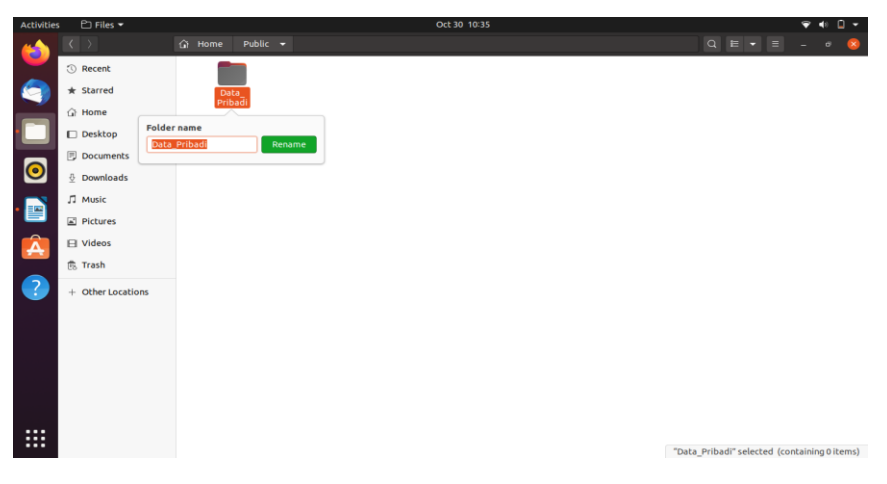

# Lalu ganti Data\_Pribadi menjadi Data\_Umum

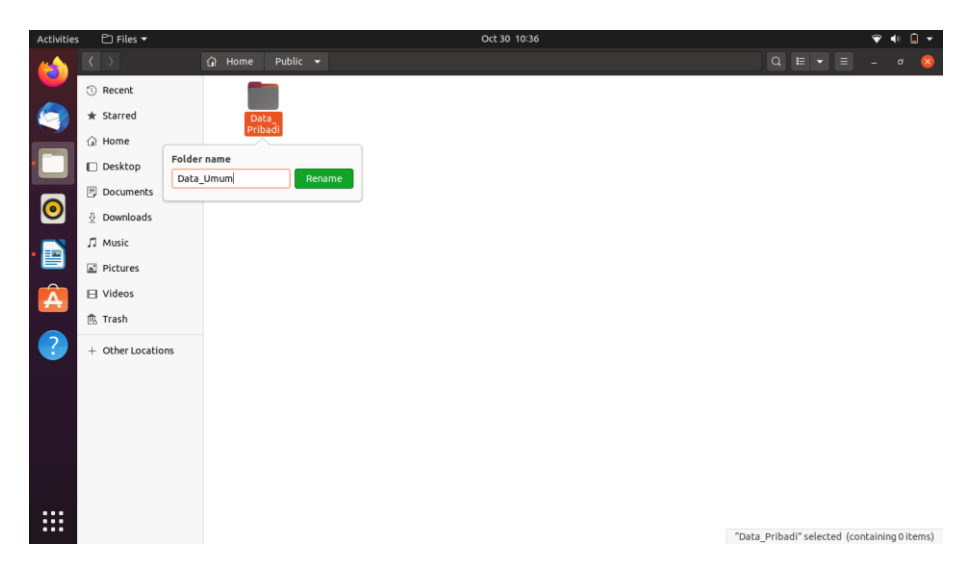

Klik Rename

Maka folder yang tadinya namanya Data\_Pribadi sudah berubah menjadi Data\_Umum

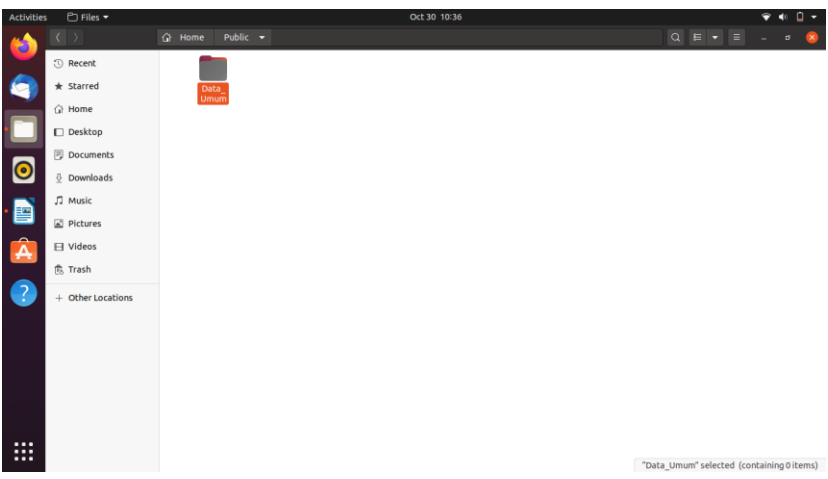

Sedangkan jika anda akan mengahus folder Data\_Umum yang berada pada folder Public maka perintahnya adalah klik Data\_Umum dan Ketik Delete pada keyboard

maka hasilnya akan tampak seperti gambar di bawah ini :

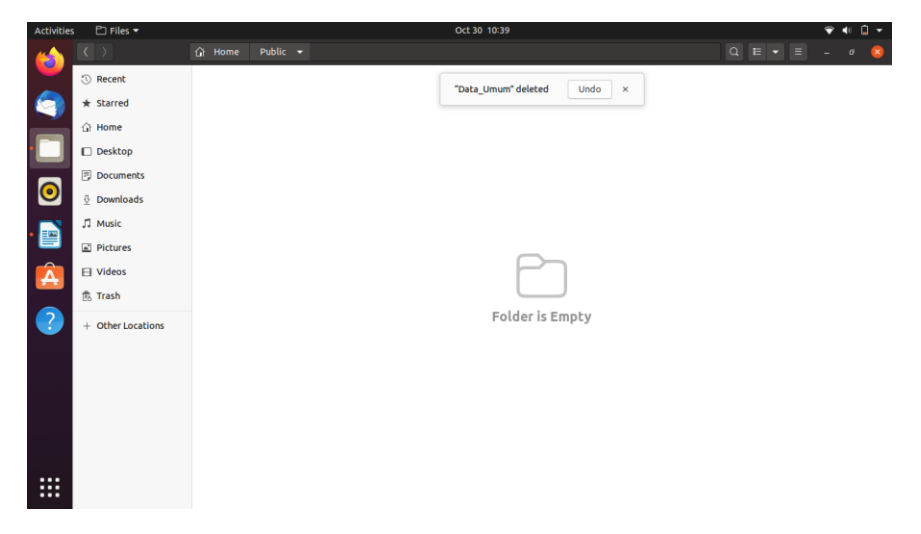
## **5.4. File Manager pada Ubuntu**

Manajer file menyediakan antarmuka pengguna untuk mengelola file dan direktori. Operasi yang paling umum dilakukan pada file atau grup file termasuk membuat, membuka, melihat, memutar, mengedit atau mencetak, mengganti nama, menyalin, memindahkan, menghapus, dan mencari file; serta memodifikasi atribut, properti, dan izin aksesnya, beberapa pengelola file paling populer yang ada untuk Linux antara lain

1. Nautilus

Manajer ini adalah yang secara default ditemukan di lingkungan desktop GNOME, Nautius memiliki antarmuka yang intuitif, manajer ini dapat dilengkapi dengan plugin tambahan.

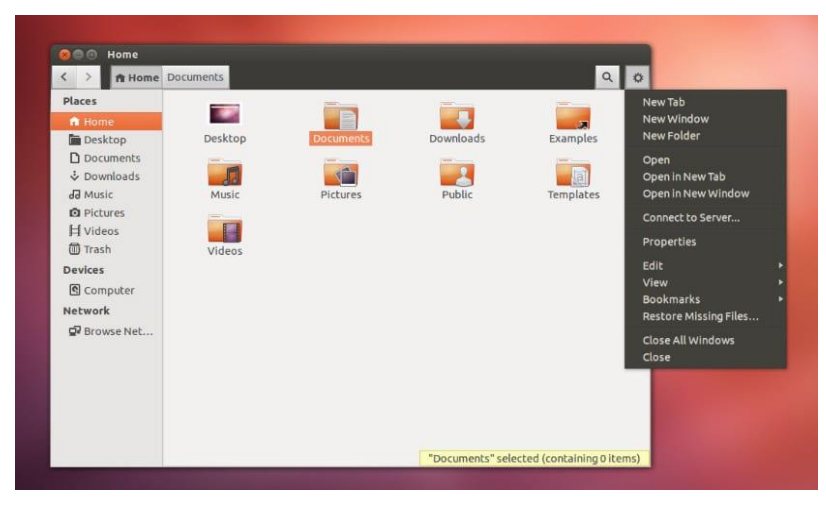

# 2. Dolphin

Ini adalah pengelola file yang dimiliki lingkungan desktop KDE secara default, dalam karakteristik manajer ini kami menyorot bilah navigasi untuk URL, yang akan memungkinkan Anda menavigasi hierarki file dan folder dengan cepat. Ini mendukung beberapa jenis gaya tampilan dan properti dan memungkinkan Anda untuk mengonfigurasi tampilan persis seperti yang Anda inginkan.

Tampilan terpisah, yang memungkinkan Anda menyalin atau memindahkan file antar lokasi dengan mudah. Secara khusus, saya sangat menyukai manajer ini

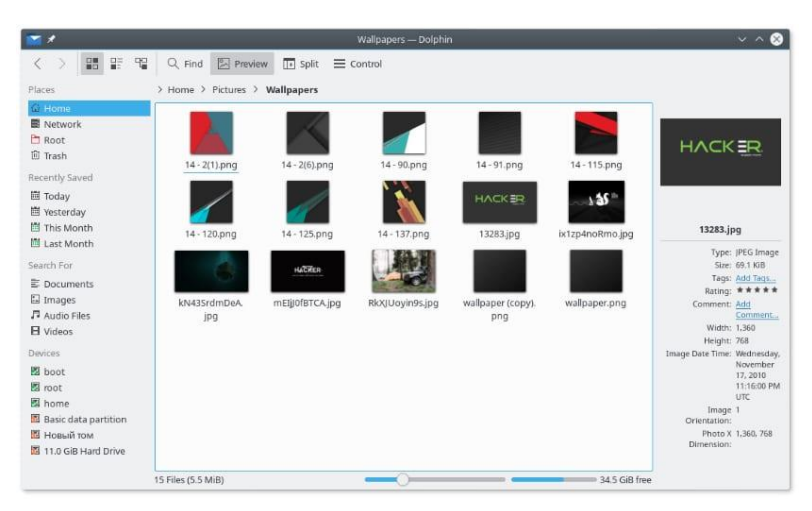

#### 3. Konqueror

Konqueror adalah manajer yang sudah ada di KDE selama bertahun-tahun. Ini memungkinkan kita untuk melihat file dan direktori menggunakan "tampilan ikon". Ini memungkinkan menyalin, memindahkan dan menghapus, dengan menyeret dan menjatuhkan secara langsung atau menggunakan salin, potong dan tempel. Menyediakan properti dalam file, untuk melihat dan mengubah atributnya dalam kotak dialog.

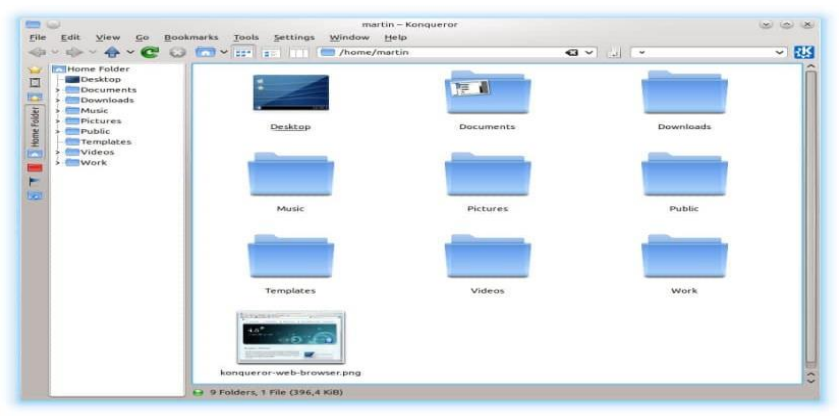

#### 4. Manajer file polo

Polo adalah manajer file adalah manajer file ringan untuk Linux dengan dukungan untuk banyak panel dan tabManajer ini memungkinkan kita untuk terhubung ke server jarak jauh, itu juga memiliki dukungan file terkompresi yang memungkinkan kita untuk menavigasi di dalamnya tanpa perlu mendekompresi mereka. Terakhir, fitur hebat lain dari Polo adalah ia memiliki dukungan untuk pengelolaan layanan penyimpanan di cloud, misalnya Google Drive, Dropbox, Amazon, Nextcloud, dll.

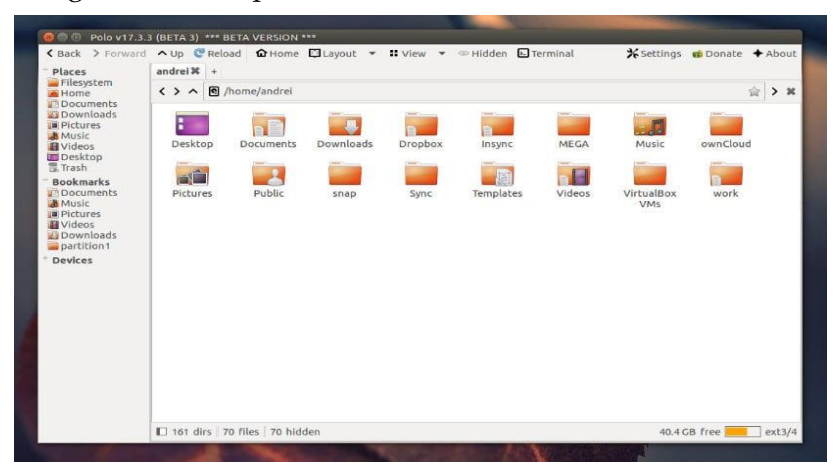

5. Krusader

File manager lain itu kita bisa temukan di dalam KDE. Ini ditandai dengan memiliki panel tampilan ganda. Manajer file canggih yang kuat ini memiliki dukungan untuk file terkompresi, sistem file yang dipasang, FTP, modul pencarian lanjutan, penampil / editor, sinkronisasi direktori, perbandingan konten file, penggantian nama file rekursif, dan banyak lagi.

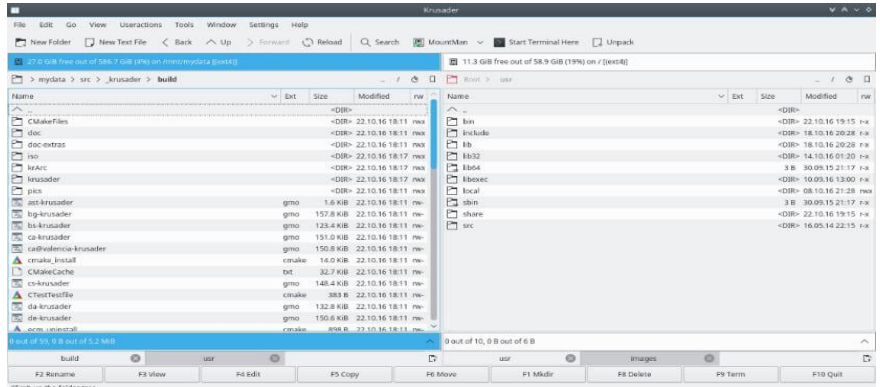

#### 6. Thunar

Thunar adalah pengelola file yang ditemukan di XFCE, ditulis dalam GTK dan fungsinya hanya terbatas pada dasar karena ia mempertahankan filosofi XFCE dalam mengoptimalkan sumber daya system

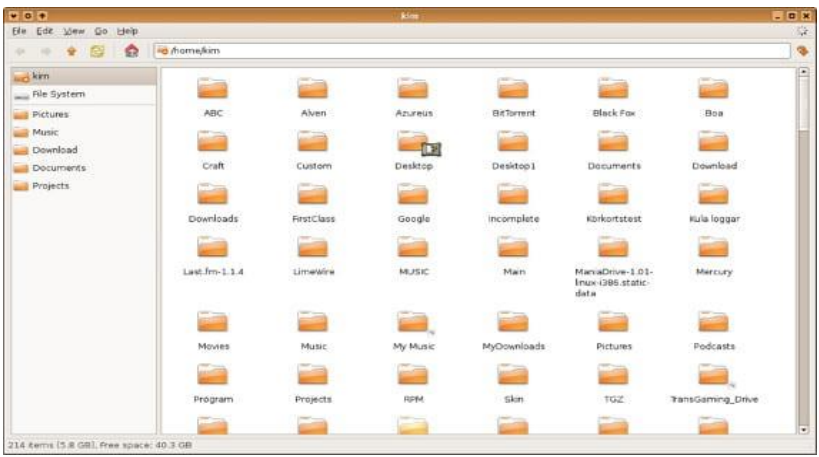

## 7. PCManFM

Manajer ini berpura-pura menjadi pengganti Nautilus, Konqueror dan Thunar. Manajer mendukung penjelajahan dengan tab, ia mampu menangani sftp: //, webdav: //, smb: //, dll. Menyediakan tampilan ikon, tampilan kompak, tampilan daftar rinci, dan tampilan thumbnail.

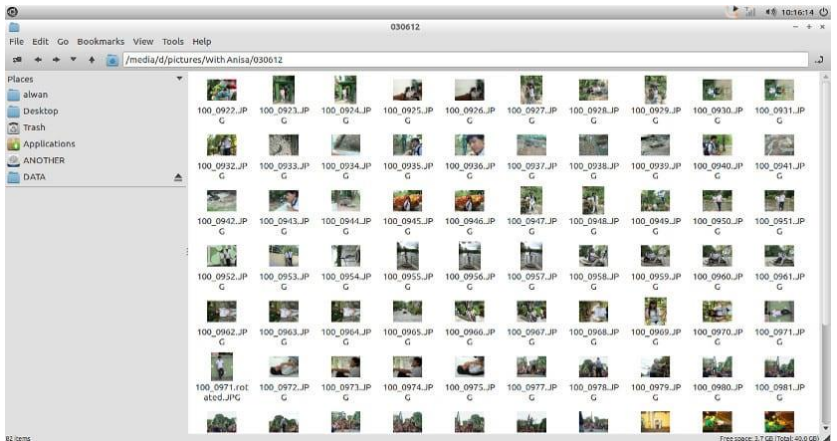

8. Pengarsip ROX

ROX-Filer adalah pengelola file GTK, dirancang untuk Sistem X Window. Ini dapat digunakan dengan sendirinya sebagai pengelola file atau dapat digunakan sebagai bagian dari desktop ROX.

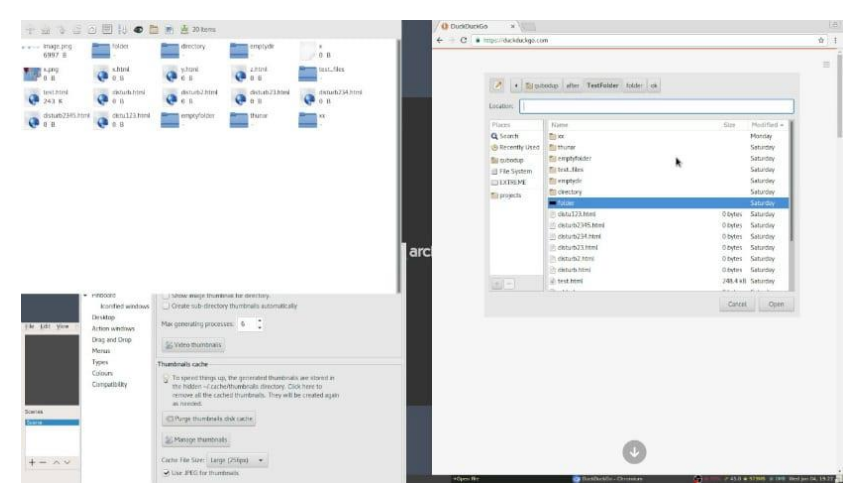

# **5.5. Mengcopy File**

Perhatikan gambar di bawah ini terdapat sebuah file dalam folder Public yang bernama Bab\_1.pdf

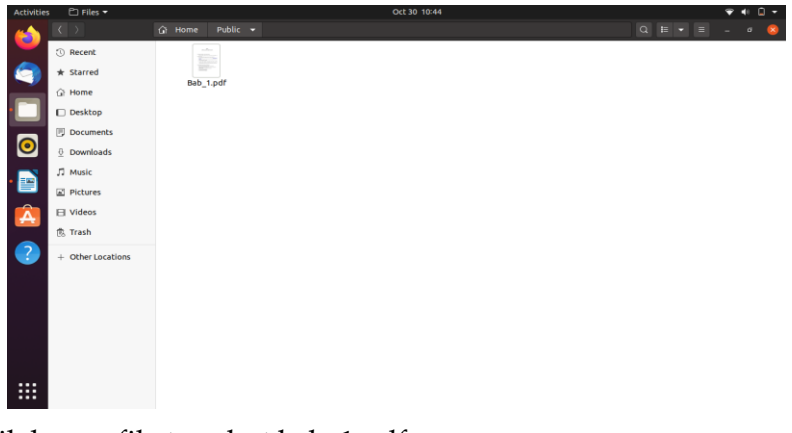

Klik kanan file tersebut bab\_1.pdf Pilih Copy Klik Folder Desktop Klik kanan mouse Pilih Paste

Maka pada folder Desktop sudah terdapat sebuah file dengan nama Bab\_1.pdf

Terlihat seperti gambar di bawah ini :

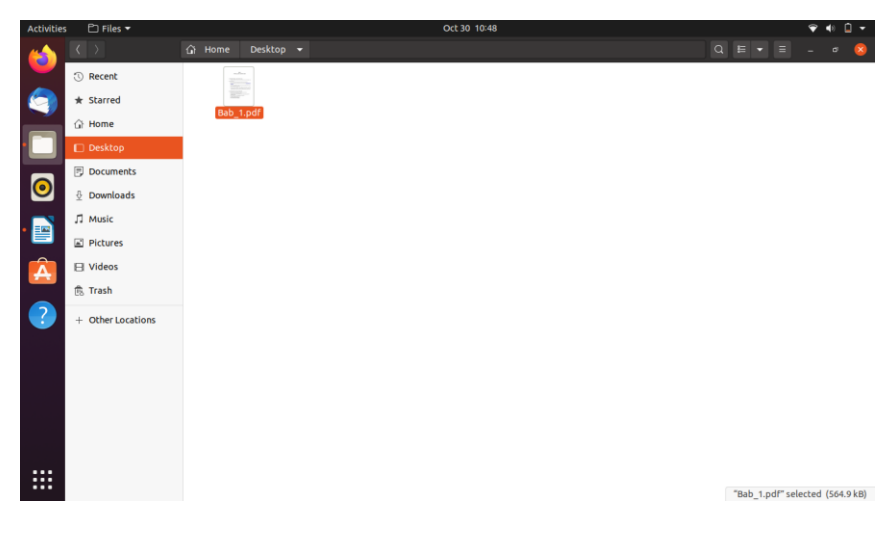

## **5.6. Merubah dan Menghapus Nama File**

Mengganti nama file dan direktori adalah salah satu tugas paling mendasar yang sering perlu Anda lakukan pada sistem Linux. Mengganti nama file tunggal itu mudah, tetapi mengganti nama banyak file sekaligus bisa menjadi tantangan, terutama bagi pengguna yang baru mengenal Linux. Anda dapat mengganti nama file menggunakan File manager di sistem yang mendukung GUI

1. Merubah melalui desktop

Untuk melakukan perubahan nama file pada folder Desktop maka langkah-langkahnya adalah sebagai berikut :

Buka folder Desktop

Klik kanan mouse pada file bab\_1.pdf

Pilih menu Rename

Lalu ganti nama filenya menjadi DATA.pdf

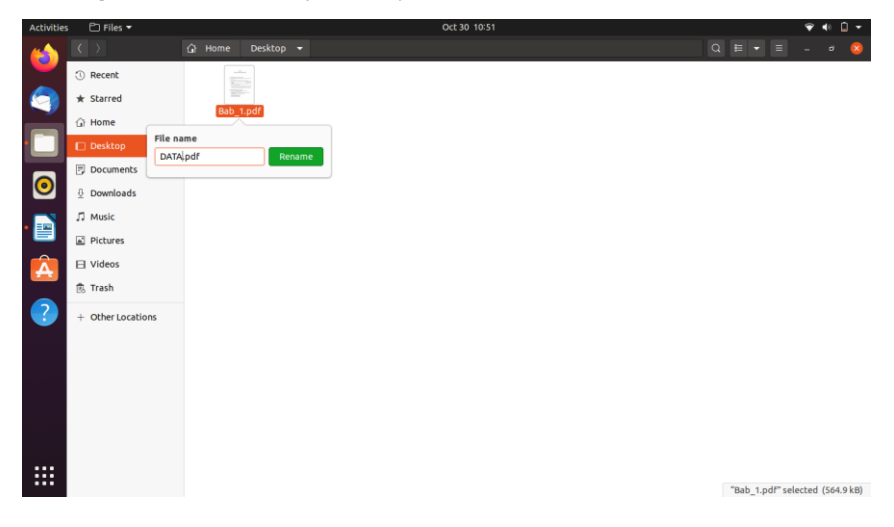

Lalu klik Rename

maka file yang berada pada folder Desktop berubah namanya menjadi DATA.pdf

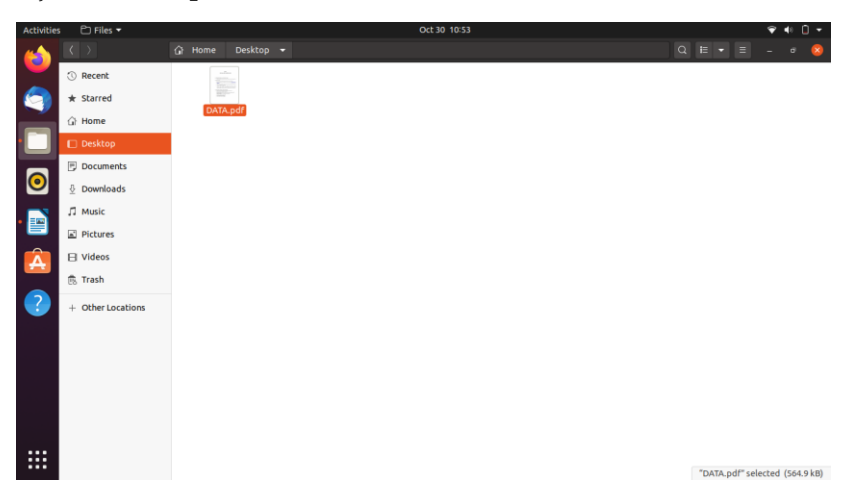

Terlihat seperti gambar di atas.

Sedangkan untuk melakukan penghapusan pada file yang bernama DATA.pdf yang berada pada folder Desktop maka perintahnya adalah

pada folder Desktop klik file DATA.pdf

Lalu Tekan Delete pada KeyboardTerlihat seperti gambar

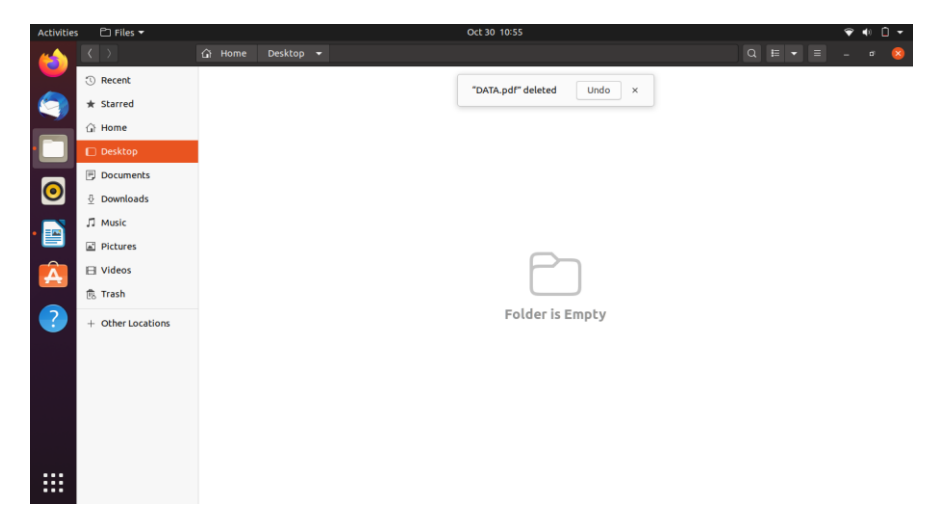

diatas, bahwa pada folder Desktop sudah terhapus file yang bernama DATA.pdf.

Lakukan hal yang sama hapus file Bab\_1.pdf pada folder Public

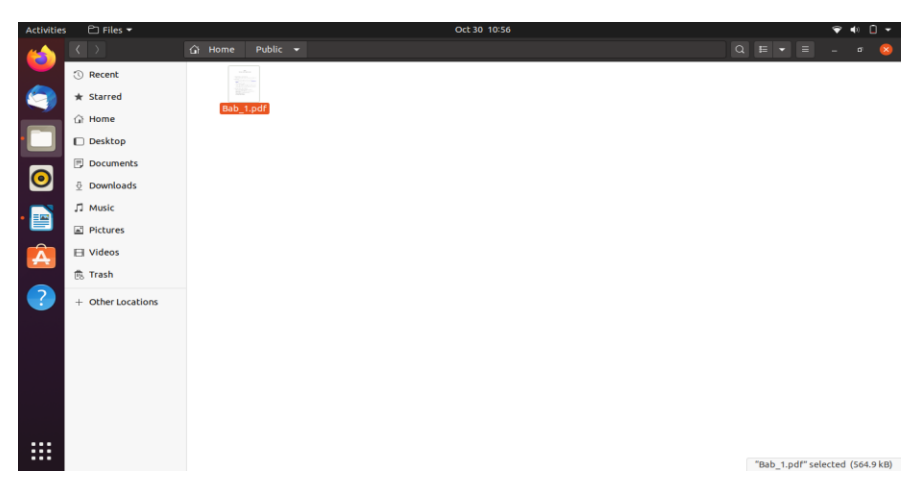

2. Merubah menggunakan perintah mv dan perintah rename

Perintah mv ( singkatan dari move) digunakan untuk mengubah nama atau memindahkan file dari satu lokasi ke lokasi lain. Sintaks untuk perintah mv adalah sebagai berikut:

mv [OPTIONS] sumber tujuan

Sumber dapat berupa satu atau lebih file atau direktori dan tujuan dapat berupa satu file atau direktori.

- a. Jika menentukan beberapa file sebagai sumber, tujuan harus berupa direktori. Dalam hal ini, file sumber dipindahkan ke direktori target.
- b. Jika menentukan satu file sebagai sumber, dan target tujuan adalah direktori yang ada maka file tersebut akan dipindahkan ke direktori yang ditentukan.
- c. Untuk mengganti nama file, Anda perlu menentukan satu file sebagai sumber, dan satu file sebagai target tujuan.

Misalnya, untuk mengubah nama file dari file1.txt menjadi file2.txt Anda dapat menjalankan perintah berikut:

mv file1.txt file2.txt

Perintah mv hanya dapat mengganti nama satu file pada satu waktu, tetapi dapat digunakan bersama dengan perintah lain, seperti perintah find atau dalam skrip bash for atau while loop untuk mengganti nama beberapa file.

Contoh berikut menunjukkan cara menggunakan Bash for loop untuk mengubah nama semua file .txt di direktori kerja saat ini dengan mengubah ekstensi .txt menjadi .php.

```
for f in *.txt; do 
 mv -- "$f" "${f%.txt}.php"
done
```
Keterangan :

- a. Baris pertama membuat loop untuk statement for , untuk mencari semua daftar file yang berakhiran dengan .txt.
- b. Baris kedua berlaku untuk setiap item di dalam daftar dan memindahkan file ke yang format baru menggantikan .txt dengan .php. Bagian \${file%.txt} menggunakan ekspansi parameter shell untuk menghapus bagian .txt dari nama file.
- c. done, berarti mengindikasikan akhir dari segmen loop.

Dapat juga menggunakan perintah mv dalam kombinasi dengan find untuk mencapai hasil yang sama seperti di atas

find . -depth -name "\*.txt" -exec sh -c 'f="{}"; mv -- "\$f" "\${f%.txt}.php"' \;

Perintah find melewati semua file yang diakhiri dengan .txt di direktori saat ini ke perintah mv satu per satu menggunakan switch -exec. String {} adalah nama file yang akan diproses.

Perintah rename digunakan untuk mengganti nama banyak file. Perintah ini lebih maju dibanding perintah mv , karena memerlukan pengetahuan dasar tentang ekspresi reguler. Sintaks perintah rename sebagai berikut :

```
rename [OPTIONS] perlexpr files
```
Perintah rename akan mengganti nama semua files sesuai dengan ekspresi reguler perlexpr yang ditentukan.

# **5.7. Mencari Aplikasi pada linux Ubuntu**

Setelah anda melakukan beberapa perintah pada desktop linux ubuntu 20.04 maka selanjutnya anda akan di bawa bagaimana mencari aplikasi-aplikasi yang anda butuhkan pada linux ubuntu 20.04. Perintah ini adalah berlaku untuk seluruh aplikasi yang berada pada linux ubuntu 20.04 yaitu dengan cara mengetik nama aplikasi yang anda cari untuk di panggil atau dijalankan pada desktop linux ubuntu 20.04. Berikut adalah perintah untuk mencari aplikasi yang dibutuhkan Pastikan anda berada pada desktop linux ubuntu 20.04

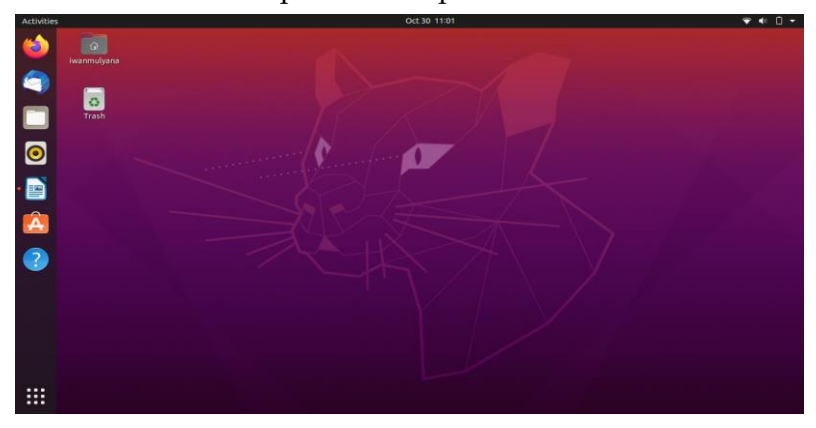

# Klik menu Show Application

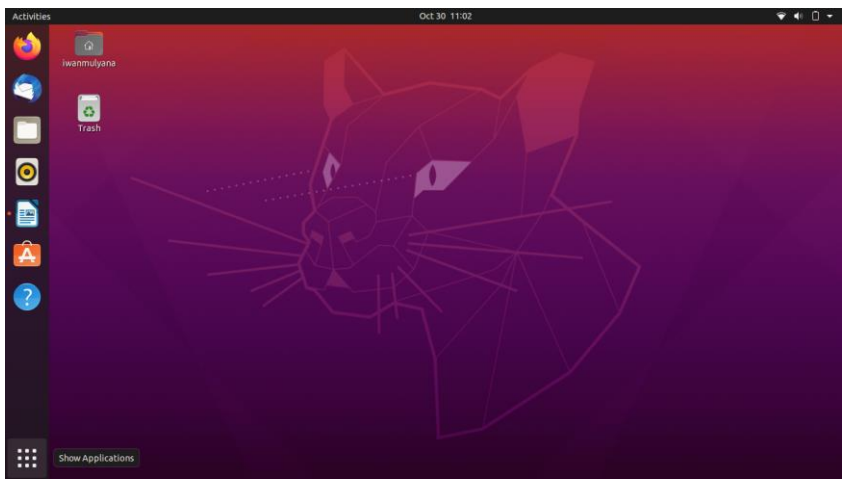

# Ketik nama aplikasi yang di cari pada menu type to search

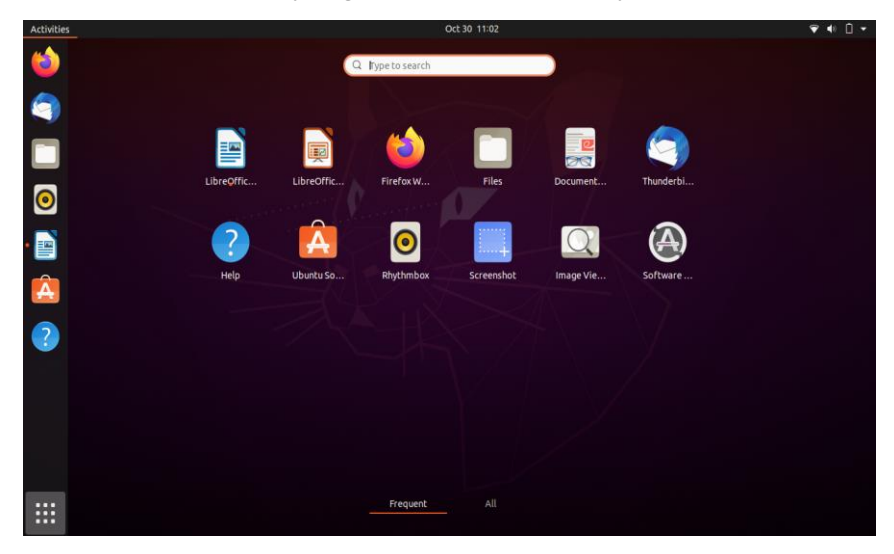

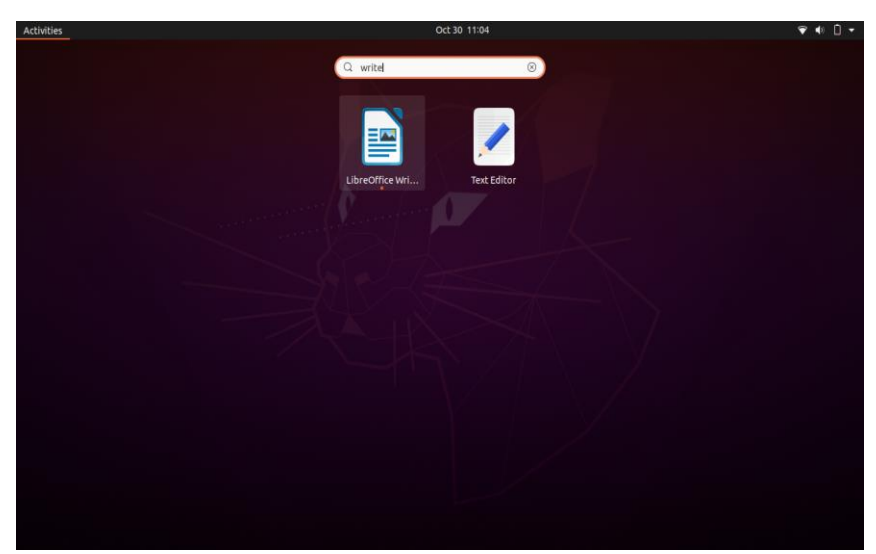

Misalkan kita mencari aplikasi LibreOffice Write

Selanjutnya klik aplikasi LibreOffice Write Maka tampak seperti gambar dibawah ini :

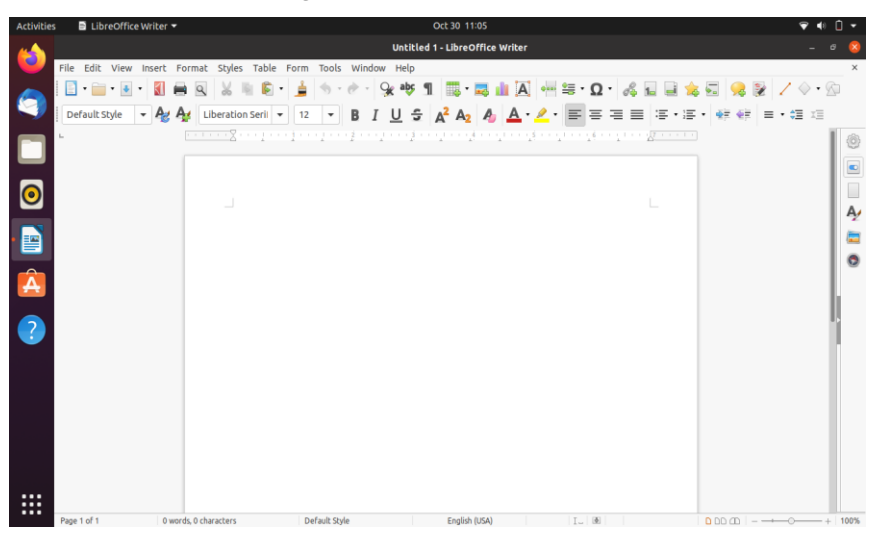

Selanjutnya lakukan hal yang sama jika anda akan mencari beberapa aplikasi yang di butuhkan untuk di panggil atau dipergunakan dalam desktop linux ubuntu 20.04

# **BAB 6 SETTING KONTROL PANEL PADA LINUX UBUNTU 20.04**

Untuk mempermudah pengelolaan server, diperlukan sebuah aplikasi manajemen server dengan antarmuka grafis 75ernama control panel. Secara umum, fitur utama control panel terdiri dari file manager, manajemen database, DNS dan email. Antarmuka control panel bisa diakses secara online melalui web browser, yang bisa diakses dari semua tempat

## **6.1. Setting Control Panel**

Untuk melakukan perubahan pada kontrol panel di linux ubuntu 20.04 maka anda dapat melakukan dengan perintah seperti di bawah ini:

Pastikan anda berada pada menu desktop linux ubuntu 20.04

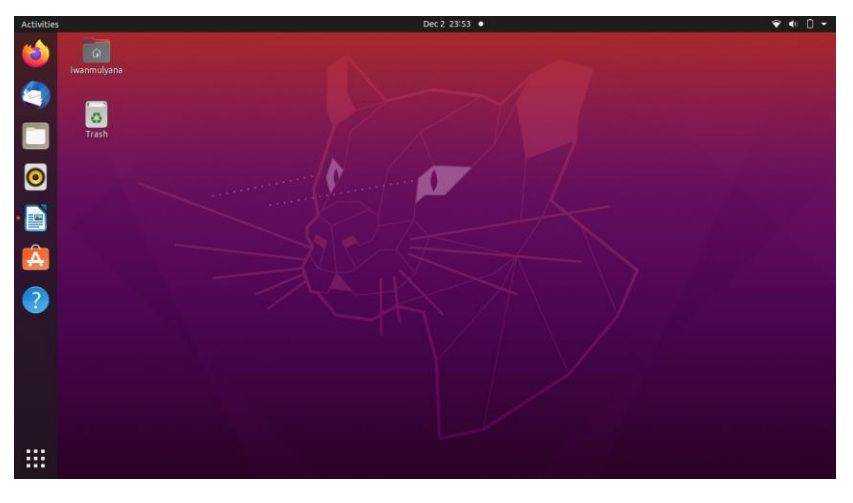

# Klik Show Application Klik Setting

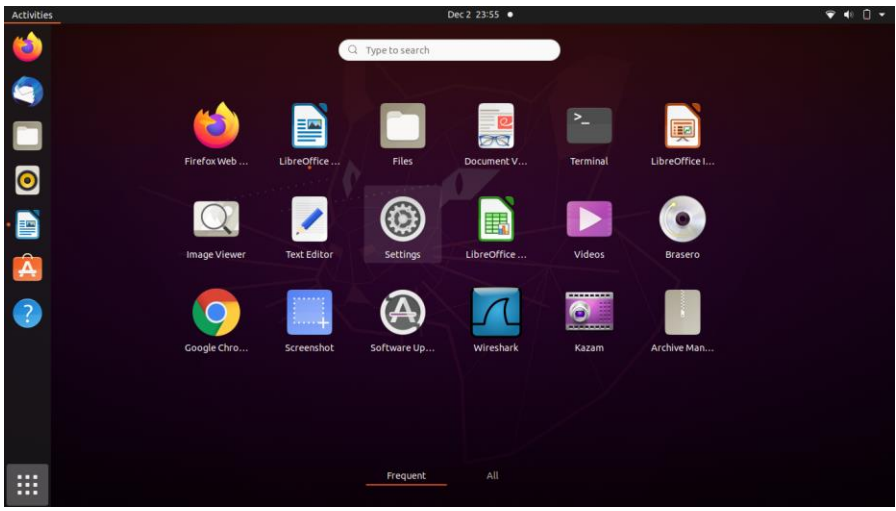

Maka akan keluar menu Setting tampak seperti gambar di bawah ini :

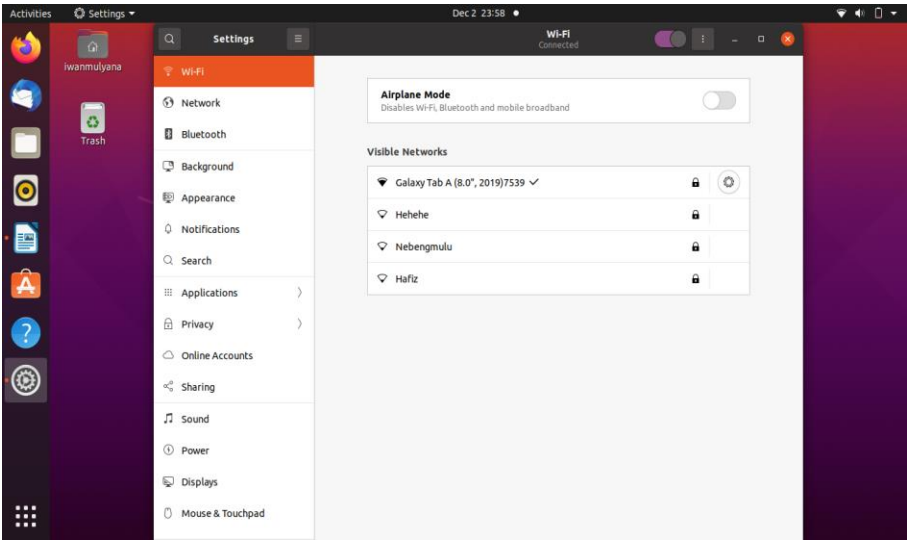

# **6.2. Setting WiFi**

Mengaktifkan hotspot di Windows 10 sangat mudah hanya satu klik dan Ubuntu tidak ketinggalan juga, di sini hanya perlu melalui beberapa langkah, untuk mendapatkan dan mengaktifkan.

Untuk melakukan pemilihan wifi yang kita inginkan pada menu setting maka anda tinggal memilih daftar wifi yang ada inginkan.

Seperti terlihat pada gambar ini:

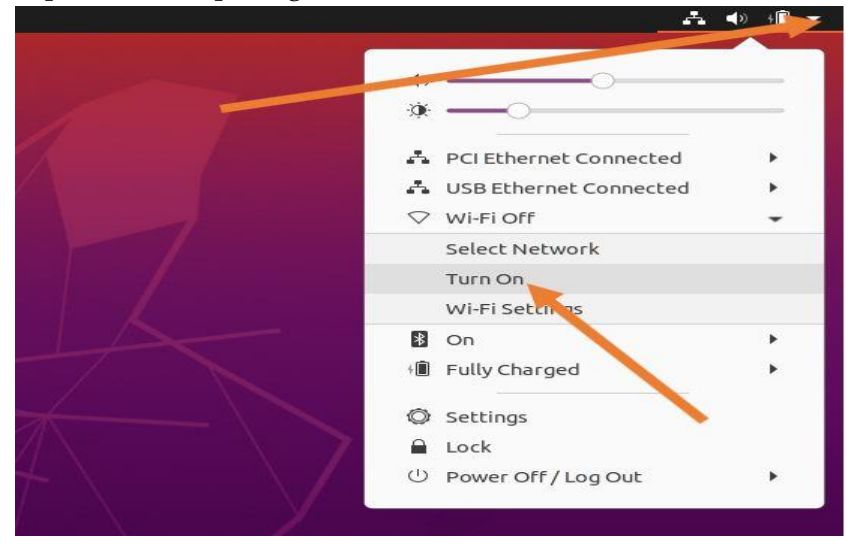

Di bawah Pengaturan Ubuntu 20.04 LTS, pilih WiFi dari panel sisi kiri. Setelah itu klik pada tiga titik yang diberikan di dekat ikon perkecil di bilah atas. Ini akan memunculkan pengaturan lebih lanjut yang terkait dengan Wi-Fi. Di sini pilih " Nyalakan Pengaturan Wi-Fi ".

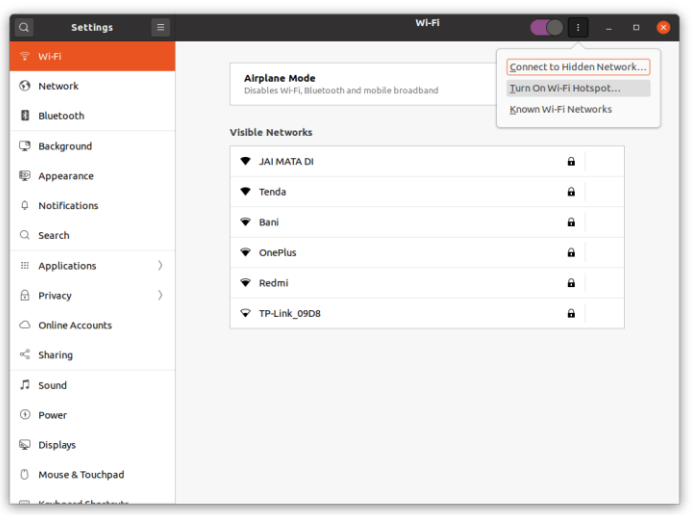

Nyalakan hotspot Wifi ubuntu 20.04-mnt

Anda harus memberi beberapa nama untuk koneksi hotspot Ubuntu Anda yang bertindak sebagai SSID bersama dengan password yang ingin Anda gunakan untuk hal yang sama. Terakhir, klik opsi Turn On untuk memulainya.

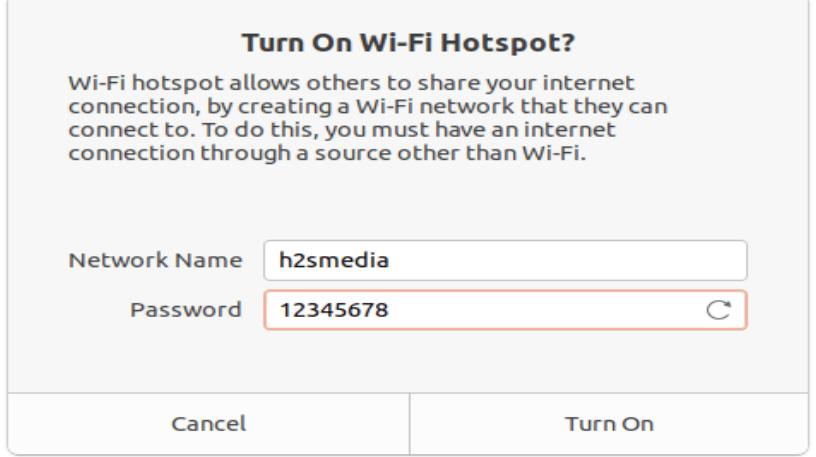

Di bawah pengaturan WiFi, Anda akan menemukan hotspot WiFi yang dibuat bersama dengan semua detail koneksi baru ini dan tombol sakelar, yang dapat kita gunakan untuk Mengaktifkan atau menonaktifkan yang sama.

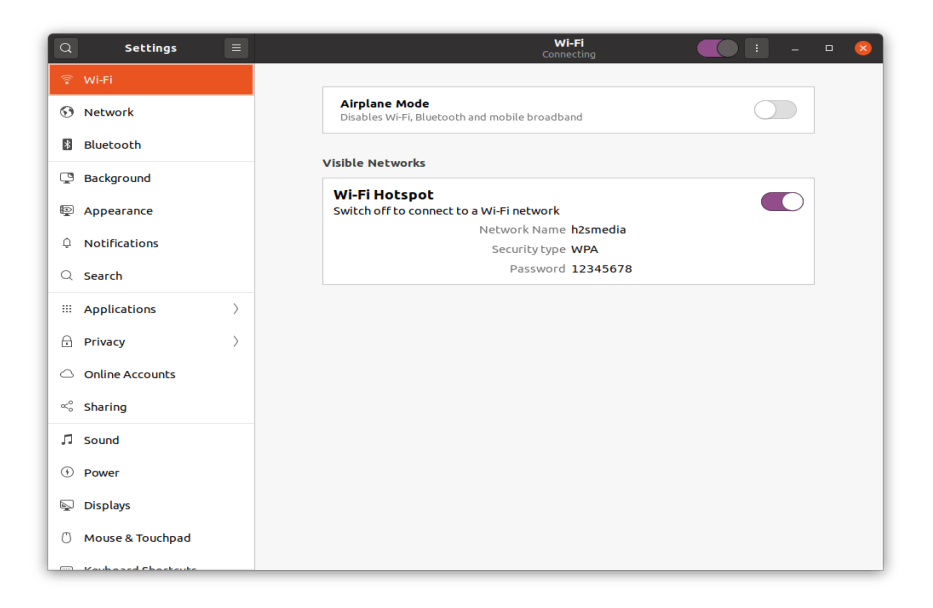

# **6.3. Setting Jaringan**

Manajer jaringan mengelola semua pengaturan jaringan komputer. Dengan jaringan mana mesin harus terhubung, jenis lalu lintas apa yang harus diizinkan dan cara menyimpan data dari server online semuanya dikelola oleh manajer jaringan. Manajer jaringan memiliki alat yang berbeda, misalnya kami memiliki nm-connection-editor, nmcli, nm Gnome dll. Semua alat atau utilitas memiliki fungsi khusus mereka sendiri seperti nm-connection-editor digunakan untuk mengelola koneksi kabel mesin, oleh Pengaturan Gnome kita dapat mengatur semua pengaturan jaringan dengan mudah, dengan nmcli kita dapat melakukan pengaturan dengan mode baris perintah.

Buka Terminal Perintah Ubuntu 20.04 dan ketik perintah di bawah ini:

nm-koneksi-editor

Perintah di atas akan membuka manajer Koneksi Jaringan GNOME. Di sana klik ikon + yang diberikan di bagian bawah untuk membuat koneksi baru.

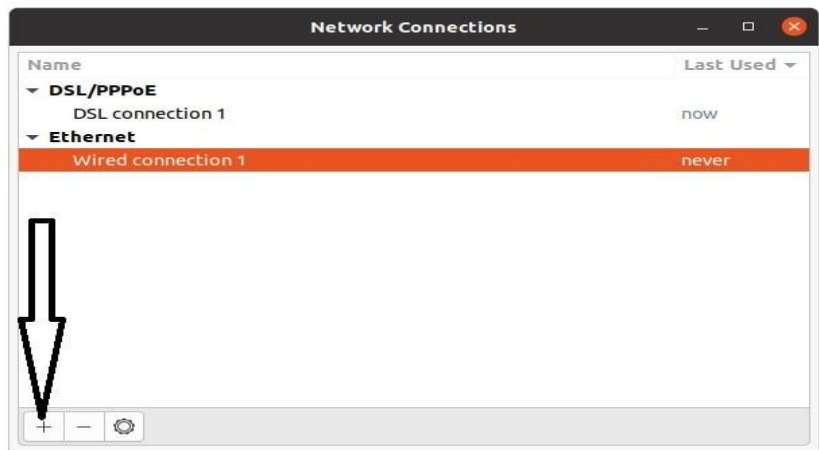

Tambahkan koneksi baru dari editor koneksi GNOME

Dari jenis koneksi, klik pada kotak drop-down dan pilih koneksi WiFi karena kita ingin membuat hotspot.

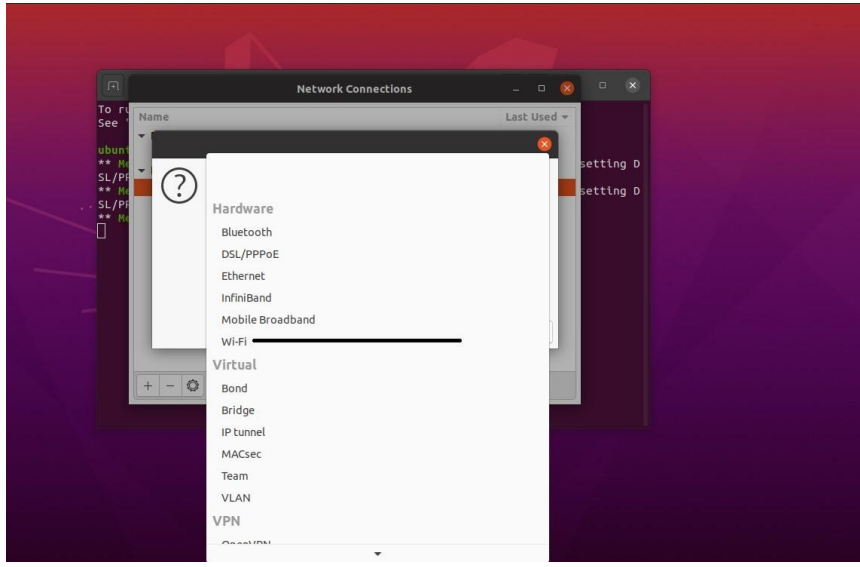

## Tambahkan koneksi Wifi

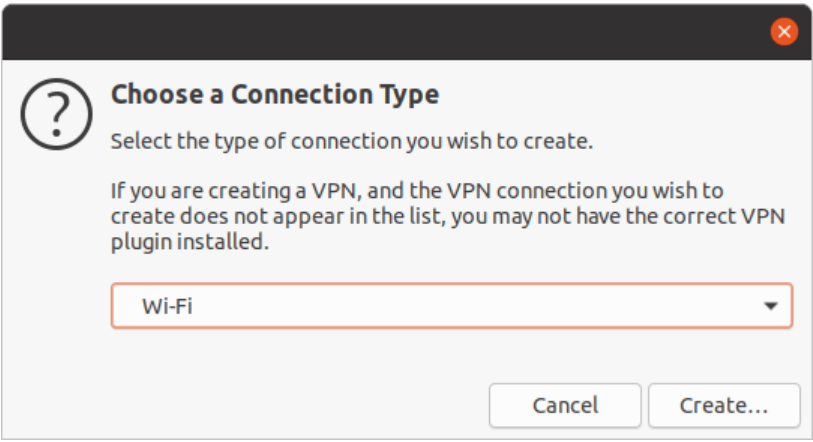

#### Pilih jenis koneksi baru

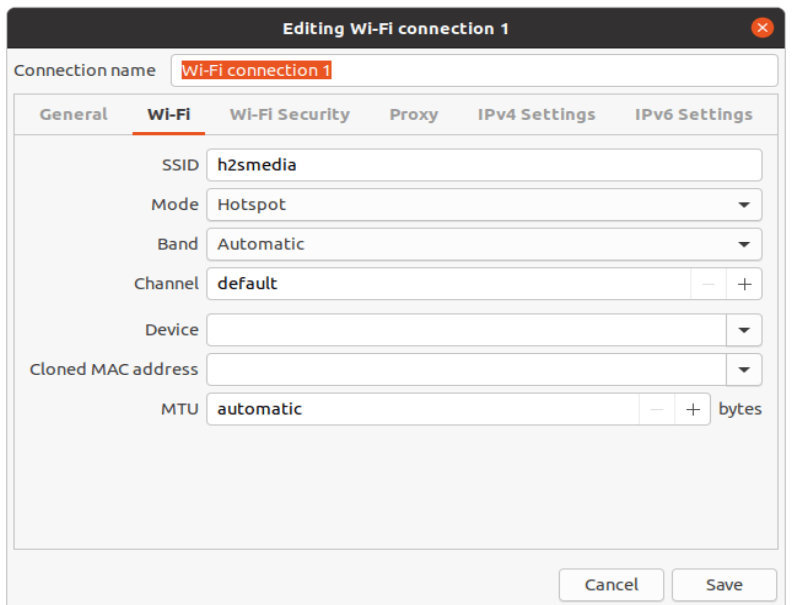

Sekarang, klik pada tab Keamanan Wi-Fi, pilih Jenis keamanan pribadi WPS & WPS2 dan kemudian di kolom berikutnya masukkan password yang ingin Anda gunakan dengan hotspot yang dibuat.

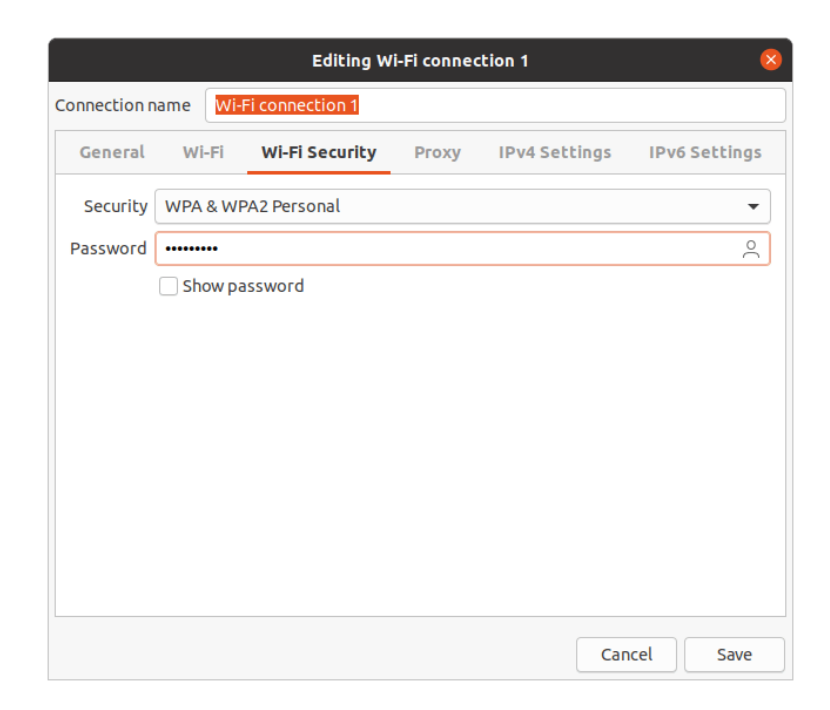

# **6.4. Setting Background**

Anda dapat mengatur gambar, warna solid, dan warna gradien horizontal atau vertikal pada layar login Ubuntu yang berjalan dengan Genome display manager (GDM).

Gunakan salah satu perintah berikut untuk mengubah latar belakang layar masuk pilihan Anda: Atur gambar – Gunakan perintah berikut untuk mengatur gambar ke latar belakang masuk.

sudo ./ubuntu-gdm-set-background --image /home/user/backgrounds/ image.jpg

Set a solid color – Anda juga dapat mengatur warna solid ke layar login Ubuntu. Gunakan perintah berikut dengan kode warna hex. Anda dapat membuat kode hex di sini.

Atau untuk melakukan perubahan background pada menu desktop maka anda silahkan pilih menu background pada menu setting, terlihat seeperti gambar dibawah ini :

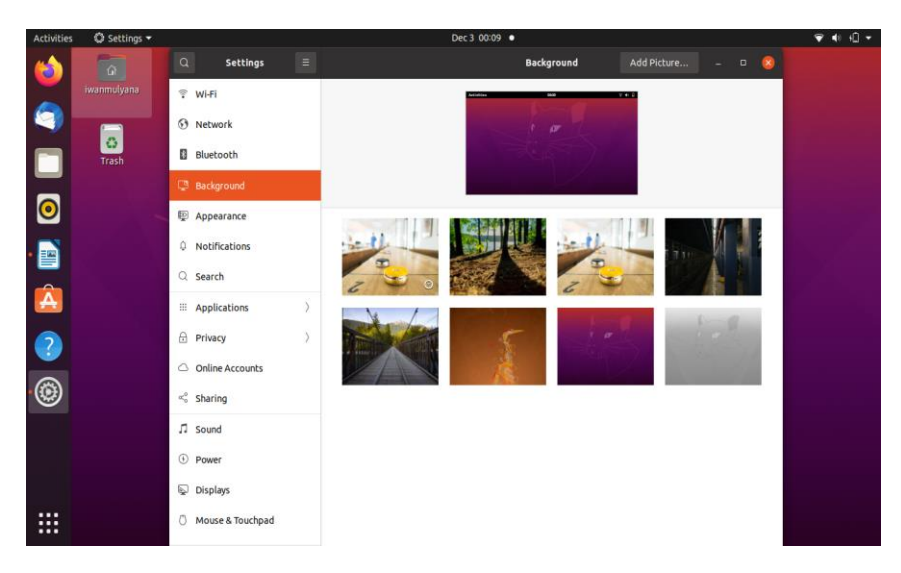

Beberapa screenshot dari layar login setelah mengatur dengan perintah di atas

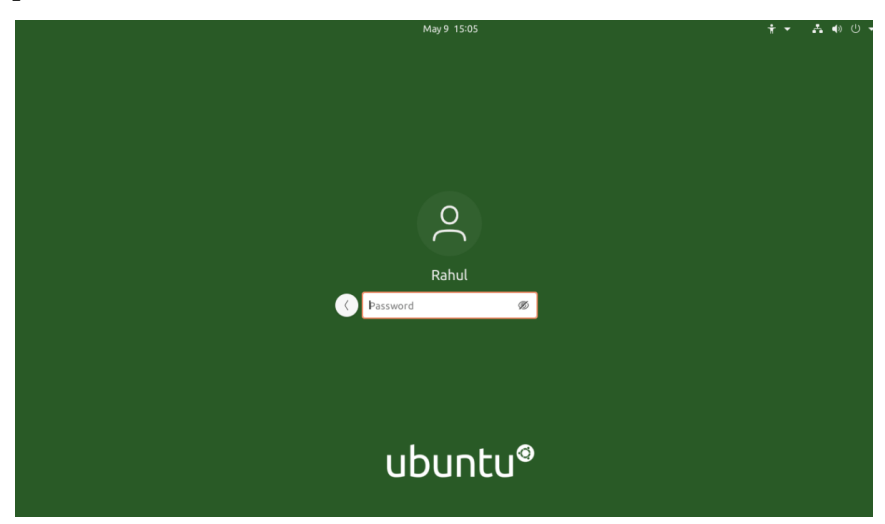

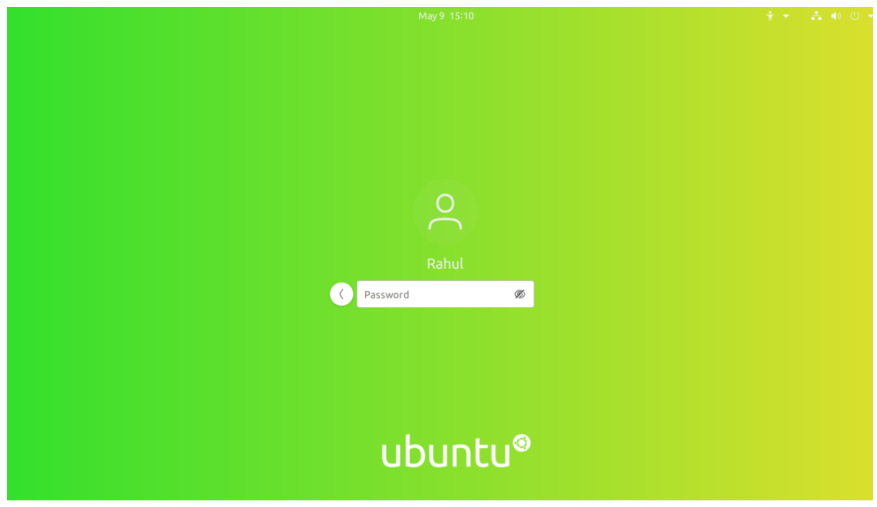

# **6.5. Setting Appearanc**

Untuk mengakses Appearance Settings di Ubuntu, mari kita klik pada User menu di pojok kanan atas, pada bagian atas bilah Menu dan pilih System Settings ...

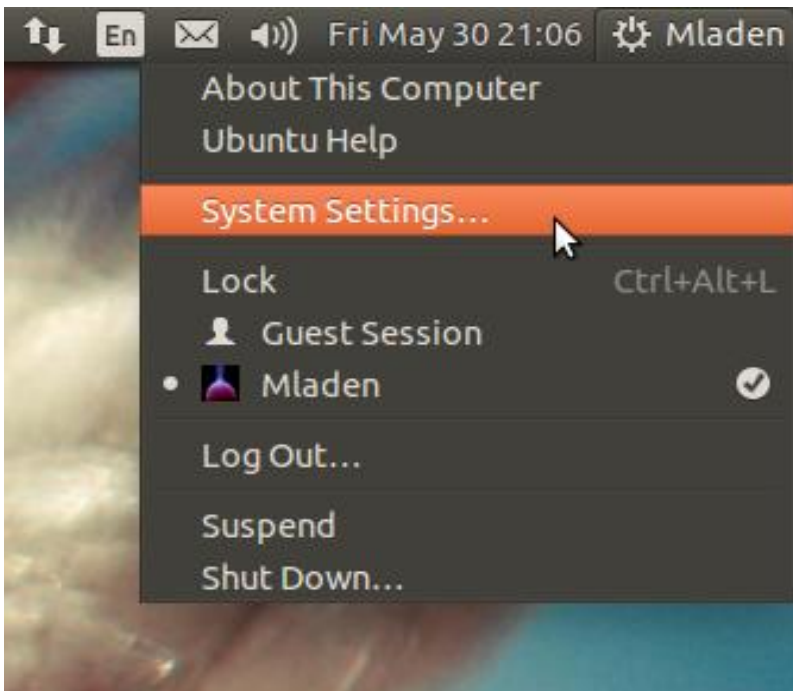

Sebuah jendela All Settings akan muncul yang akan dibagi menjadi opsi ikon Personal, Hardware, dan System. Pertama mulailah dengan memilih ikon Appearance.

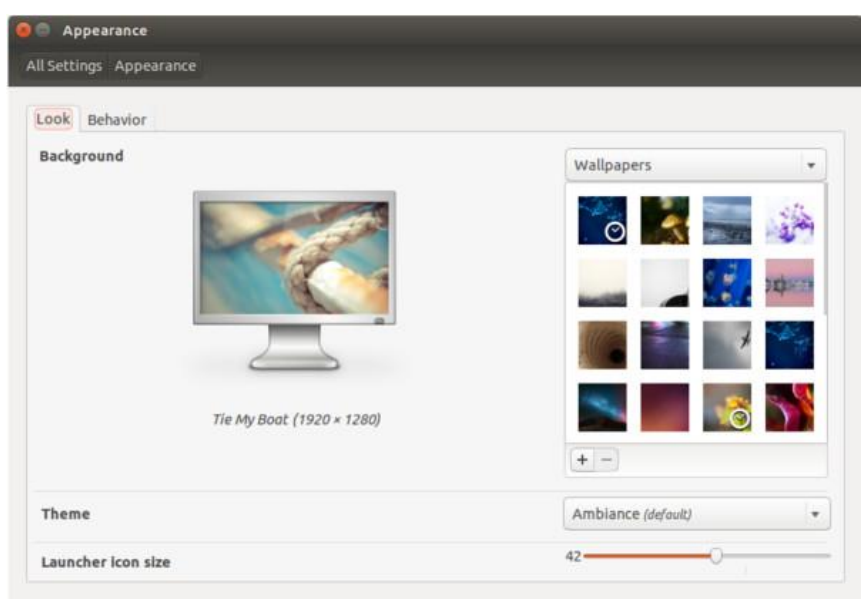

# **6.6. Setting Sound**

Mungkin ada berbagai alasan mengapa tidak ada suara di Ubuntu. Perbaikan tergantung pada jenis masalah yang Anda miliki. Sebelum Anda mengambil langkah-langkah untuk memperbaikinya, disarankan untuk mendapatkan beberapa informasi tentang sistem Anda, khususnya tentang perangkat keras terkait audio. Langkah pertama, hanya untuk memverifikasi, periksa apakah suaranya tidak dimatikan. Setelah Anda memverifikasi ini, buka Pengaturan Suara :

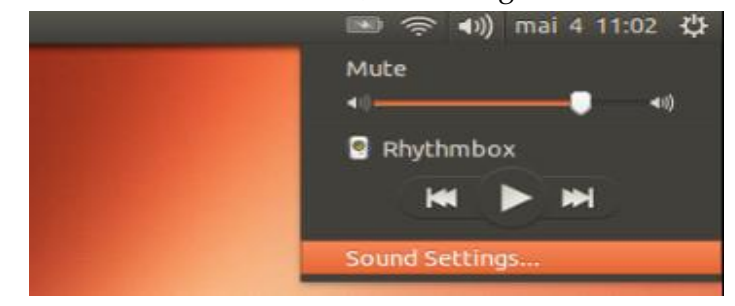

Di Pengaturan Suara, Anda akan menemukan bahwa Anda praktis tidak memiliki apa pun di sini kecuali keluaran tiruan.

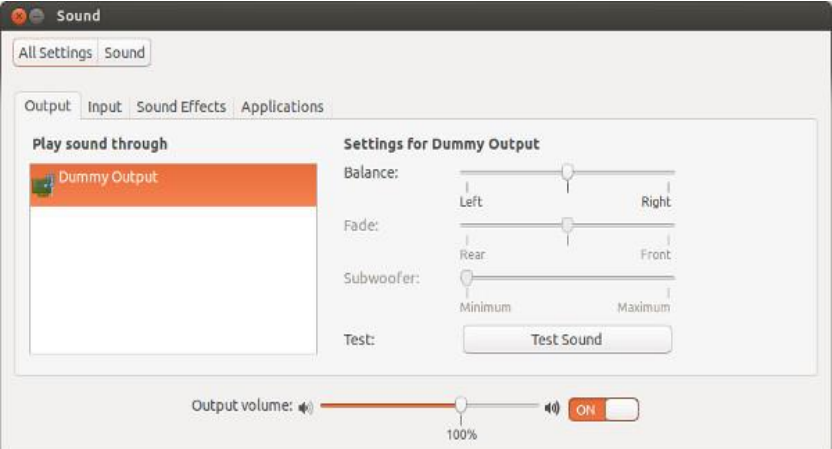

Jangan khawatir. Solusi satu tembakan yang memperbaiki masalah suara bagi saya pada Dell Inspiron bertenaga Intel saya adalah dengan memaksa memuat ulang Alsa . Untuk melakukannya, gunakan perintah berikut di terminal (Ctrl+Alt+T): Outputnya akan seperti ini.

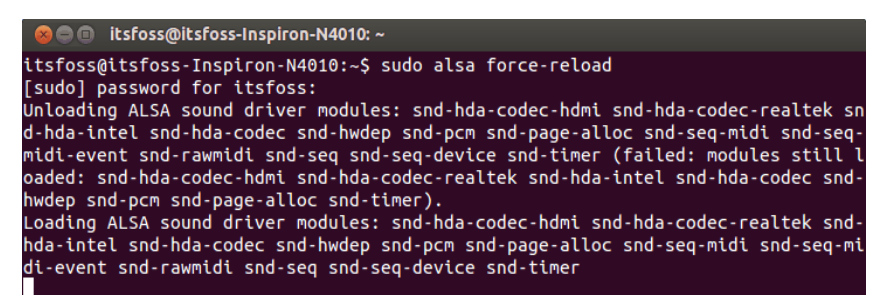

Anda mungkin berpikir bahwa itu digantung atau masih dalam proses tetapi hanya membutuhkan beberapa detik. Anda cukup menutupnya setelah itu dengan menggunakan Ctrl+C.

Sekarang, Anda perlu me-reboot komputer Anda. Mainkan beberapa file musik/video atau periksa pengaturan sistem untuk melihat apakah itu bekerja untuk Anda.

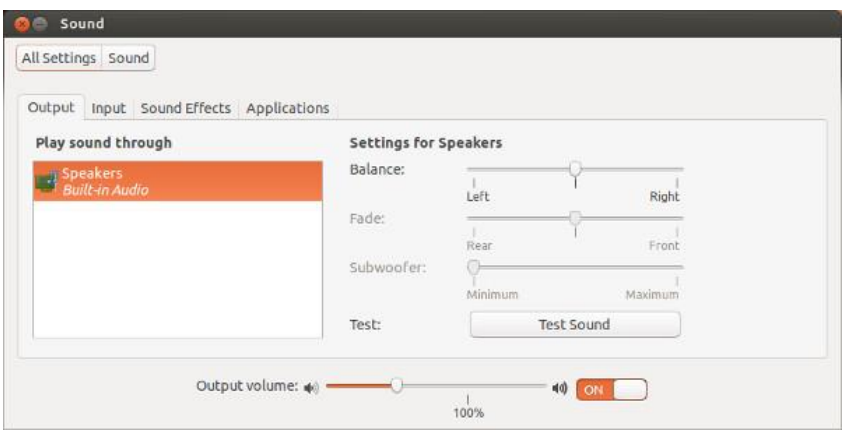

# **6.7. Setting Display**

Resolusi layar lebih khusus lagi menjadi pengaturan wajib bagi pengguna. Pengguna tentu menginginkan pengaturan resolusi display semaksimal mungkin sesuai kemampuan yang dimiliki kartu grafis (VGA) dan monitor yang terinstall. Dengan pengaturan resolusi layar yang sesuai maka kemampuan tampilan grafis dapat berjalan secara optimal, pengguna juga dapat menjalankan program dan aplikasi yang membutuhkan grafis tinggi pada Ubuntu dengan nyaman. Hardware yang menyangkut grafis seperti monitor dan kartu grafis (VGA) juga tidak lekas rusak karena pengaturan yang salah dan tidak sesuai

Pengaturan resolusi pada distro Linux Ubuntu tidak seperti Windows yang hanya perlu klik kanan pada desktop lalu terdapat pilihan untuk pengaturan layar dan resolusi. Untuk Ubuntu perlu masuk System Setting terlebih dahulu, langkah-langkah untuk mengubah resolusi layar pada distro Linux Ubuntu adalah sebagai berikut: (Dalam contoh menggunakan versi Ubuntu 14.04 LTS 64-bit, versi Ubuntu lain dapat menyesuaikan)

1. Buka System Settings. Bisa dengan klik icon power pada system tray lalu klik System Settings

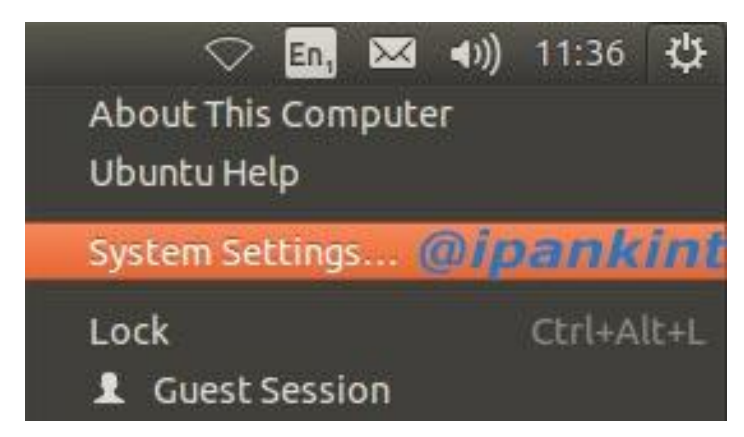

2. Klik pada Display, Pada bagian Resolutions klik pada dropdown.

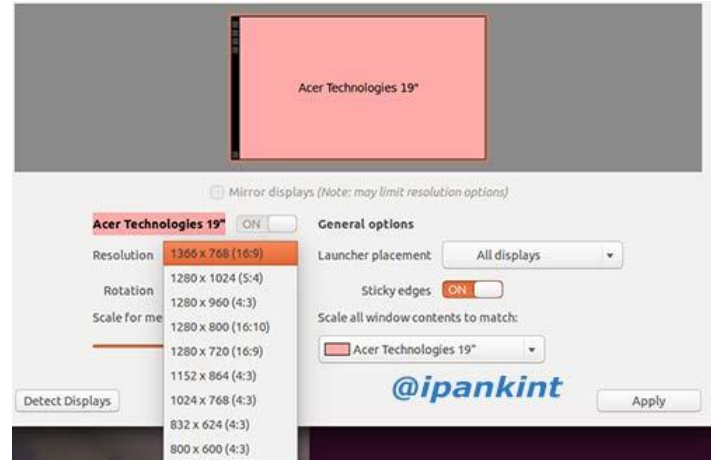

Muncul daftar resolusi monitor yang didukung. Pilih resolusi yang diinginkan kemudian klik pada resolusi tersebut.

3. Klik Apply

## **6.8. Setting User**

Ubuntu, serta semua distribusi Linux lainnya adalah sistem operasi multi-user. Setiap user dapat memiliki tingkat izin yang berbeda dan pengaturan khusus untuk berbagai baris perintah dan aplikasi GUI.

Jika baris perintah masih terlihat menakutkan bagi Anda, Anda dapat menambahkan akun baru melalui GUI. Di layar Activities, cari "users" dan klik "Add or remove users and change your password". Di jendela baru klik pada tombol Unlock, dan masukkan kata sandi ketika diminta.

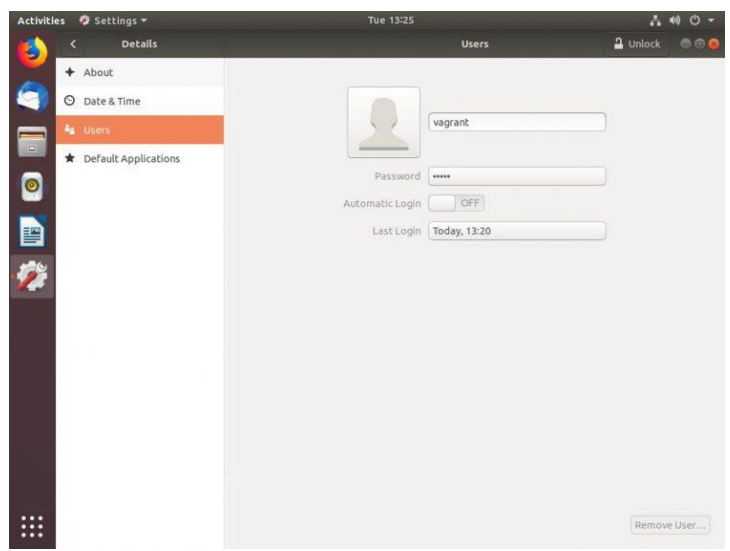

Setelah Anda memasukkan kata sandi, tombol unlock akan berubah menjadi tombol Add User berwarna hijau. Klik tombol Add User dan dialog untuk menambah user akan muncul:

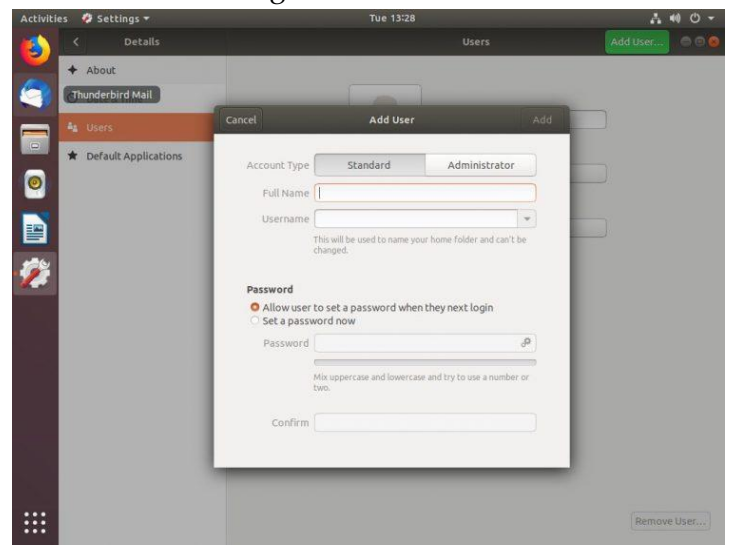

Pilih apakah user baru tersebut untuk menjadi user standar atau administrator dan masukkan informasi. Setelah selesai, klik tombol Add

# **6.9. Menghapus User via GUI**

Di Activities, cari "users" dan klik " Add or remove users and change your password".

Di jendela baru klik pada tombol Unlock, dan masukkan kata sandi user Anda ketika diminta. Setelah Anda memasukkan kata sandi, tombol unlock akan berubah menjadi tombol Add User berwarna hijau.

Klik pada username yang ingin Anda hapus dan Anda akan melihat tombol Remove User.. di sudut kanan bawah.

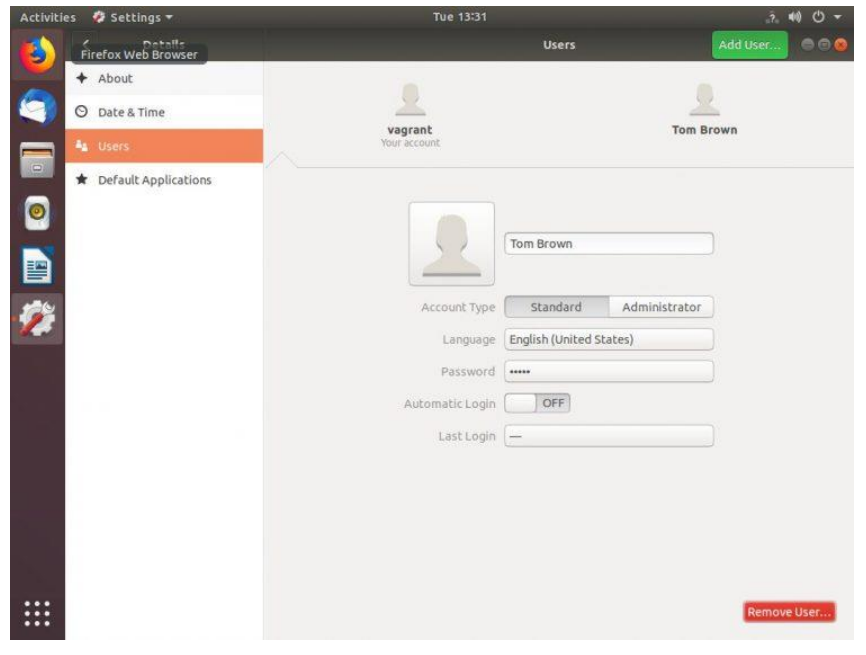

Klik tombol Remove User.. dan Anda akan ditanya apakah akan menyimpan atau menghapus direktori home user. Mengklik salah satu tombol itu akan menghapus user.

## **6.10. Setting Printer**

Printer yang dipakai disini disarankan adalah printer merk HP deskjet karena merk ini sudah terkenal mendukung dan menyediakan drivernya untuk sistem operasi open source seperti Ubuntu. Koneksikan printer HP ke komputer dalam kondisi hidup keduanya. Kemudian klik logo unity di pojok kiri atas, kemudian ketik printer, untuk masuk ke menu setting printer, seperti yang ditunjukkan pada gambar di bawah:

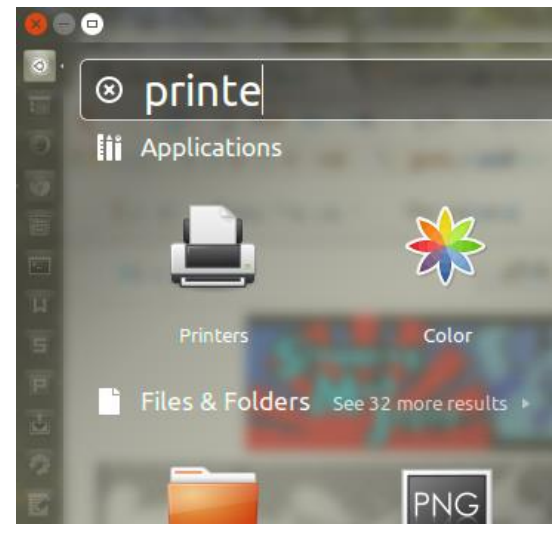

Setelah masuk ke menu printer, karena belum melakukan install dan konfigurasi printer di dalam Ubuntu, maka di gambar tidak tampak satupun printer yang telah terinstall di dalam system seperti yang ditunjukkan pada gambar di bawah:

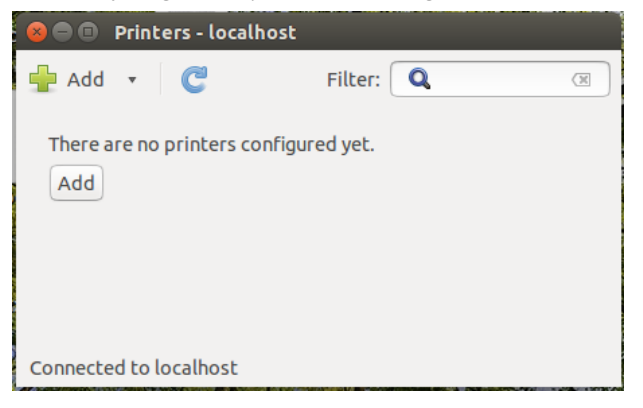

Klik add untuk menambah printer, setelah itu, anda akan dimunculkan jendela aplikasi hasil deteksi hardware printer yang telah terkoneksi di komputer anda, karena menyambungkan printer HP dengan koneksi USB pada komputer Ubuntu. Jika seri printer yang terdeteksi di komputer Ubuntu lengkap sesuai dengan seri hardware-nya, itu pertanda Ubuntu menyediakan installer untuk drivernya, seperti yang terlihat pada gambar di bawah :

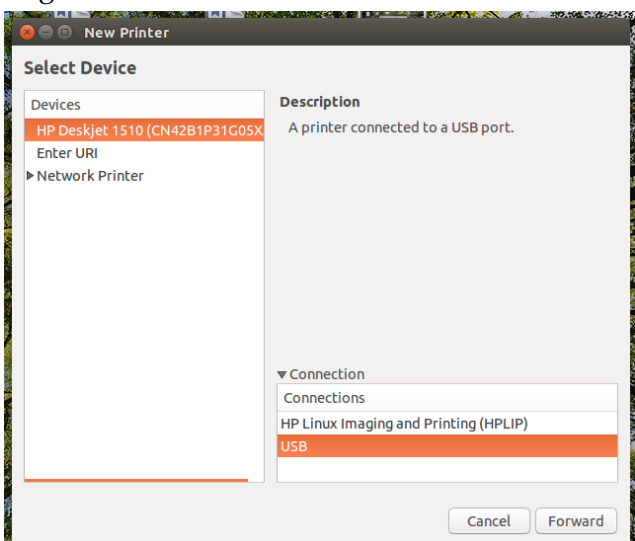

Klik forward untuk melanjutkan ke langkah berikutnya, pada step selanjutnya diminta untuk memberi nama printer tersebut di dalam system, tulis seperti pada tampilan di bawah, lalu klik

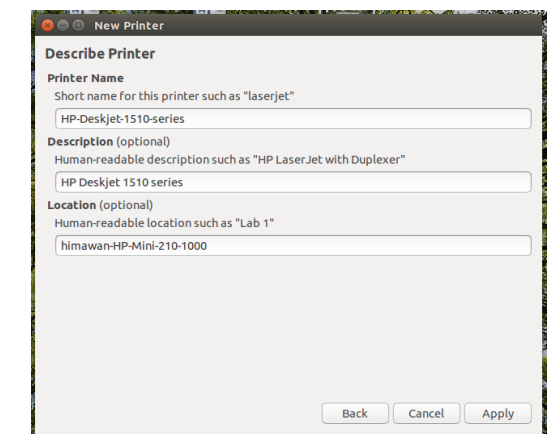

apply:

Secara otomatis, driver akan terinstall pada komputer Ubuntu, lalu setelah berhasil terinstall anda akan diminta untuk melakukan test print page seperti yang terlihat pada gambar di bawah untuk memastikan bahwa proses instalasi driver printer telah berhasil dilakukan:

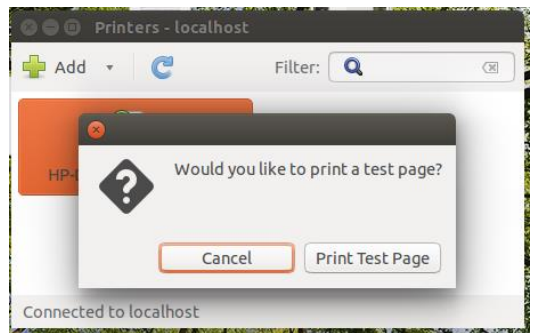

Setelah berhasil terinstall dengan baik, setiap kali anda melihat menu printer lewat unity bar, akan terlihat seperti gambar ini:

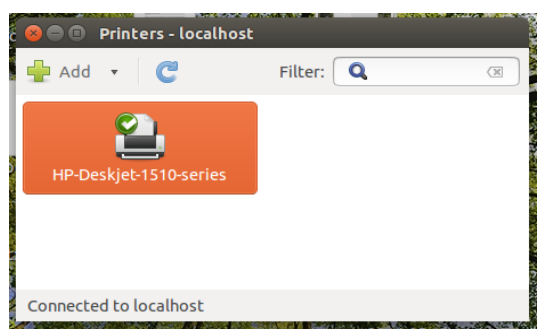

Jika anda klik dua kali icon printer tersebut, maka akan muncul settinga lanjut seperti pada gambar di bawah:

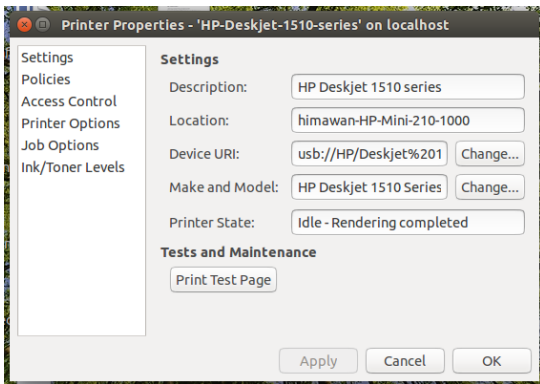

Untuk memastikan sekali lagi, maka coba melakukan uji cetak melalui aplikasi Kingsoft Office yang ada di sistem operasi Ubuntu anda, jika berhasil menginstall printer, maka tampilan fungsi print dengan menggunakan printer yang telah kita install tadi terlihat seperti di bawah ini:

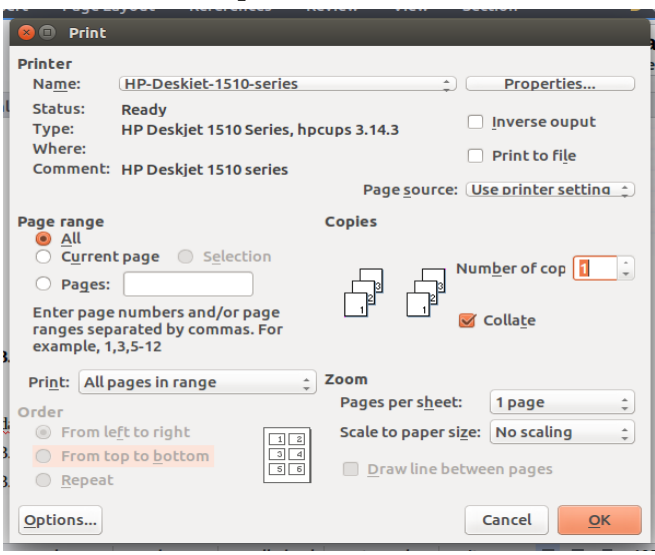

# **6.11. Setting Tanggal**

Untuk melakukan perubahan atau setting tanggal dan waktu serta format tanggal dan waktu maka anda dapat melakukan atau memilih menu Date & Time pada menu setting, seperti terlihat pada gambar dibawah ini :

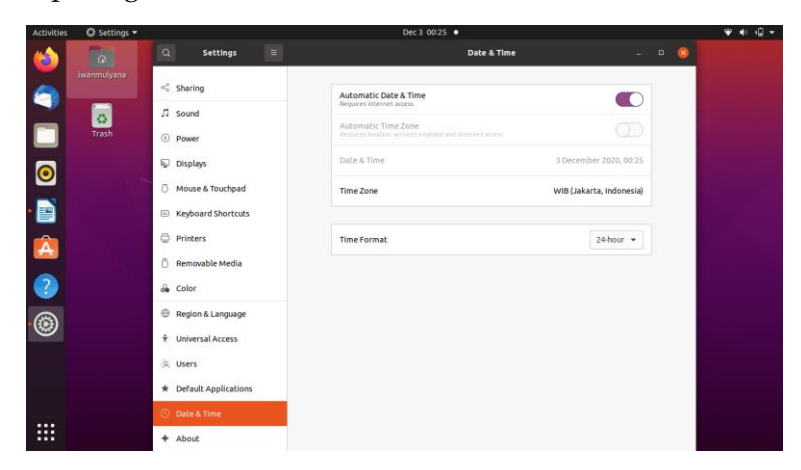

# **BAB 7 INSTALL APLIKASI TAMBAHAN PADA UBUNTU 20.04 MENGGUNAKAN REVOSITORY**

Seperti halnya didalam sistem operasi windows kita dapat menambahkan beberapa aplikasi atau program tambahan yang disajikan sesuai dengan kebutuhan. Aplikasi-aplikasi ini bebas sesuai dengan yang kita inginkan. Dalam contoh buku ini penulis menyajikan hanya beberapa aplikasi tambahan yang sesuai dengan kebutuhan saat ini.

Selanjutnya setelah kita melakukan setting untuk revository dan setelah kita menginstall atau mengaktifkan tools Synaptic Package pada linux ubuntu 20.04 maka selanjutnya kita leluasa untuk melakukan menambah atau menginstall aplikasi-aplikasi yang kita butuhkan sesuai dengan pekerjaan atau sesuai dengan keinginan kita. Dalam melakukan proses install kita sudah menyiapkan tools yang berbasis wizard atau GUI dengan menggunkan Synaptic Package. Maka langkah selanjutnya adalah melakukan install aplikasi-aplikasi yang wajib ada pada linux ubuntu 20.04 agar sesuai dengan sistem operasi di windows. Berikut adalah langkah-langkah untuk melakukan instalasi aplikasi tambahan sekaligus melengkapi applikasi yang belum ada pada linux ubuntu 20.04.

#### **7.1. Synaptic Package**

Synaptic adalah antarmuka pengguna grafis berbasis GTK untuk manajer paket APT yang digunakan oleh distribusi Linux Debian dan turunannya. Synaptic biasanya digunakan pada sistem berbasis paket deb tetapi juga dapat digunakan pada sistem berbasis paket RPM . Itu dapat digunakan untuk menginstal, menghapus dan memutakhirkan paket perangkat lunak dan untuk menambah repositori. Pastikan anda berada pada desktop Linux Ubuntu 20.04

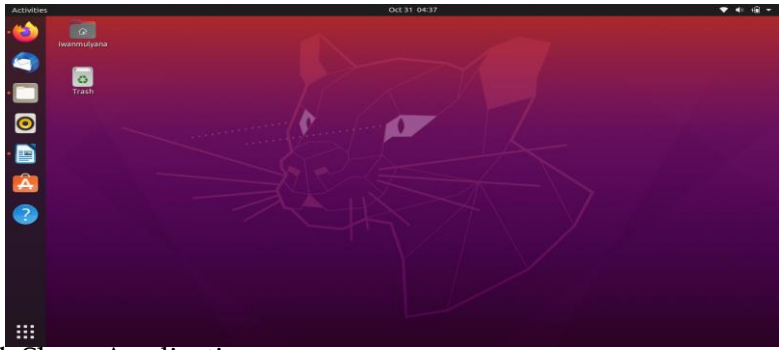

- Klik Show Application
- Ketik Synaptic pada menu Search

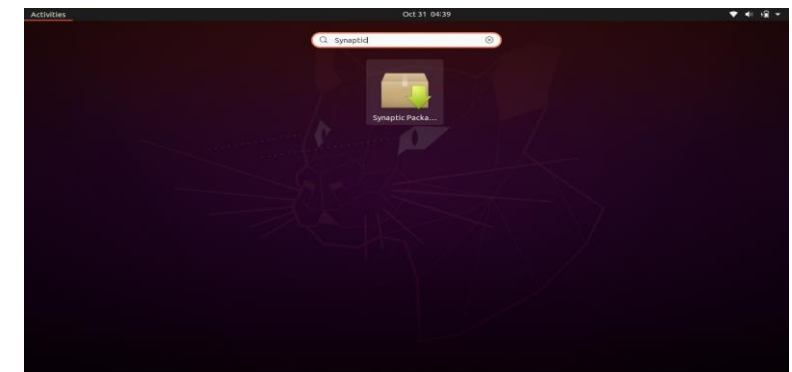

- Klik Synaptic Package
- Masukkan Password
- Terlihat gambar di bawah ini

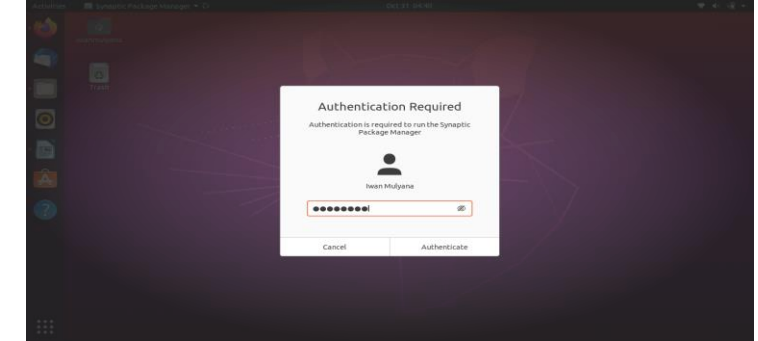

- Klik Authenticate
- Maka keluar menu Synaptyc Package Seperti gambar dibawah ini :

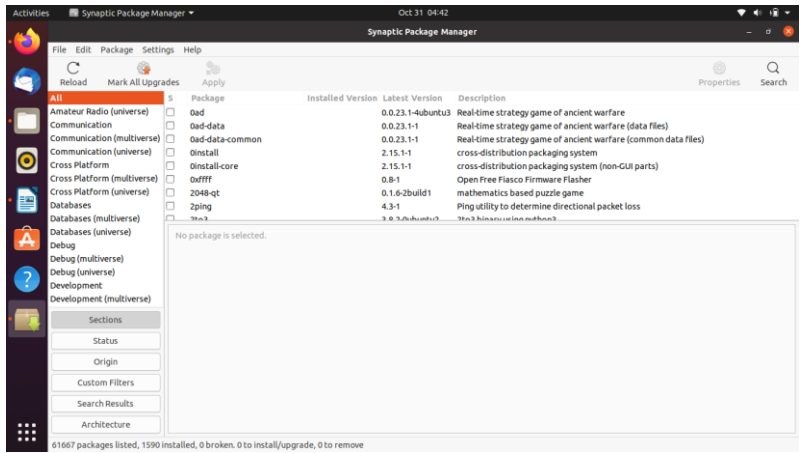

# **7.2. Setting Repository**

Untuk dapat melakukan revository yang berfungsi untuk menginstall aplikasi tambahan maka perlu dilakukan setting pada linux ubuntu 20.04 adapun perintahnya adalah sebagai berikut : Pastikan anda berada pada desktop linux ubuntu 20.04

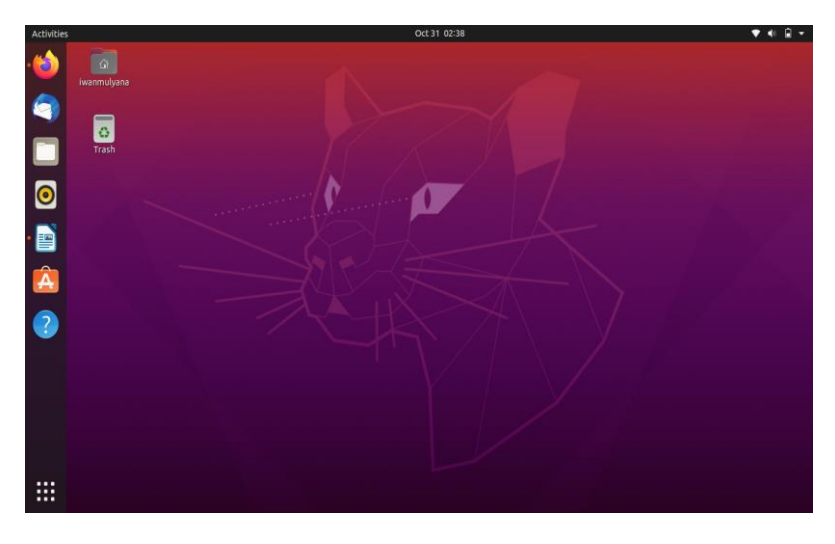
- Buka file sources.list yang berada pada folder etc/apt/
- Klik Show Application

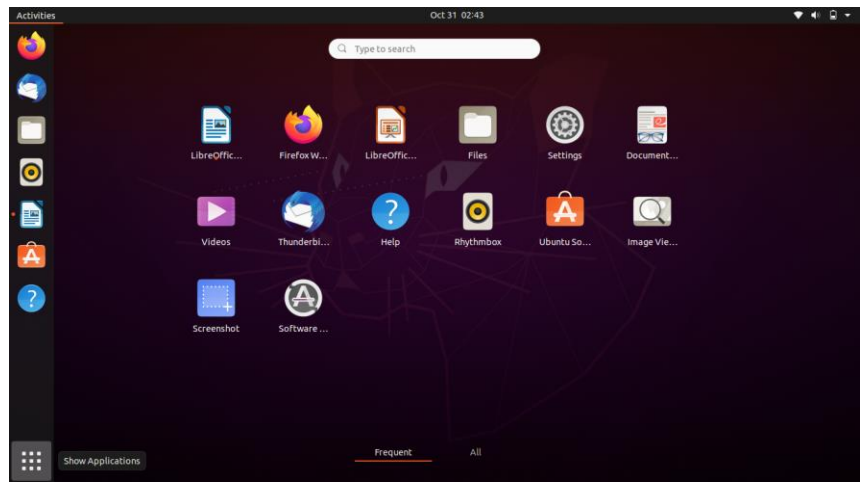

• Ketik Terminal pada menu pencarian

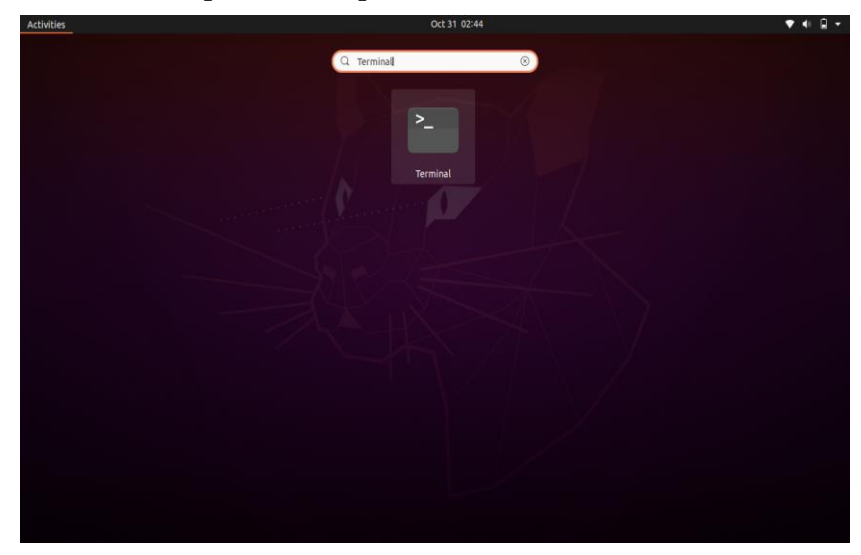

- Klik Terminal
- Maka akan tampil seperti gambar di bawah ini

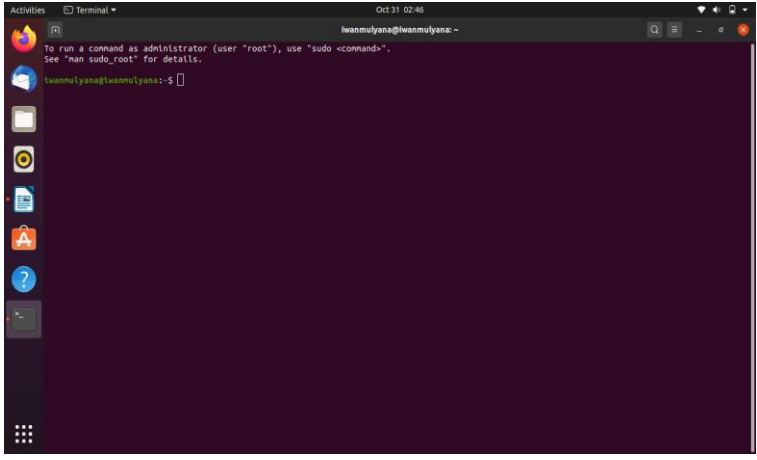

- Ketik sudo su
- Tekan Enter

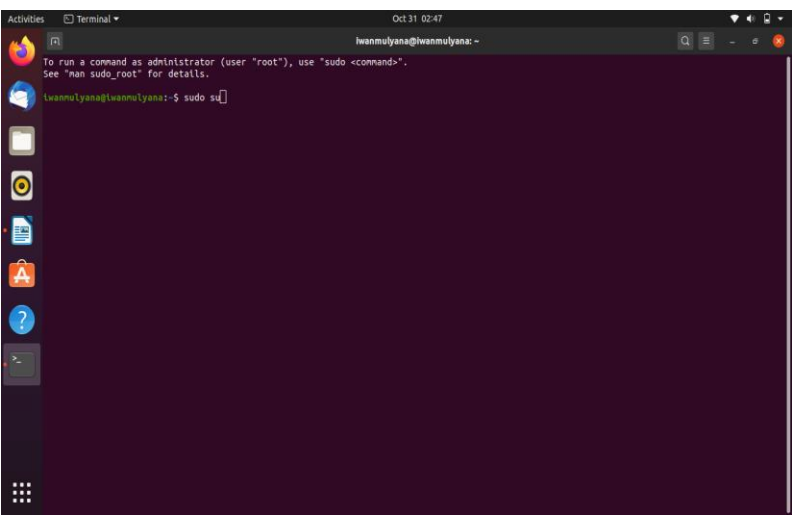

• Masukkan Password

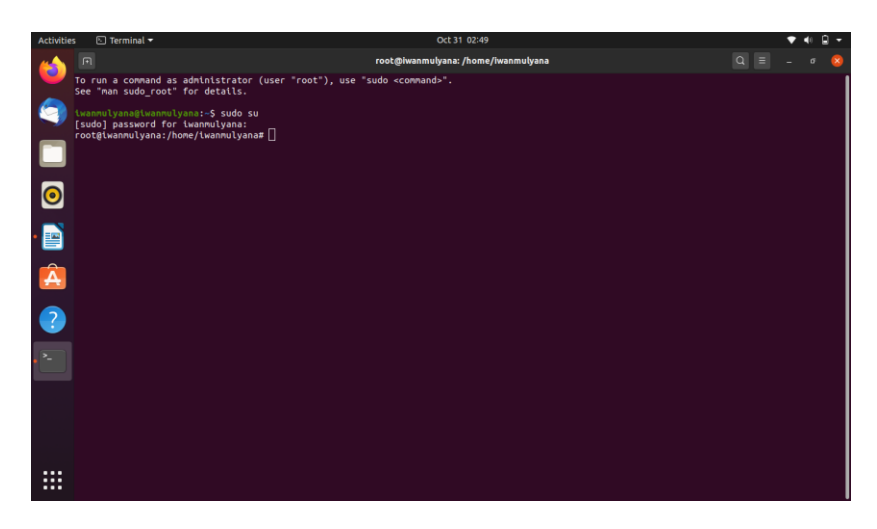

- Tekan Enter
- Maka akan tampil seperti gambar di bawah ini

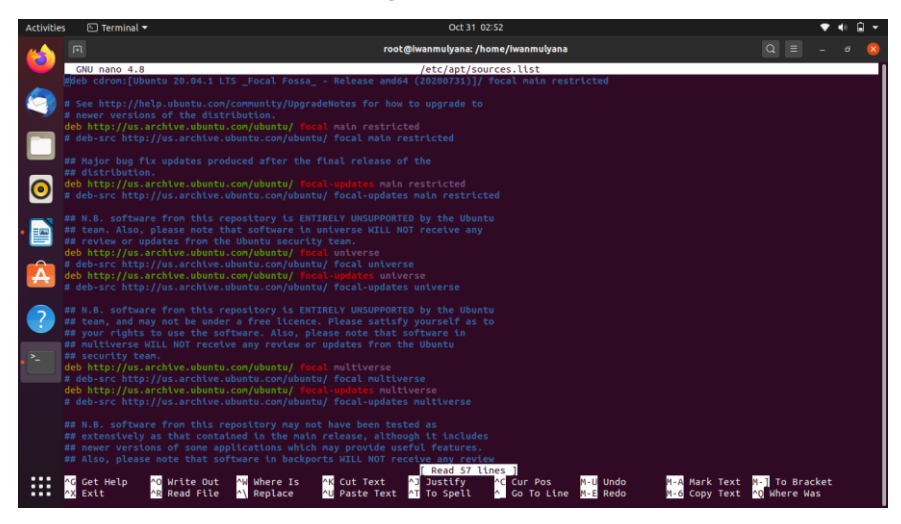

## **7.3. Mengaktifkan Repository Tambahan**

Repository atau biasa disebut dengan Repo merupakan tempat atau server yang menyediakan beragam software yang kita butuhkan. Ubuntu sendiri menyediakan beberapa repository. Untuk mengaktifkannya, buka menu aplikasi dan cari Software & Update

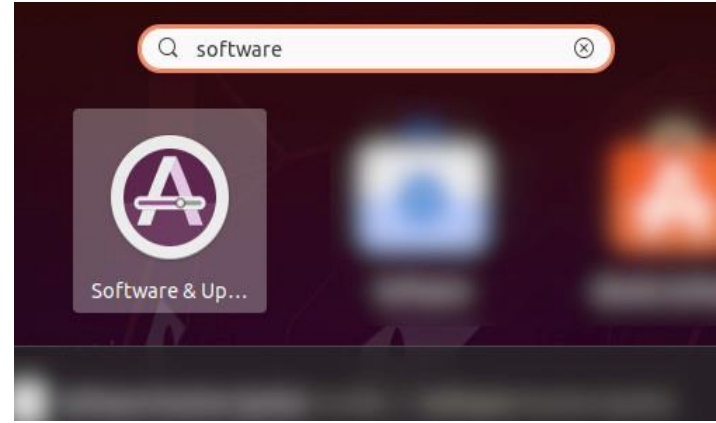

Silakan centang seperti gambar di bawah ini.

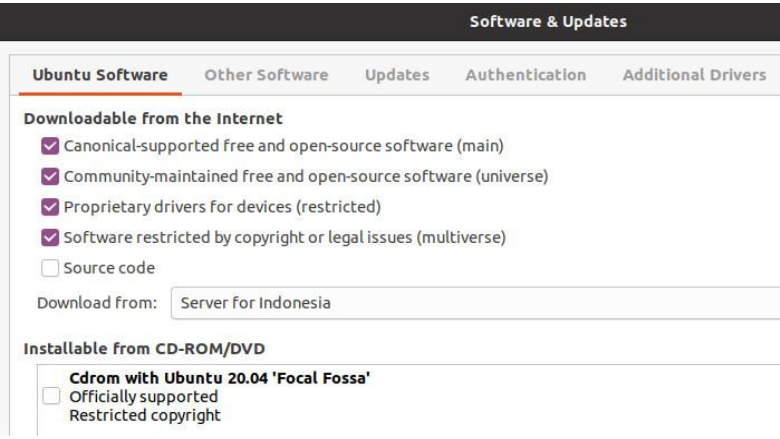

Setelah itu pindah ke tab Other Software dan centang juga pada Canonical Partners.

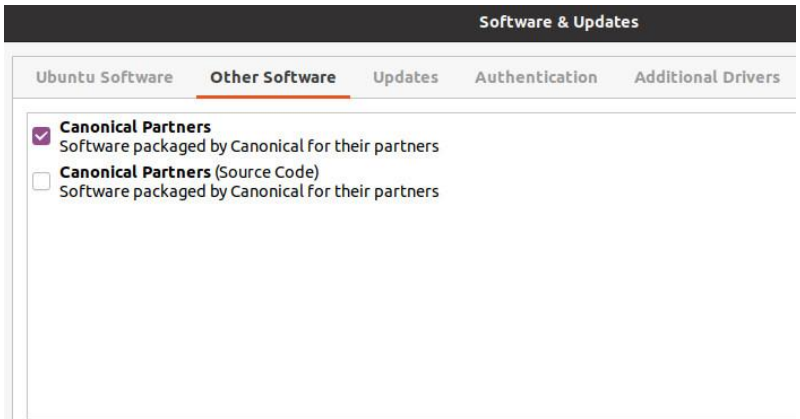

Dengan begitu kita akan mendapatkan lebih banyak aplikasi yang dapat didownload melalui Software Center.

### **7.4. Install Kazam pada Linux Ubuntu**

Kazam adalah program perekaman layar sederhana yang menangkap screencast, tangkapan layar, dan merekam file video. Kazam merekam video desktop dan beberapa aliran audio secara bersamaan dengan kontrol atas level audio dan wilayah layar yang ditangkap. Pengguna baru adalah penggemar Kazam karena memerlukan pengaturan konfigurasi kecil dan mereka dapat menangkap dan merekam video layar. Anda dapat menangkap konten layar Anda dan merekam file video. Video dapat diputar oleh pemutar video apa pun yang mendukung format video VP8/WebM. Suara jernih direkam oleh Kazam dan video dapat disimpan dalam beberapa format file berbeda

Kazam menyediakan antarmuka pengguna yang mudah digunakan dan dirancang dengan baik. Ini juga telah dirancang untukLinuxSistem operasi. Instruksi berikut dari panduan ini akan berfungsi untuk distribusi berbasis Ubuntu lainnya seperti Linux Mint, OS dasar, dll. Kazam tersedia dari repositori Ubuntu Universe.PPA yang stabildisediakan untuk kenyamanan saja. Jadi, jangan menunggu rilis terbaru muncul di repositori Ubuntu. Berikut ini adalah Langkah Langkah untuk menginstall Kazam

- Pastikan anda telah mengaktifkan Synaptic Package
- Klik menu Search
- Ketik kazam

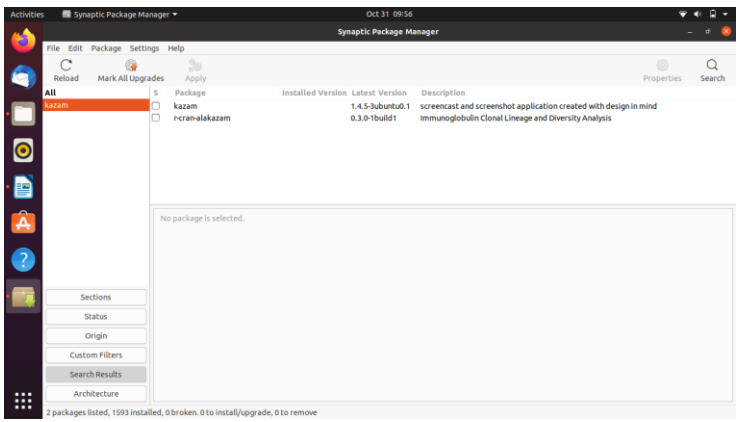

• Klik package kazam 2 kali

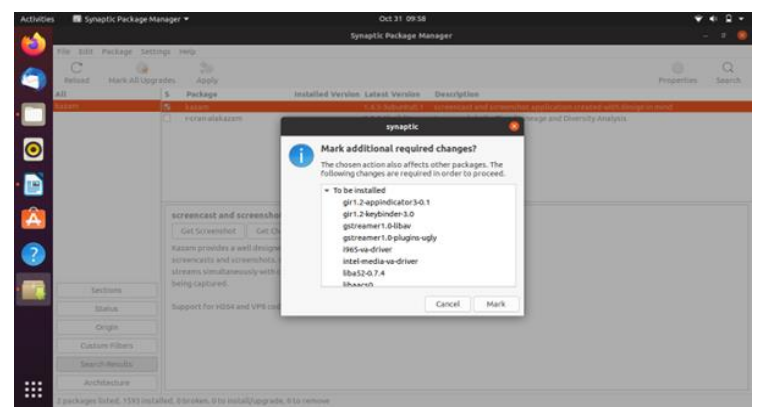

- Klik Mark
- Klik Apply

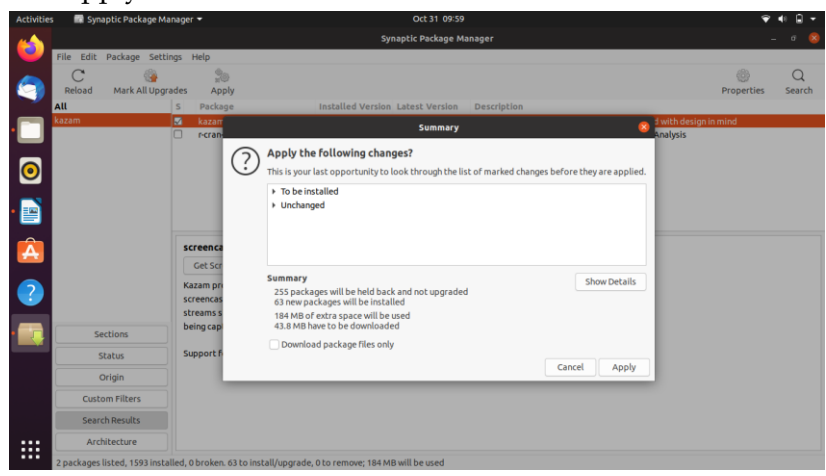

## • Klik Apply lagi

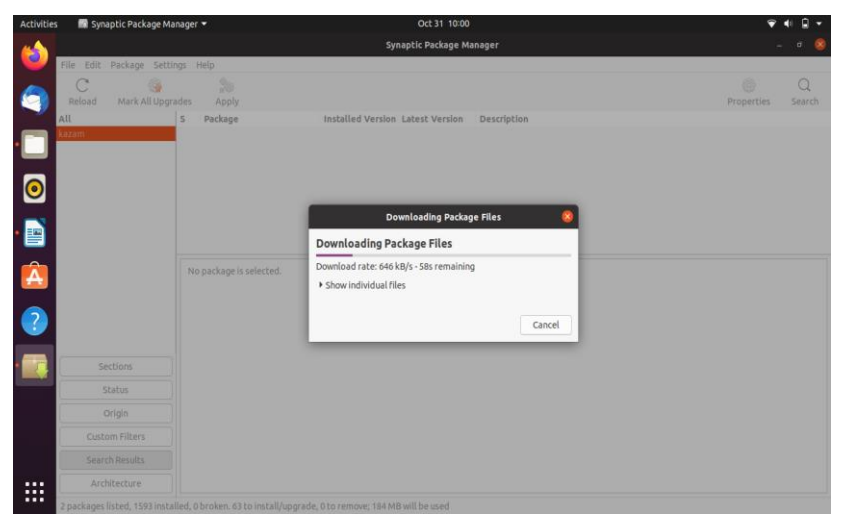

• Proses download package

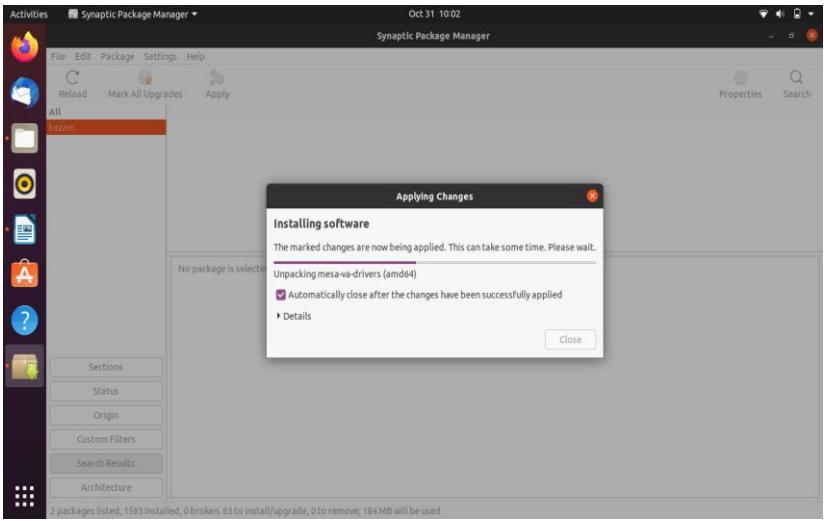

- Proses Instalasi
- Tunggu hingga proses instalasi selesai
- Terlihat hasilnya package kazam berwarna hijau

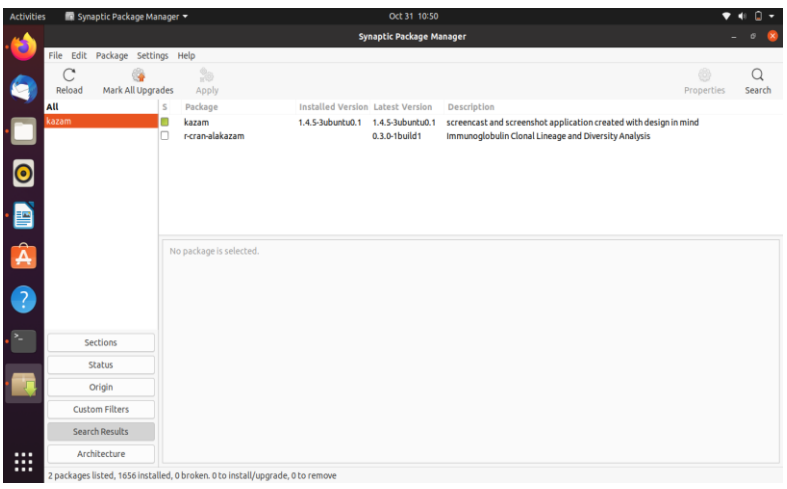

- Untuk menjalankan aplikasi kazam
- Klik Show Application
- Ketik kazam pada menu Search
- Lalu klik 2 kali aplikasi kazam

## **7.5. Install Wine pada Linux UBuntu 20.04**

Wine adalah aplikasi kompatibilitas open-source yang memungkinkan Anda untuk menjalankan aplikasi Windows pada sistem operasi Unix-like seperti Linux, FreeBSD, dan macOS. Wine adalah singkatan dari Wine Is Not an Emulator. Wine adalah antarmuka yang menerjemahkan panggilan sistem Windows menjadi panggilan POSIX setara yang digunakan oleh Linux dan sistem operasi berbasis Unix lainnya. Untuk mengkonfigurasi Wine, jalankan perintah winecfg di terminal Anda, perintah ini akan menginstal Mono dan Gecko dan mengatur Wine environment

# winecfg

Dialog akan muncul menanyakan apakah Anda ingin menginstal mono

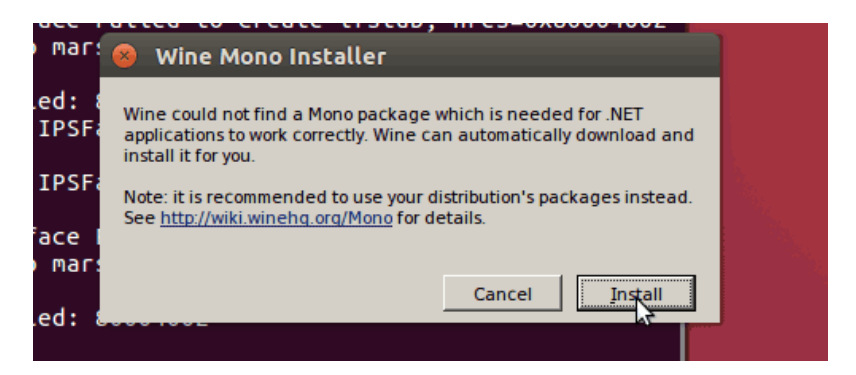

Setelah download selesai, mulailah instalasi dengan mengklik kanan pada file .exe dan memilih "Open With Wine Windows Program Loader".

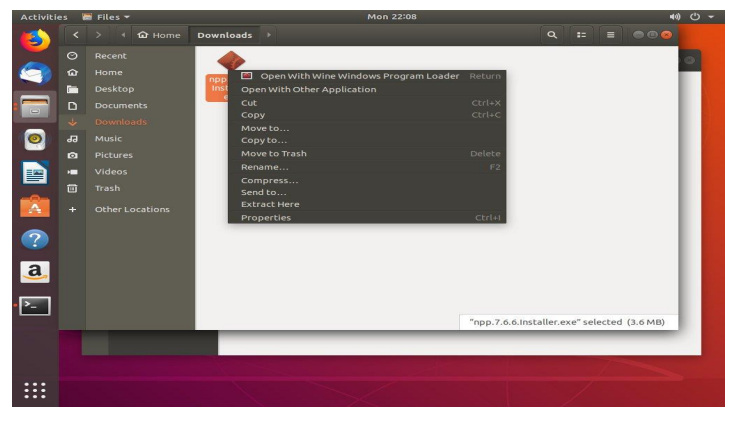

## **7.6. Install Notepad++**

Editor teks adalah salah satu alat penting di setiap sistem operasi karena tidak hanya memungkinkan Anda membuat dokumen, tetapi juga ideal untuk mengakses file konfigurasi untuk sistem dan mengedit variabel, itulah sebabnya hari ini kami menemukan berbagai jenis editor teks dengan banyak fitur . Salah satu editor paling populer adalah Notepad ++ yang telah dikembangkan sebagai editor kode sumber gratis yang telah mengintegrasikan berbagai fungsi untuk membuat tugas pengeditan menjadi sangat sederhana.

Notepad ++ didasarkan pada komponen pengeditan Scintilla dan telah ditulis dalam C ++ menggunakan ekstensi Win32 API dan STL, ini memungkinkan kecepatan eksekusi yang lebih baik dan pada saat yang sama mengurangi ukuran file yang dapat dieksekusi.

Cara menginstal Notepad ++ di Ubuntu 20.04 yaitu dengan menggunakan WINE, WINE (Wine Is Not an Emulator) adalah utilitas yang dengannya kami dapat menjalankan aplikasi Windows (.exe) pada sistem Linux, di sana WINE akan membuat lapisan kompatibilitas yang memungkinkan untuk menjalankan aplikasi Windows pada sistem operasi yang kompatibel, sehingga mencapai eksekusi penuh dari aplikasi Windows di Ubuntu .

1. Kunjungi URL Notepad ++ berikut:

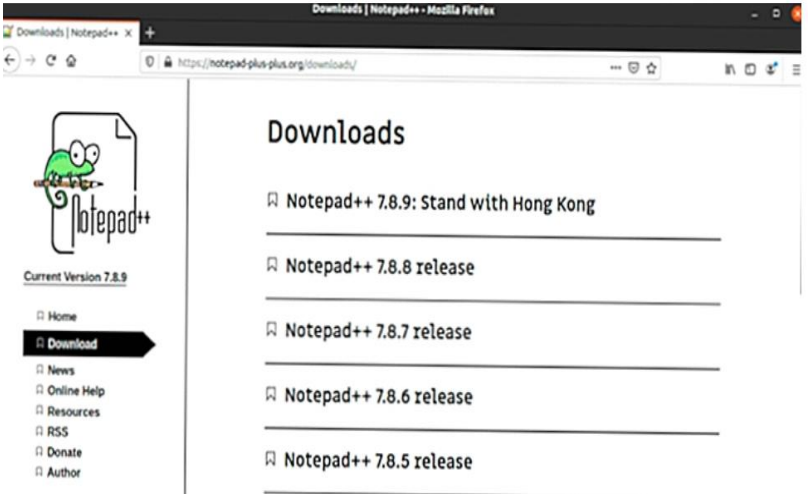

2. Mengunduh versi terbaru dan kemudian klik penginstal, di jendela pop-up kami memilih untuk menyimpan file secara lokal:

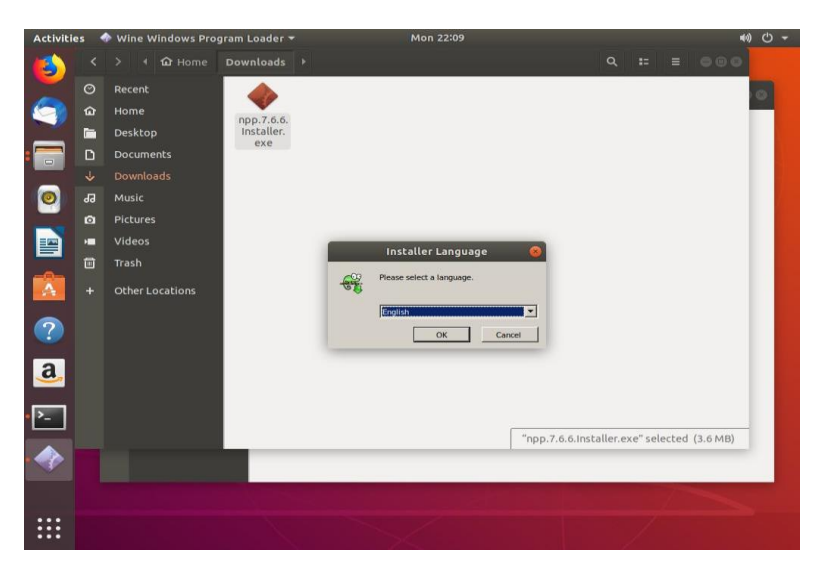

3. Klik kanan pada file yang dapat dieksekusi dan pilih "Buka dengan aplikasi lain"

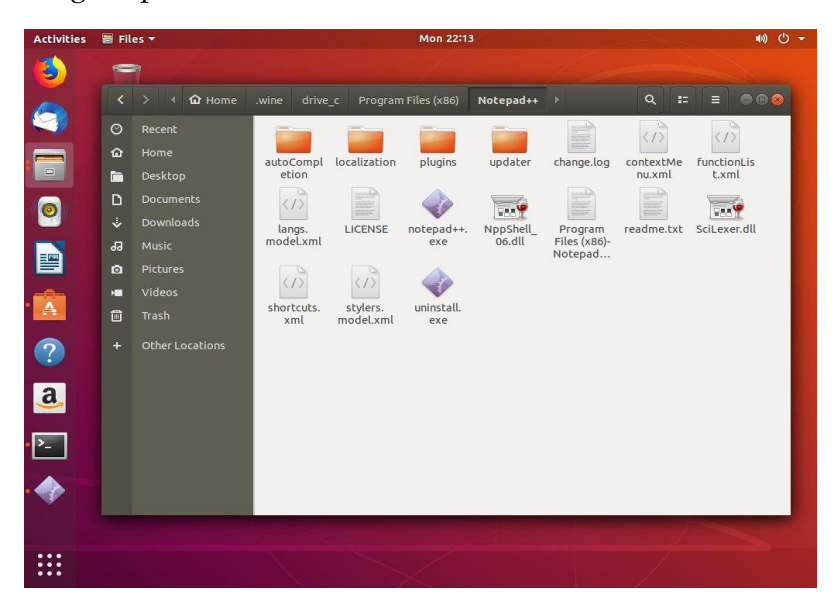

4. Kemudian klik dua kali di file notepad++.exe

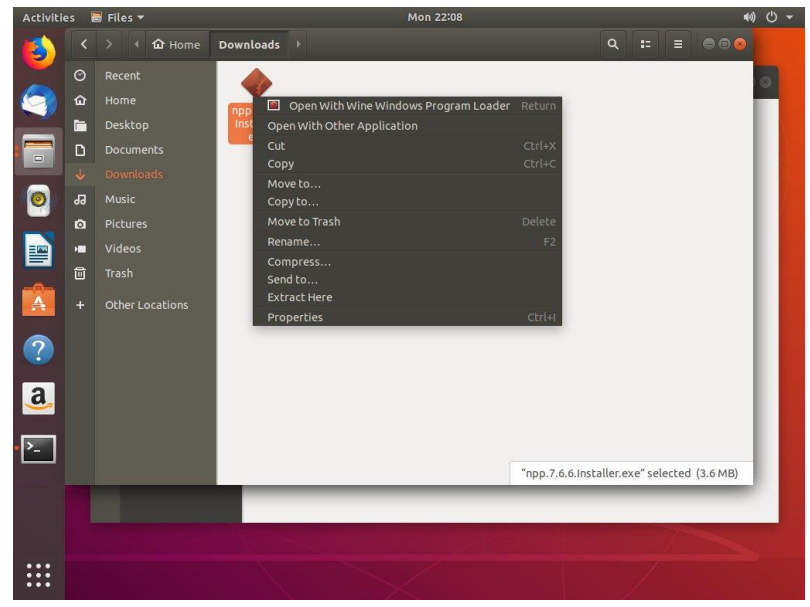

#### **7.7. Install Simple Screen Recorder**

Saat ini ada banyak sekali aplikasi perekam layar yang dibuat khusus untuk sistem operasi GNU/Linux. Aplikasi ini sangat berguna bagi mereka yang ingin membuat video tutorial, panduan, demo, dan aktivitas lainnya yang melibatkan layar desktop. Tentunya hal ini sangat mudah dan efisien ketimbang merekam langsung menggunakan kamera. Simple Screen Recorder (SSR) adalah sebuah aplikasi perekam layar yang dikembangkan oleh Maarten Baert dan dibuat menggunakan Qt. Alasan Maarten Baert menciptakan aplikasi ini adalah karena ketidakpuasannya terhadap aplikasi perekam layar yang sudah ada.

Tujuan awal dia adalah menciptakan program aplikasi yang mudah digunakan, namun memiliki kemampuan dan fitur yang sama bahkan melebihi aplikasi yang sudah ada. SimpleScreenRecorder memiliki fitur yang sangat lengkap dimana pengguna bisa menentukan area yang ingin direkam, misalnya fullscreen, area tertentu saja, merekam mengikuti kursor, bahkan mampu merekam game atau aplikasi OpenGL dengan baik. Selain itu pengguna juga bebas menentukan frame rate, merekam audio, dan masih banyak lagi.

Meskipun Simple Screen Recorder kompatibel dengan banyak sistem operasi lain seperti Fedora, CentOS atau RHEL, dalam posting ini kami akan mengajari Anda cara menginstalnya di sistem operasi yang memberikan namanya ke blog ini, yaitu di Ubuntu dan operasi lainnya. sistem berbasis Debian atau sistem operasi yang dikembangkan oleh Canonical, seperti Linux Mint. Kami akan menginstal SSR di Ubuntu dan semua sistem operasi berdasarkan itu dengan mengikuti langkah-langkah yang dijelaskan di bawah ini.

1. Download and install SimpleScreenRecorder

Ada dua cara untuk menginstal Perekam Layar Sederhana, satu menggunakan pengelola paket APT, yang lain menggunakan penginstal paket SNAP, berikut keduanya. Selain itu, kami tidak perlu menambahkan repo pihak ketiga karena paketnya tersedia di yang resmi. Melalui APT package manager

sudo apt install simplescreenrecorder

Melalui Snap

sudo snap install simplescreenrecorder

2. Mulai Perekaman Layar menggunakan SSR Untuk memulai pengaturan SSR, klik tombol Continue

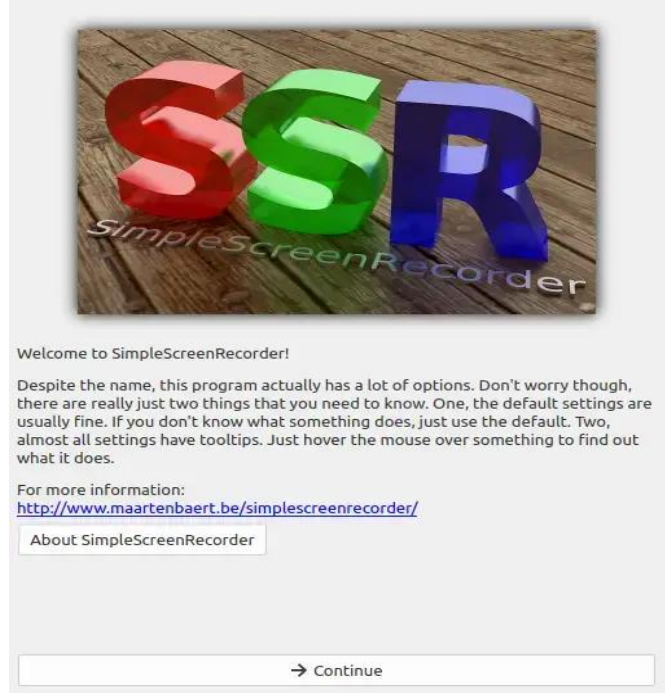

3. Video-Input, Frame rate settings

Pada layar berikutnya, secara default, Anda akan melihat perangkat lunak perekaman layar Linux sumber terbuka ini diatur untuk merekam seluruh layar, namun, jika Anda menginginkan persegi panjang berukuran tetap atau memerlukannya untuk merekam hanya area yang akan Anda pandu melalui kursor dan kemudian pilih sesuai. Sedangkan pilihan OpenGL akan membiarkan SSR secara otomatis menangkap jendela perangkat lunak atau game tersebut.Saat merekam video, software juga akan merekam pergerakan kursor (penunjuk mouse), jika Anda tidak menginginkannya maka hapus centang pada opsi "Rekam kursor"

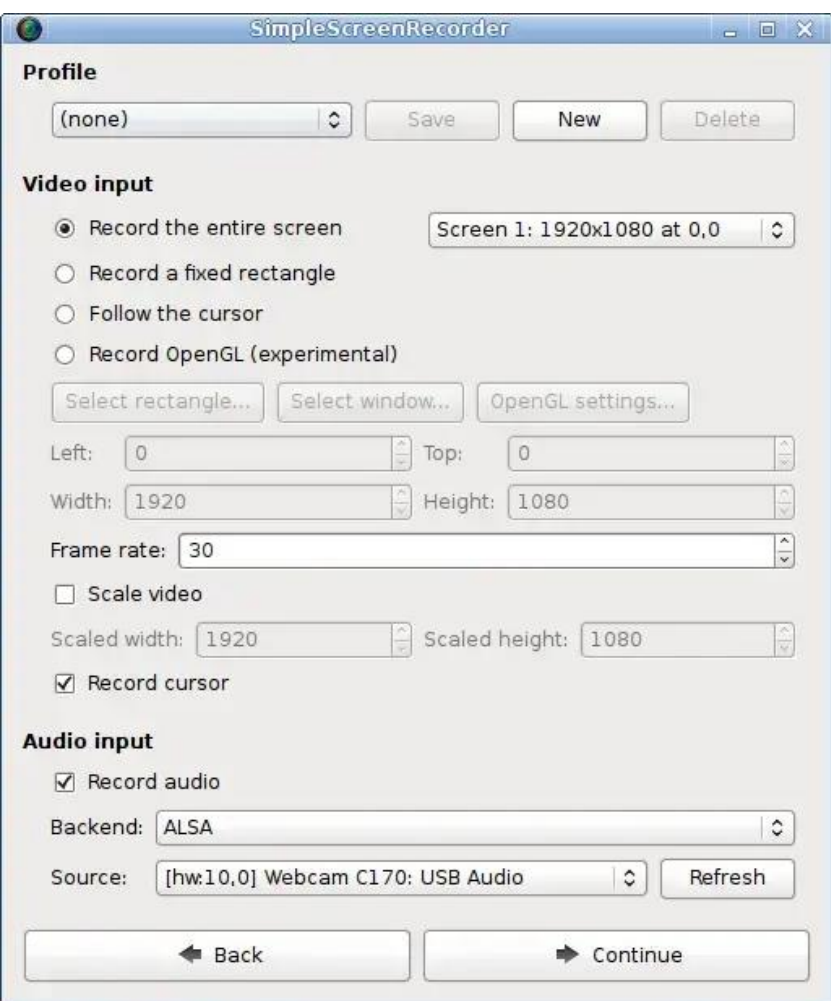

4. Simple Screen Recorder Output Profile

Jendela yang muncul adalah jendela yang memungkinkan Anda untuk mengonfigurasi keluaran file. Pertama-tama, Anda akan menemukan bagian Profil keluaran di mana dengan cara yang mirip dengan layar sebelumnya, Anda dapat mengonfigurasi profil konfigurasi keluaran

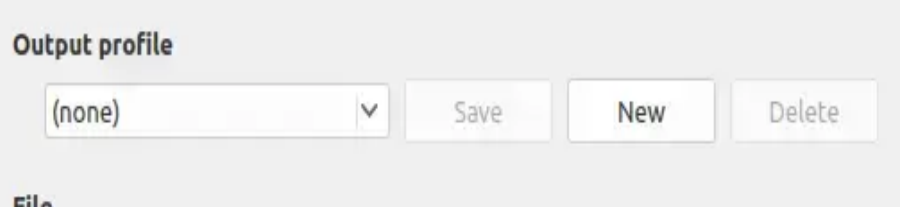

Kemudian akan terlihat bagian Video Input. Di dalamnya, kita harus memilih apa yang ingin kita rekam. Jika seluruh layar, kita juga bisa memilih monitor mana yang akan direkam.

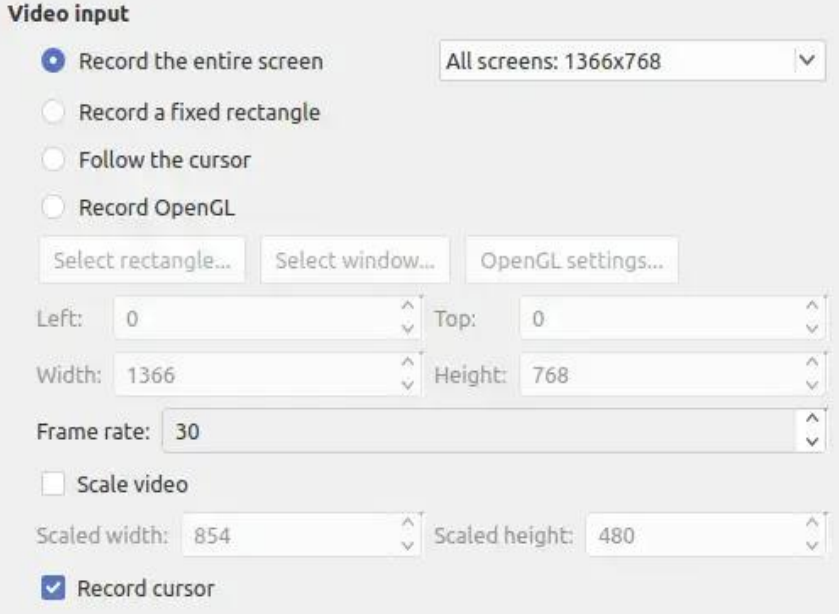

Selain itu, aplikasi ini memungkinkan kita untuk merekam satu persegi panjang. Dalam hal ini, kita dapat memilih koordinat mana, mengklik Select Rectangle dan menggambar persegi panjang untuk direkam.

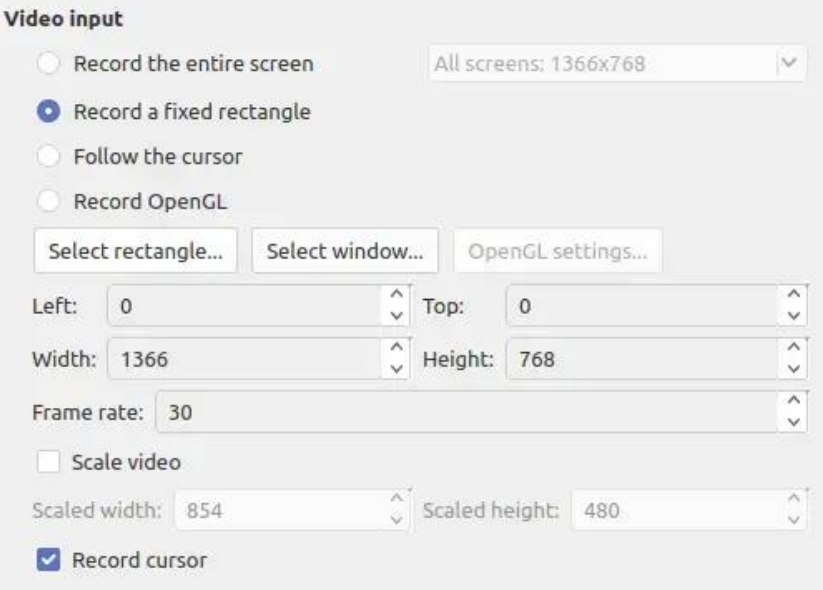

Pilihan lainnya adalah secara manual menunjukkan parameter persegi panjang ini di kotak Kiri, Atas, Lebar, dan Tinggi. Juga, Anda dapat memilih jendela untuk merekam. Ini dapat dilakukan dengan mengklik tombol Select Window. Selain itu, Anda dapat mencentang opsi Ikuti Kursor untuk mengkondisikan rekaman ke kursor mouse.

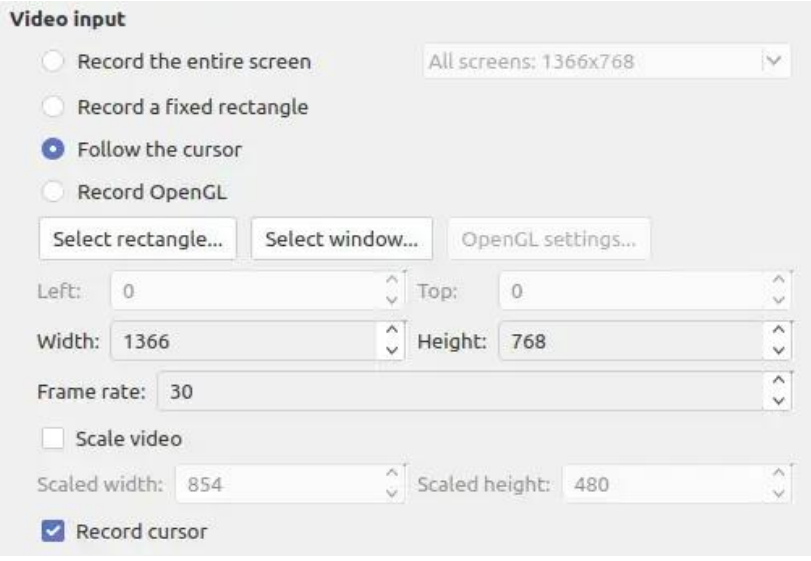

Salah satu opsi yang ditandai akan memungkinkan Anda memilih Frame Rate jika Anda ingin menskalakan video atau menyertakan Kursor.Di bagian terakhir, Anda akan memiliki opsi Audio. Pertama-tama, jika Anda ingin merekam Audio. Serta Backend dan sumber suara.

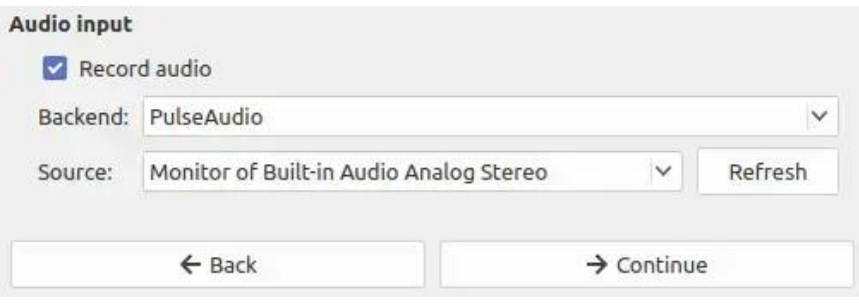

# **BAB 8 INSTALL APLIKASI WINDOWS PADA UBUNTU 20.04**

Dalam melakukan installasi aplikasi windows di linux ubuntu 20.04 misalnya kita akan menginstall microsoft office di linux ubuntu maka langkah-langkahnya adalah kita wajib install aplikasi yang menjembatani sistem operasi linux ubuntu 20.04 dengan sistem operasi, yaitu yang kita kenal adalah PlayOnLinux.

Sebelum kita install microsoft office maka kita akan install PlayOnLinux dulu terlebih dahulu yaitu aplikasi bawaan linux ubuntu yang dapat menjembatani agar microsoft office dapat berjalan dilinux ubuntu 20.04.

#### **8.1. Install PlayOnLinux**

PlayOnLinux adalah utilitas perangkat lunak berorientasi antarmuka pengguna grafis yang memungkinkan kita menjalankan aplikasi windows di Linux. PlayOnLinux didasarkan pada Wine, aplikasi terkenal yang memungkinkan kita menjalankan dan menggunakan aplikasi Windows di Linux. Wine tidak memiliki antarmuka pengguna apa pun. Oleh karena itu, agak rumit untuk melakukan konfigurasi dan menjalankan aplikasi Windows menggunakan Wine. PlayOnLinux mengatasi kerumitan Wine dengan menyediakan antarmuka pengguna grafis, dan Anda dapat dengan mudah menginstal aplikasi windows di Linux.

PlayOnLinux tersedia untuk Ubuntu 20.04 dari Pusat Perangkat Lunak Ubuntu dan repositori standar. Posting ini akan menginstal PlayOnLinux di Ubuntu 20.04 dari Ubuntu

Software Center dan repositori standar. Untuk menginstal PlayOnLinux dari Pusat Perangkat Lunak Ubuntu, buka Pusat Perangkat Lunak Ubuntu dari Menu Aplikasi.

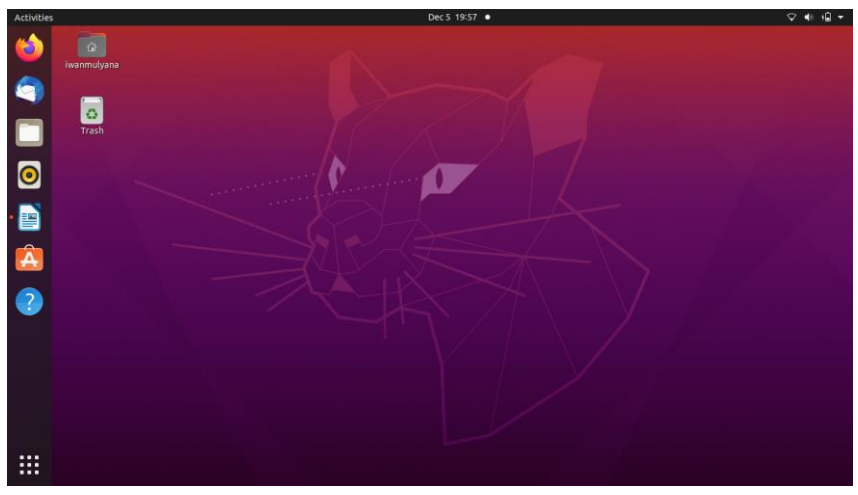

Lalu Klik menu Show Applications

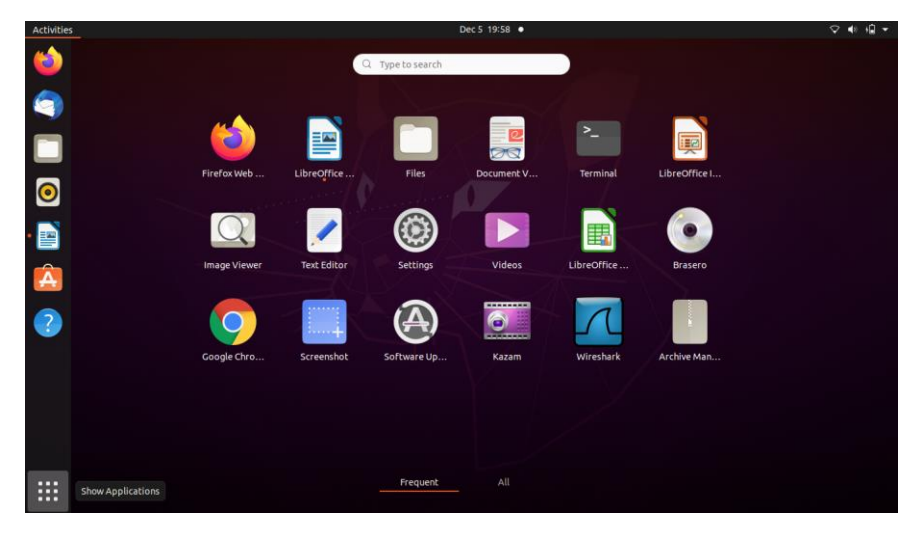

# Cari Aplikasi Synaptic Package Klik Aplikasi Synaptic Package

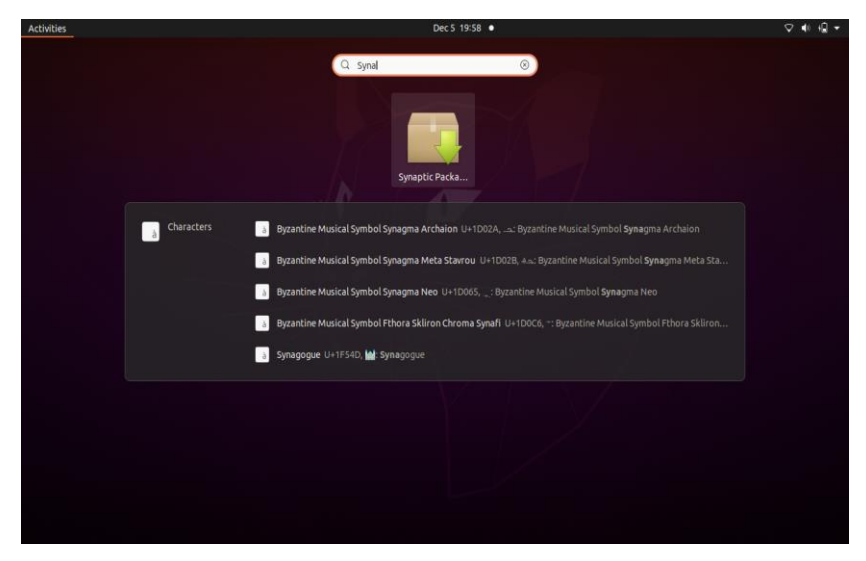

## Masukkan Password

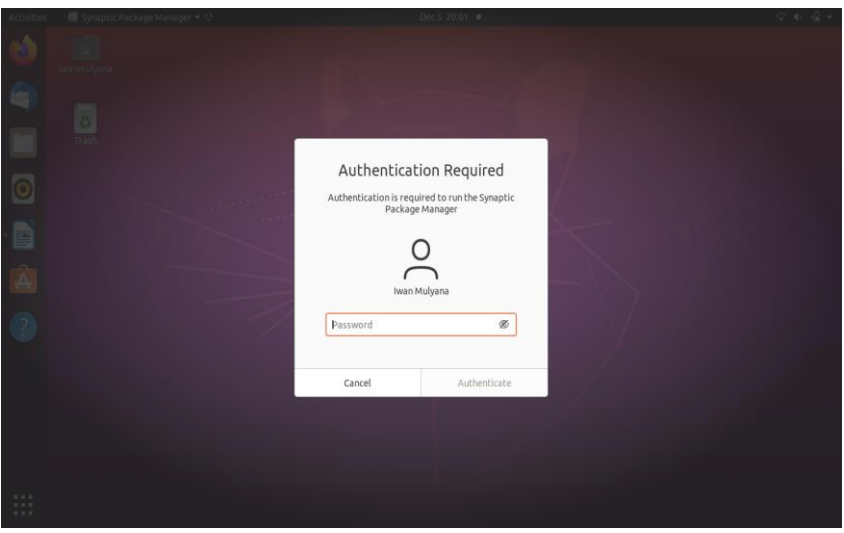

Maka akan tampil seperti gambar dibawah ini :

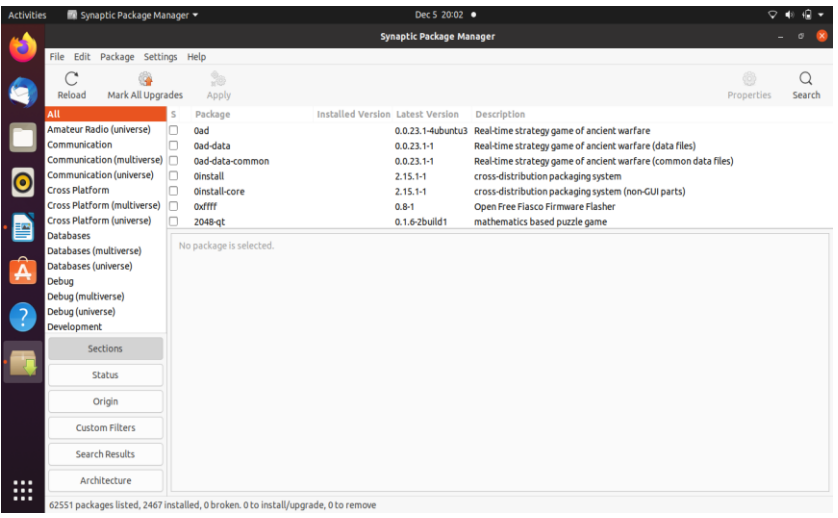

# Klik Menu Search Ketik PlayOnLinux Klik Search

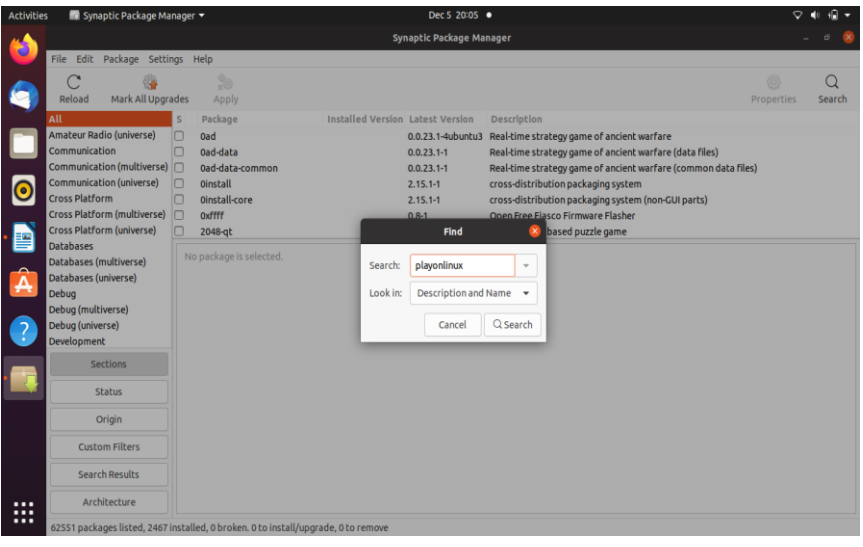

Terlihat ada aplikasi PlayOnLinux

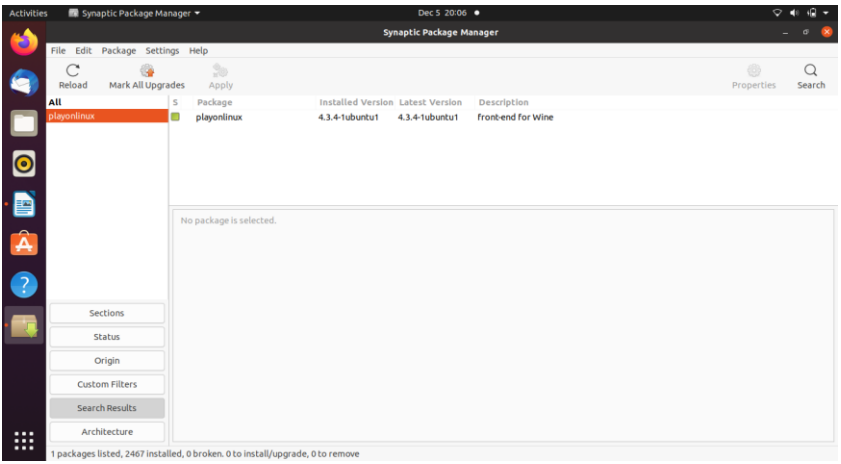

# Klik Kanan Pada Aplikasi PlayOnLinux Klik Mark for Installation Maka tampak seperti gambar di bawah ini

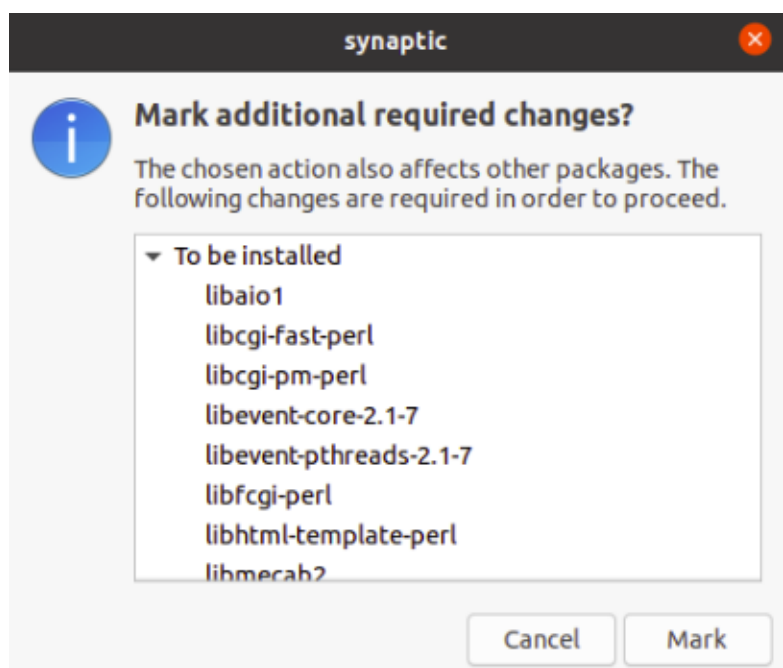

# Klik Mark Maka Tampil seperti gambar di bawah ini :

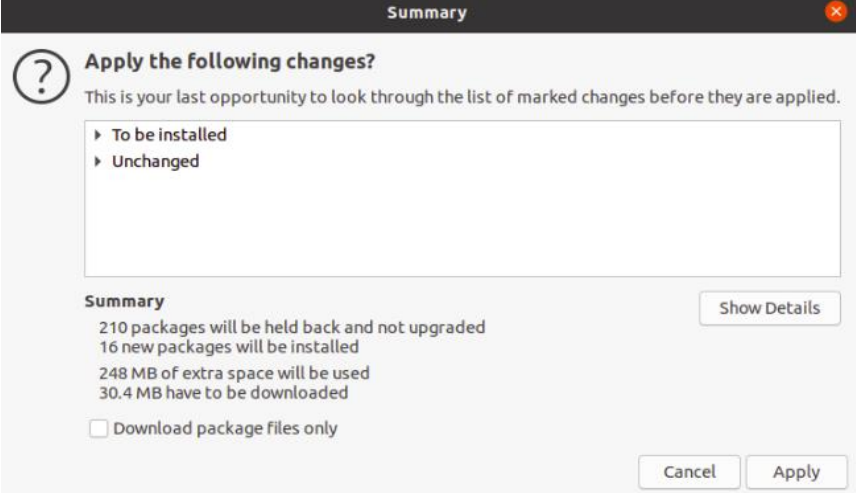

# Klik Apply

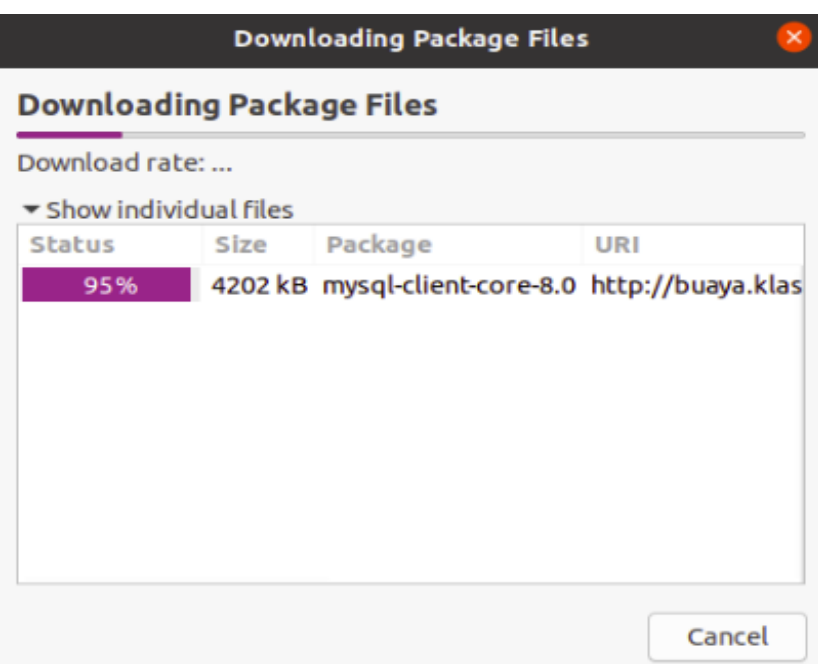

Maka Proses Download berjalan Tunggu hingga keluar seperti gambar dibawah ini :

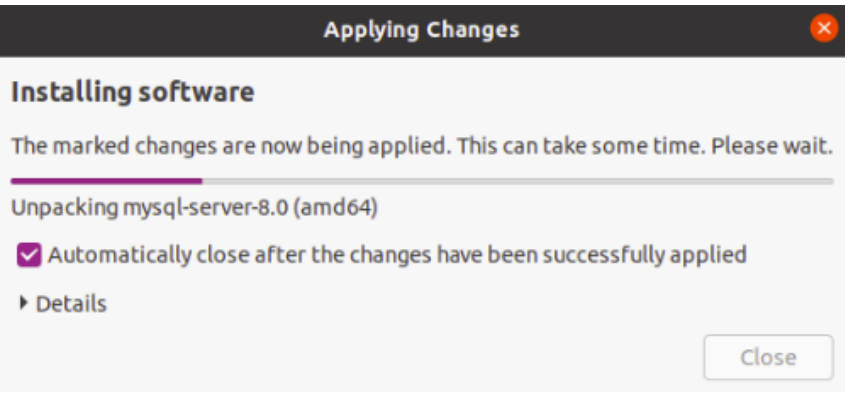

Tunggu hingga proses installasi selesai seperti gambar di bawah ini

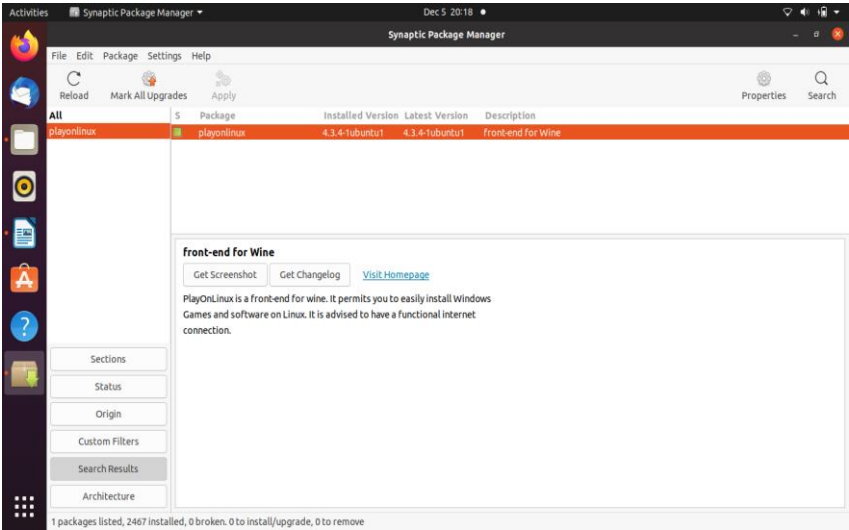

Selanjutnya keluar dari menu Synaptic Package dengan menekan menu File lalu Quit

## **8.2. Install Microsoft Office**

Sebelum kita melakukan install microsoft office maka yang harus kita siapkan adalah mentahan atau aplikasi microsoft office yang akan kita install pada linux buntu 20.04. Sekarang, yang perlu Anda lakukan hanyalah meluncurkan PlayOnLinux dari Menu > Applications . Untuk menginstal Microsoft Office, klik tab Office, lalu gunakan bidang pencarian atau telusuri daftar. Perhatikan bahwa Anda harus menginstal suite lengkap, karena tidak ada aplikasi individual (selain Project 2010, Word Viewer, dan Excel Viewer) yang tersedia.

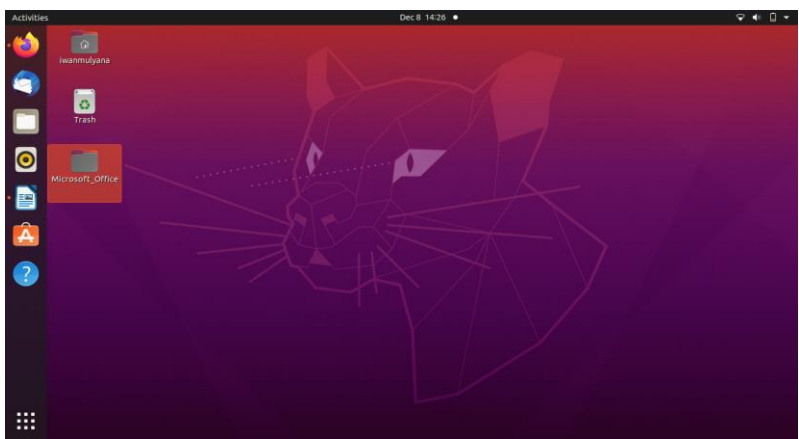

Selanjutnya aktifkan aplikasi PlayOnLinux, Klik Show Applications

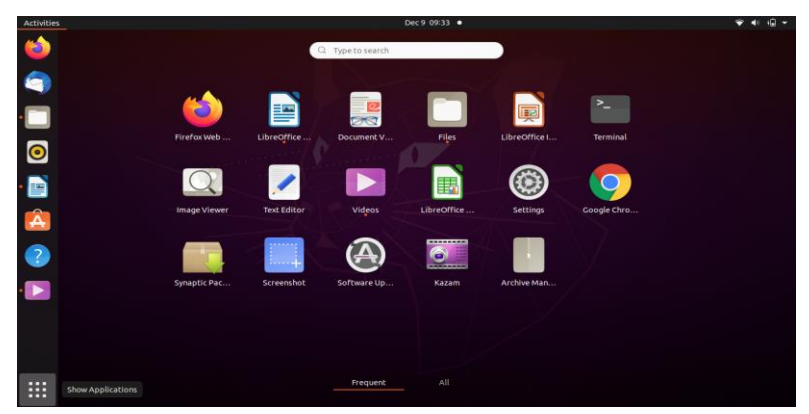

Ketik PlayOnLinux pada menu pencarian

Anda akan melihat bahwa dengan setiap aplikasi yang Anda pilih di PlayOnLinux, ringkasan kompatibilitas ditampilkan di sebelah kanan. Untuk detail lebih lanjut tentang ini, klik tautannya. Jendela browser akan membawa Anda ke WineHQ, tempat Anda dapat mengetahui lebih lanjut.

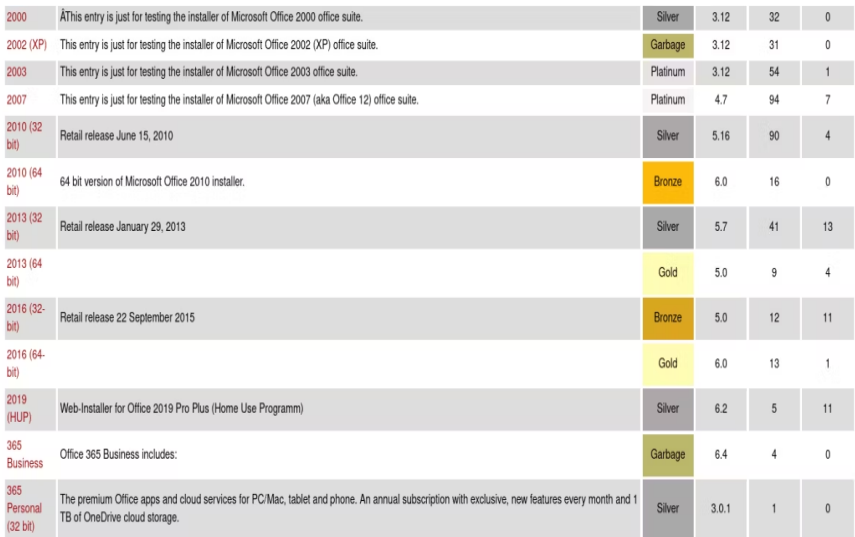

Di Linux, Anda terbatas pada Microsoft Office 2016 sebagai versi terbaru (paling banter versi 32-bit). Untuk hasil terbaik dan paling stabil, gunakan Microsoft Office 2016 (metode B) . Untuk ini, Anda memerlukan media instalasi (atau file ISO) atau file setup, bersama dengan kunci produk asli.

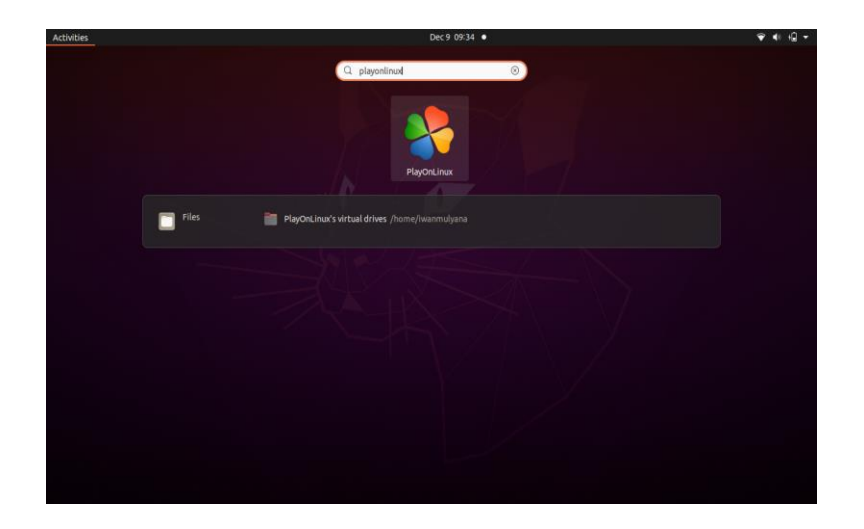

Pilih atau Klik PlayOnLinux, Maka hasilnya seperti gambar di bawah ini :

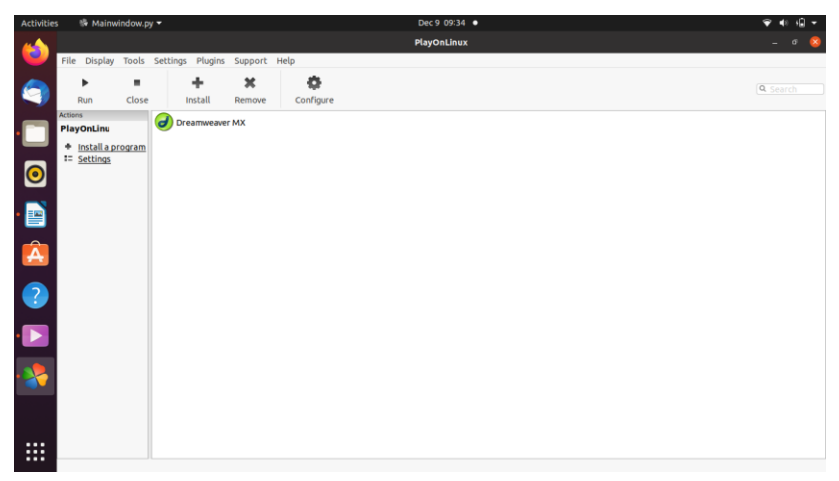

## Klik Menu Install pada menu PlayOnLinux

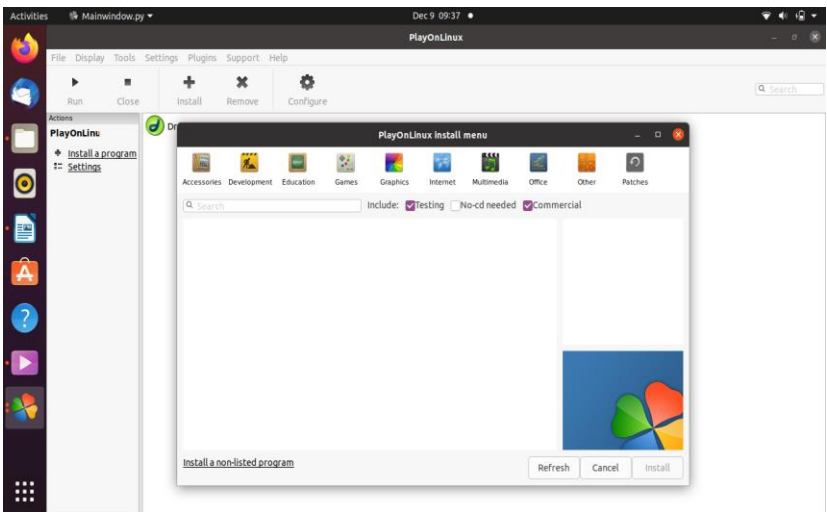

Klik Office Pada menu PlayOnLinux install menu

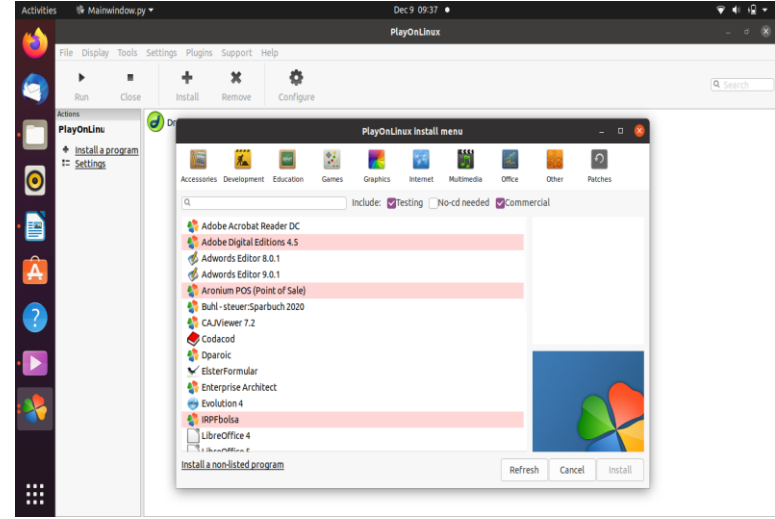

Pilih Microsoft Office

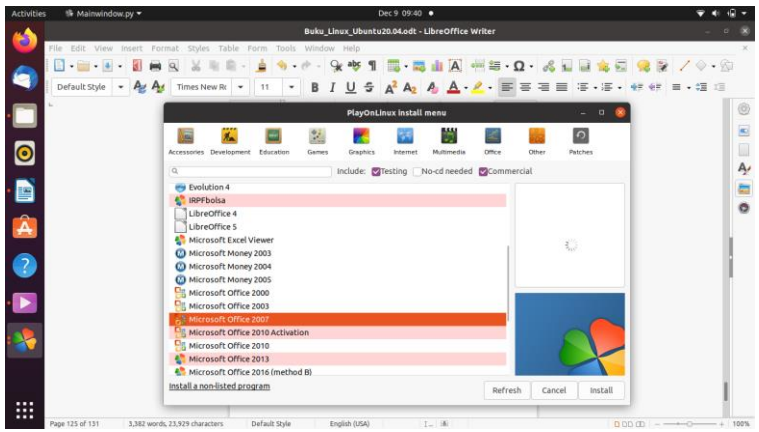

#### Klik button install

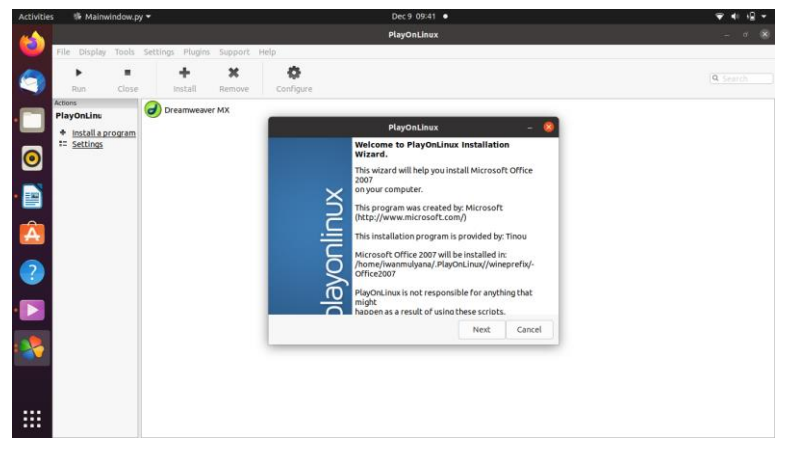

## Klik Next

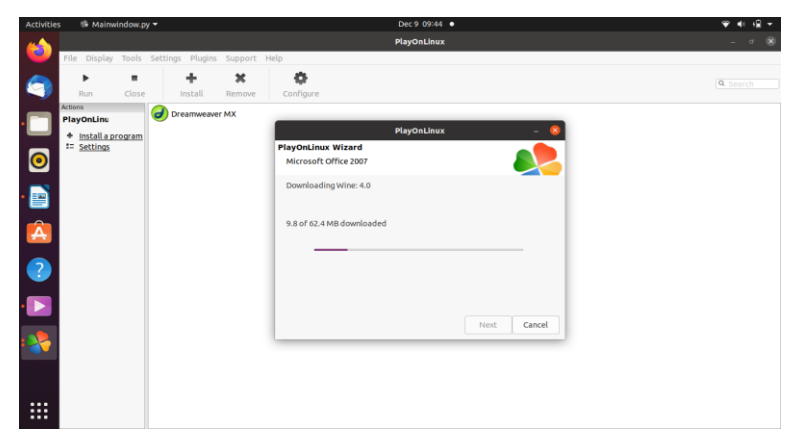

Tunggu hingga proses download berakhir

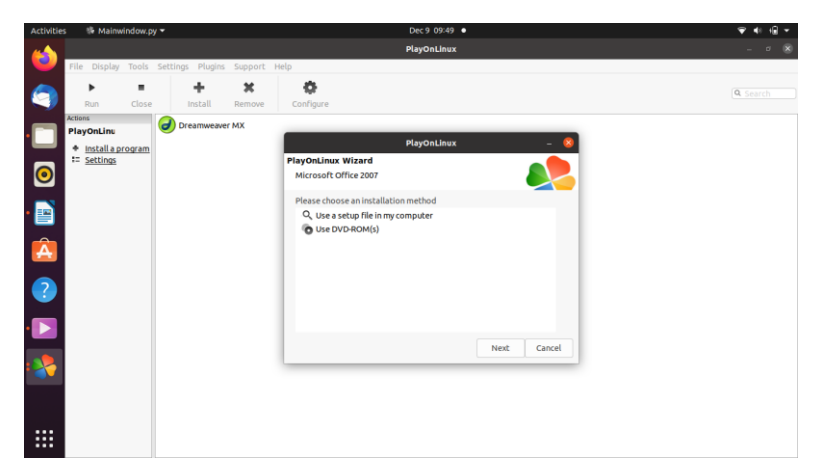

Pilih use a setup file in my computer, Lalu Klik Next

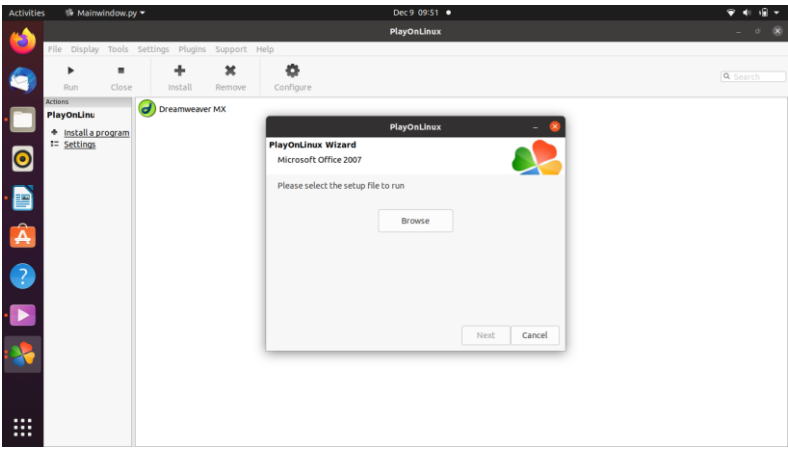

#### Klik Browse

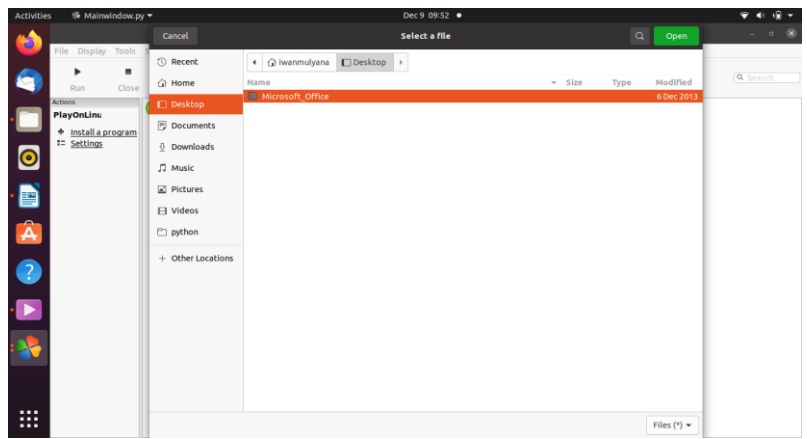

Cari Aplikasi Microsoft Office 2007 yang sudah kita siapkan di folder Desktop Klik Microsoft\_Office

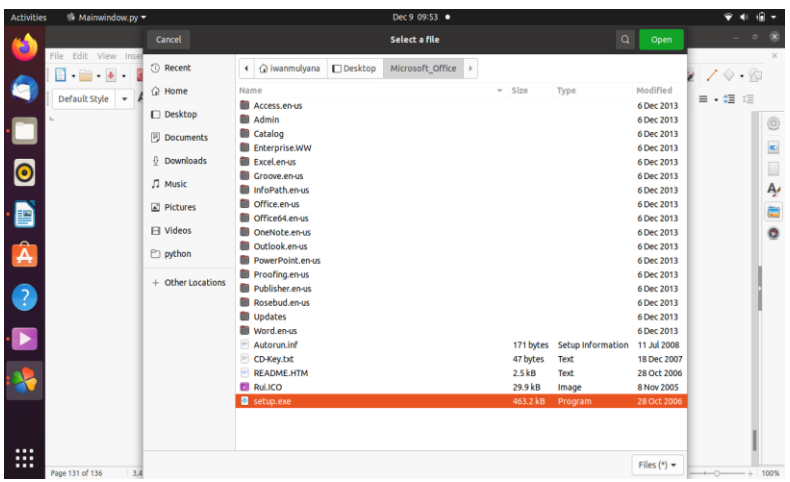

Pilih file setup.exe, Klik Open

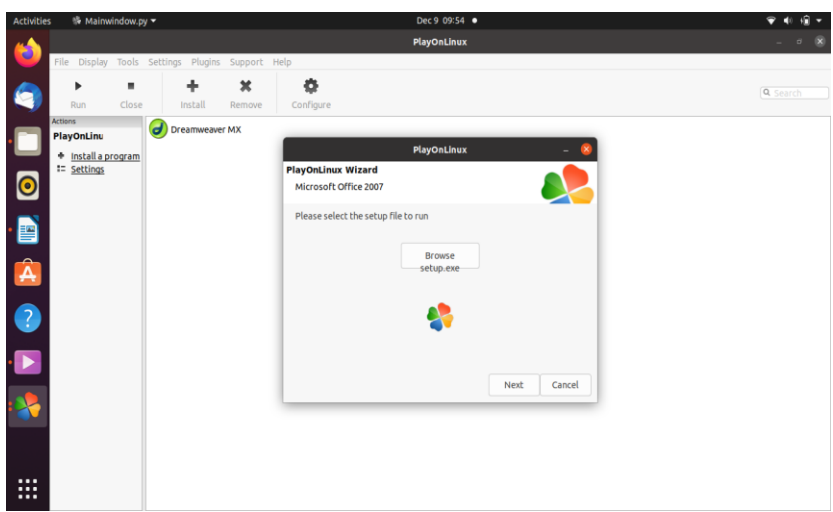

## Klik Next

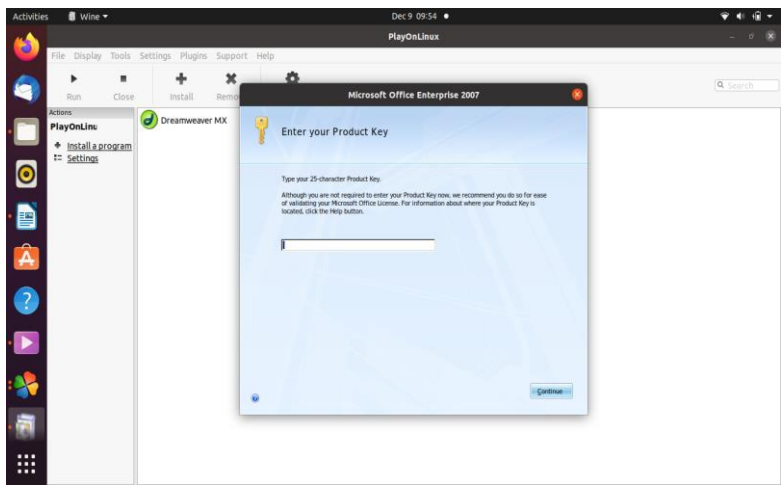

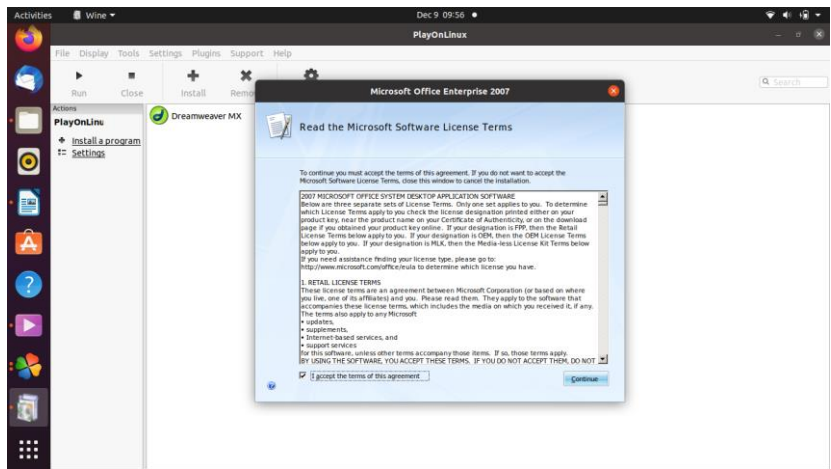

Masukkan CD Key nya , Klik Continue Pilih I accept the terms of this agreement, Klik Continue

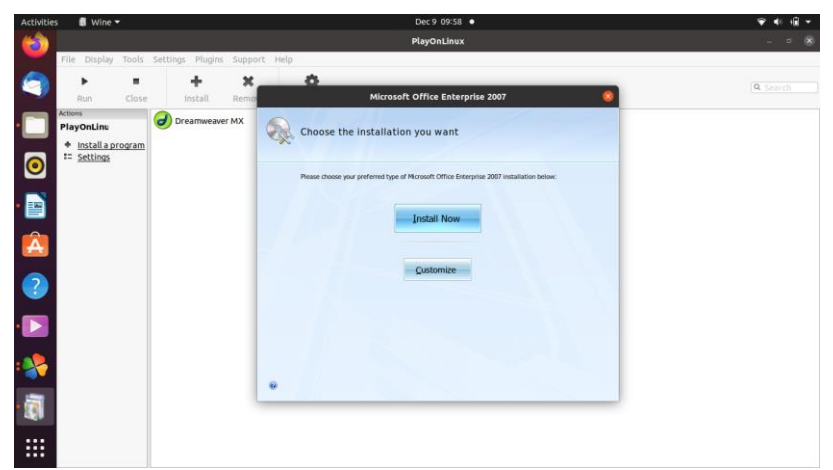

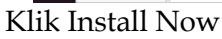

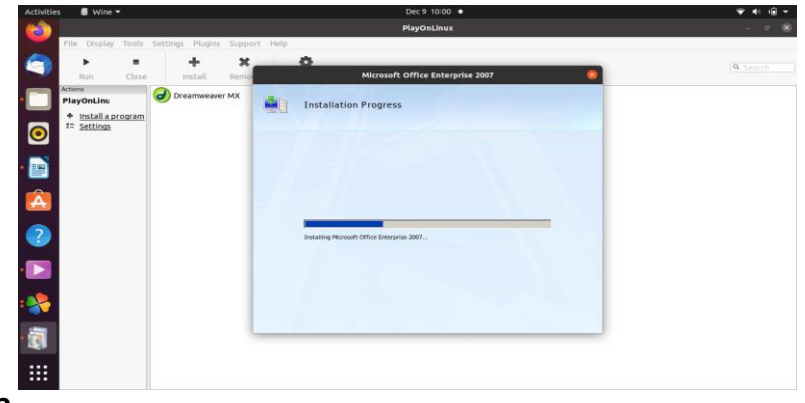

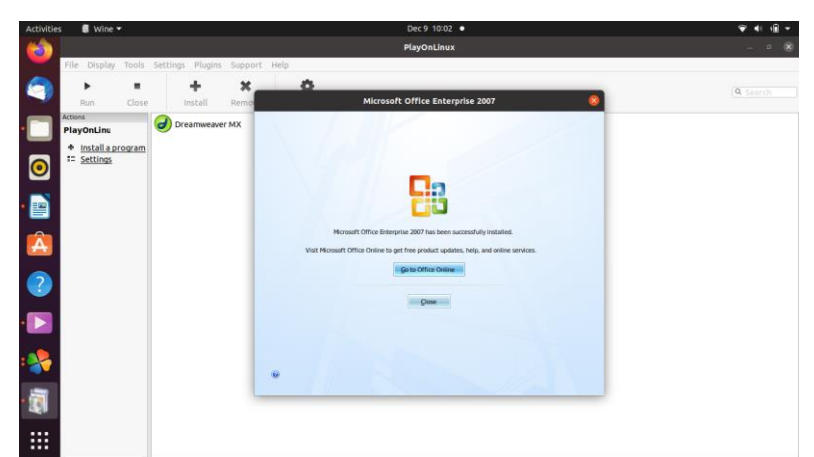

Tunggu hingga proses instalasi seleleai Proses Instalasi selesai. Klik Close

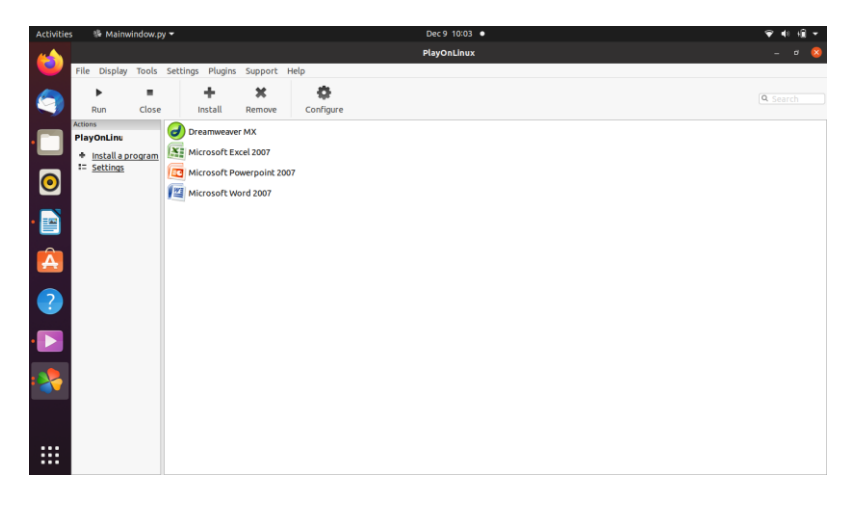

Perhatikan menu PlayOnLinux sudah bertambah ada microsoft **Office** 

## **8.3. Menjalankan Microsoft Office**

Salah satu jenis dokumen yang sering digunakan di perusahaan untuk berbagi file/dokumen dengan pihak lain adalah Microsoft Office. Adanya aplikasi OpenOffice/LibreOffice yang mampu membaca dan merevisi file Microsoft Office sangat membantu proses share dokumen ini namun adakalanya
format yang dibuka/disimpan oleh LibreOffice tidak 100% sama. Jika demikian, alternatif yang paling mungkin adalah menjalankan aplikasi Windows seperti Microsoft Office di Linux. Salah satu aplikasi yang mudah diinstall dan dipergunakan untuk keperluan ini adalah aplikasi PlayOnLinux. Aplikasi PlayOnLinux menggunakan Wine untuk menjalankan aplikasi yang dimaksud, namun prosesnya dibuat sederhana dan intuitif.

Berikut adalah proses menjalankan Microsoft Office pada Linux openSUSE 12.2 menggunakan PlayOnLinux.

Saat dijalankan, PlayOnLinux akan mengecek beberapa requirement, misalnya font-font standard Microsoft dan library lainnya, termasuk aplikasi Wine. Kita hanya perlu mengikuti wizardnya saja

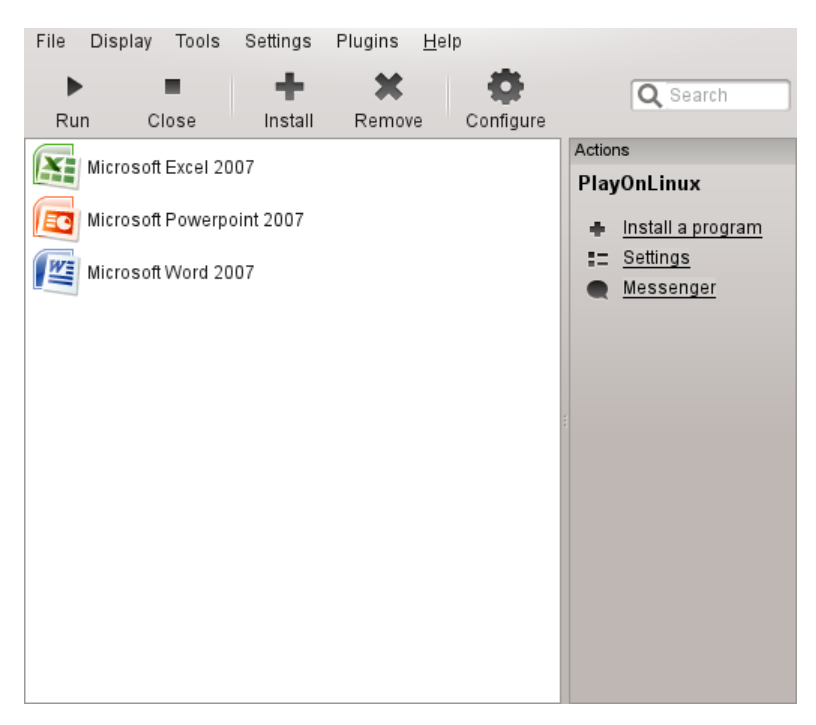

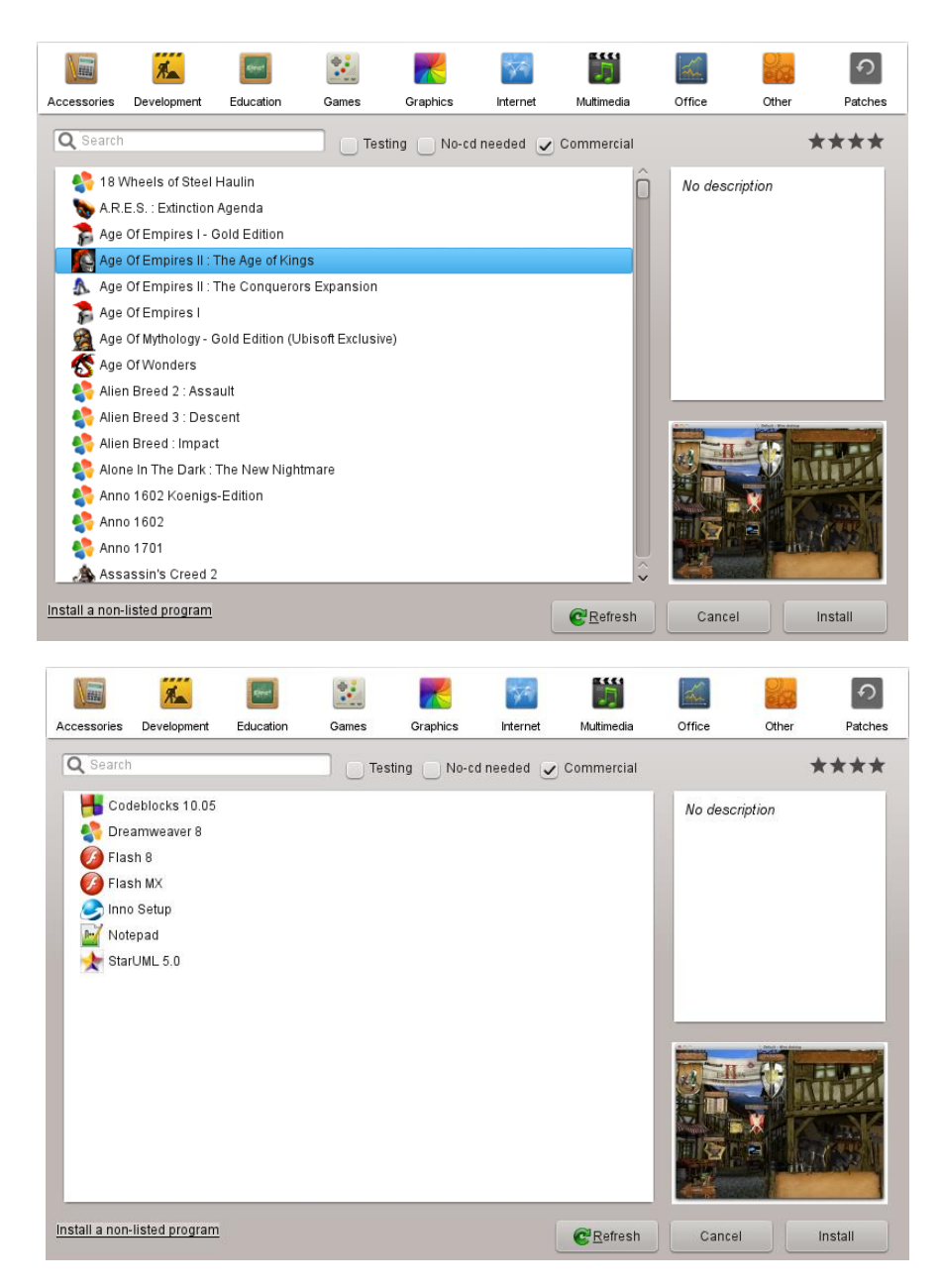

Pilih kelompok aplikasi Office jika ingin melakukan instalasi aplikasi Microsoft Office. Selain Microsoft Office, PlayOnLinux juga bisa digunakan untuk menjalankan aplikasi lain seperti DreamWeaver, Flash dan lain-lain. Jangan lupa siapkan CD/DVD untuk installernya

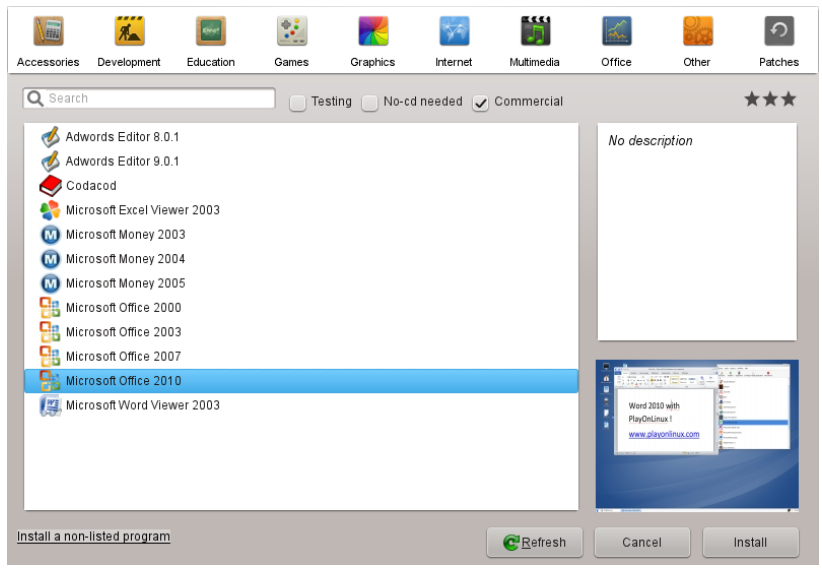

Proses instalasi akan sama persis dengan proses instalasi yang biasa dilakukan di Windows

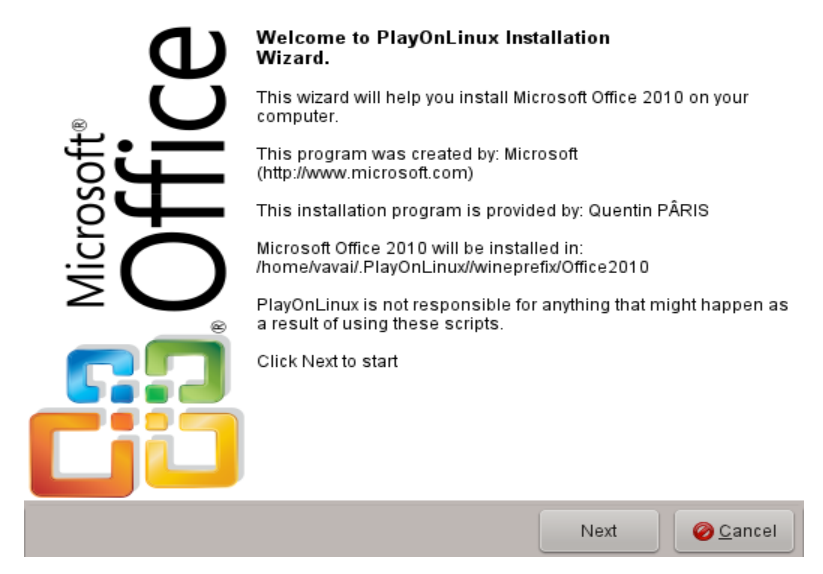

Setelah selesai, kita bisa langsung menggunakan aplikasi Microsoft Office tersebut

1. Menjalankan Microsoft Word

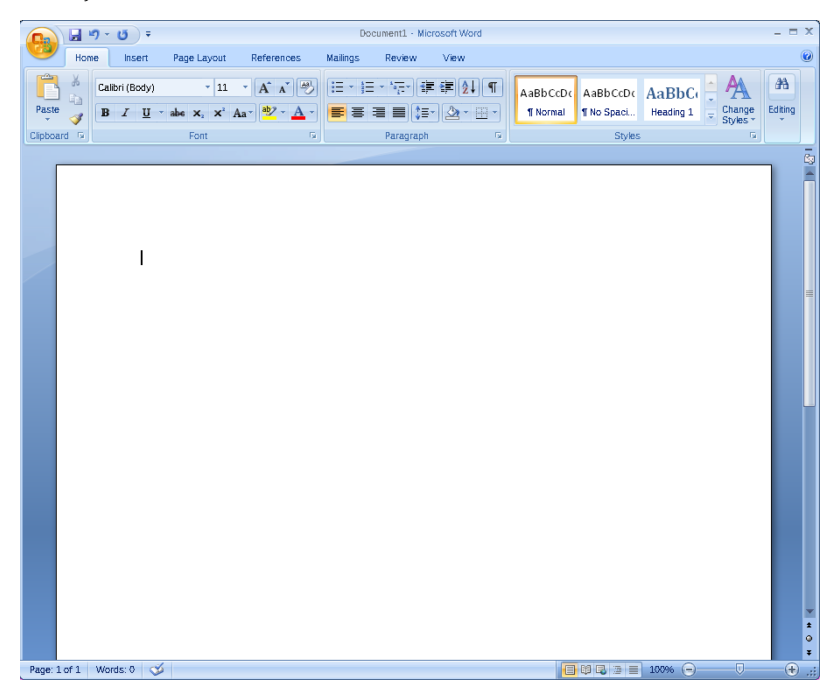

2. Menjalankan Microsoft Excel

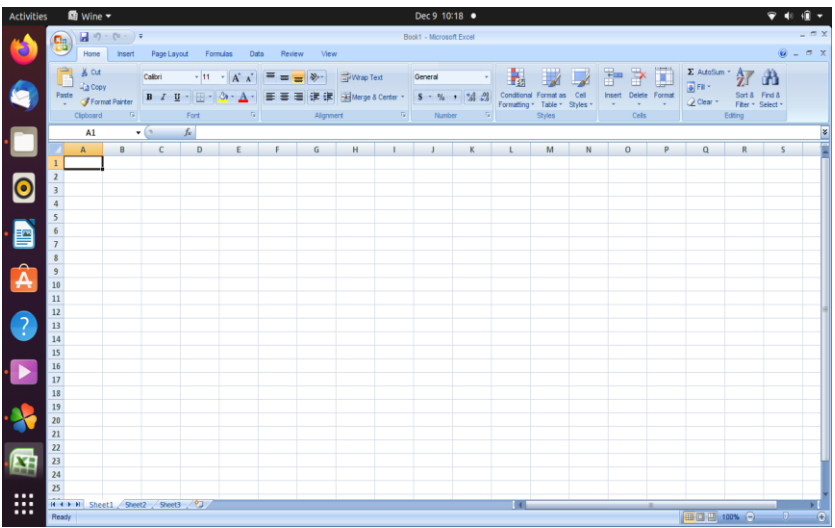

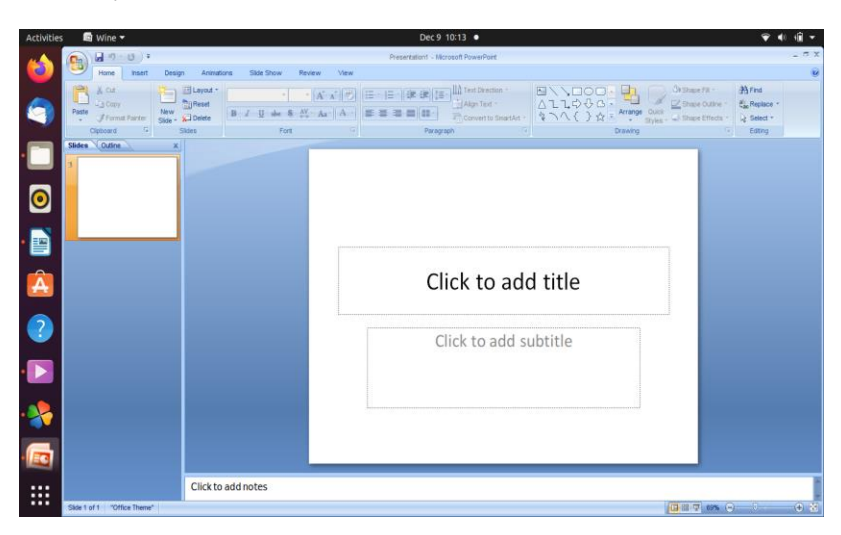

### 3. Menjalankan Microsoft Power Point

## **8.4. Menjalankan Windows**

Tidak ada sistem operasi tunggal yang dapat memenuhi semua kebutuhan. Semuanya memiliki pro dan kontra. Gamer paling menyukai Windows, sedangkan Linux sangat cocok untuk menjalankan layanan. Nah, di sisi lain, Windows menarik lebih banyak serangan dunia maya dari pada Linux karena kekurangannya. Linux lebih stabil daripada Windows. Meskipun demikian, Windows memiliki basis pengguna yang lebih besar dan jumlah aplikasi yang lebih banyak daripada Linux. Tidak ada yang sempurna untuk semuanya.

Setelah selesai menginstall Notepad++, maka gunakan perintah wine untuk menjalankan file Notepad++ exe.

wine npp.8.0.Installer.x64.exe

Penginstal akan diluncurkan seperti penginstal Windows

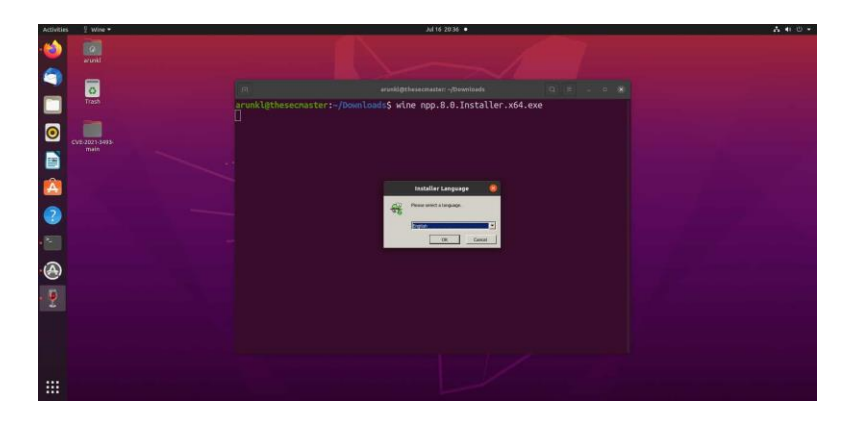

Telusuri direktori instalasi, klik Next seperti pada instalasi Windows.

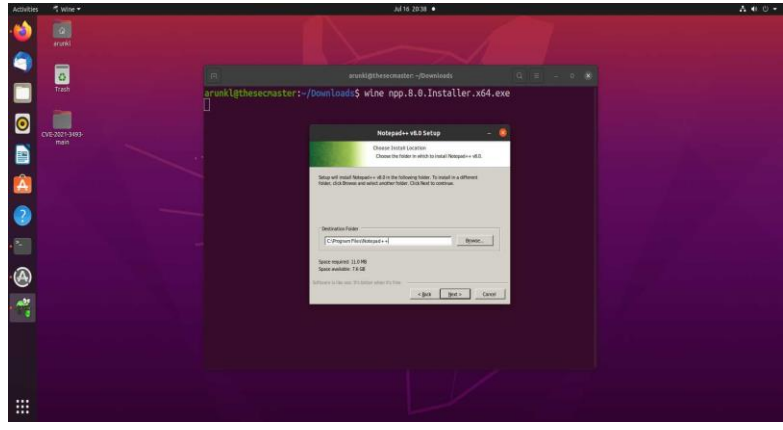

Wine membuat lingkungan Windows di dalam direktori .wine di bawah direktori home pengguna. Direktori .wine akan disembunyikan secara default. Perlihatkan direktori dan jelajahi sistem file. Anda akan menemukan drive Windows C lengkap di dalam direktori .wine. Anda juga akan mendapatkan direktori pengguna, folder Download, folder Dokumen, System32, File Program, termasuk opsi regedit untuk membuat, mengedit, dan menghapus pendaftar Windows. Kami mendorong Anda untuk menjelajahi sistem file Windows di dalam Wine.

#### **8.5. Menjalankan file.exe**

File.exe bisa dijalankan dengan menggunakan Wine yang merupakan lapisan kompatibilitas (compatibility layer) yang memungkinkan Anda menjalankan berkas .exe (yang dibuat khusus untuk Windows) pada Linux. Ini merupakan satusatunya cara untuk menjalankan berkas .exe tanpa salinan Windows. File .exe memang dibuat untuk Windows sehingga Anda hanya bisa menjalankannya jika mempunyai lapisan kompatibilitas (misalnya Wine) atau emulator sistem operasi Windows (ini berarti tidak menggunakan Linux lagi).

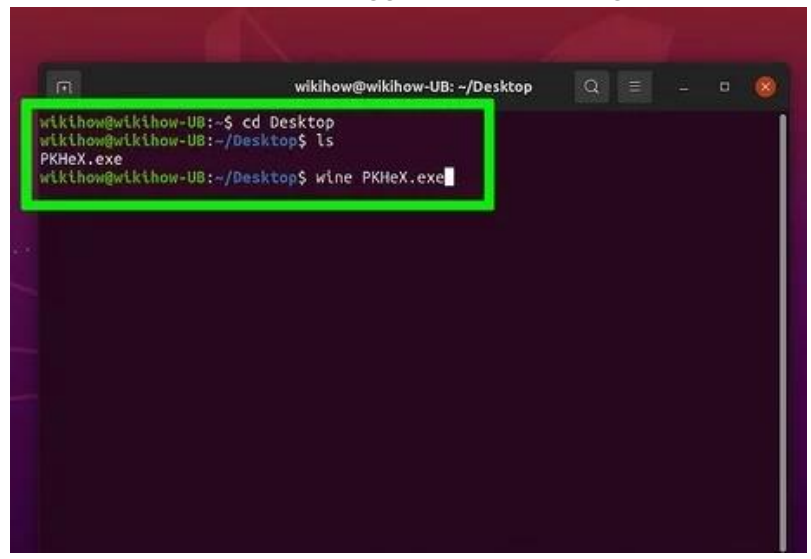

Arahkan ke direktori berisi berkas yang diinginkan, kemudian buka berkasnya dengan Wine.

# **DAFTAR PUSTAKA**

- Hariyanto, Bambang, 2002, Sistem Operasi, Informatika, Bandung.
- R. Kresno Aji, Linux Tip Dasar Pengoperasian & Trik Setting Jaringan, PT. Elexmedia Komputindo
- Rahardi Ramelan . 1996. Hak Atas Kekayaan Intelektual Dalam Era Globalisasi http://leapidea.com/presentation?id=6 [http://leapidea.com/presentation?id=6]
- Rahmat M Samik-Ibrahim. 2003. Pengenalan Lisensi Perangkat Lunak Bebas – http://rms46.vlsm.org/ 1/ 70.pdf [http://rms46.vlsm.org/1/70.pdf]. vLSM.org. Pamulang
- Richard M Stallman. 1994. Mengapa Perangkat Lunak Seharusnya Tanpa Pemilik – http://gnui.vlsm.org/philosophy/why-free.id.html

Stallings, W., 1995, "Operating Systems", Prentice Hall.

Temukan.blogspot.com/2013/03/mengapa-linux-

kebalterhadap-virus.htm

Tutorials.ubuntu.com/tutorial/tutorial-install-ubuntuserver

World Intellectual Property Organization. 2005. About Intellectual Property – http://www.wipo.int/aboutip/en/ [http://www.wipo.int/about-ip/en/]

<https://windowsku.com/cara-menginstall-ubuntu-20-04/>

<https://ubuntu.com/#download>

<https://lamnesia.com/install-ubuntu-20-04-dekstop/>

[https://www.linuxid.net/35636/daftar-repository-lokal](https://www.linuxid.net/35636/daftar-repository-lokal-ubuntu-20-04-focal-fossa/)[ubuntu-20-04-focal-fossa/](https://www.linuxid.net/35636/daftar-repository-lokal-ubuntu-20-04-focal-fossa/)

- [https://www.jooizzy.com/2017/05/cara-migrasi-dari](https://www.jooizzy.com/2017/05/cara-migrasi-dari-windows-ke-linux.html)[windows-ke-linux.html](https://www.jooizzy.com/2017/05/cara-migrasi-dari-windows-ke-linux.html)
- [https://www.codepolitan.com/9-text-editor-terbaik](https://www.codepolitan.com/9-text-editor-terbaik-untuk-para-programmer-pengguna-linux-di-2017-58798f86a8cf8)[untuk-para-programmer-pengguna-linux-di-2017-](https://www.codepolitan.com/9-text-editor-terbaik-untuk-para-programmer-pengguna-linux-di-2017-58798f86a8cf8) [58798f86a8cf8](https://www.codepolitan.com/9-text-editor-terbaik-untuk-para-programmer-pengguna-linux-di-2017-58798f86a8cf8)
- [https://www.belajarlinux.org/aplikasi-desain-grafis](https://www.belajarlinux.org/aplikasi-desain-grafis-linux-terbaik/)[linux-terbaik/](https://www.belajarlinux.org/aplikasi-desain-grafis-linux-terbaik/)

[https://romisatriawahono.net/wp](https://romisatriawahono.net/wp-content/uploads/2007/01/romi-%20padananaplikasiwindowsdilinux.pdf)[content/uploads/2007/01/romi](https://romisatriawahono.net/wp-content/uploads/2007/01/romi-%20padananaplikasiwindowsdilinux.pdf)[padananaplikasiwindowsdilinux.pdf](https://romisatriawahono.net/wp-content/uploads/2007/01/romi-%20padananaplikasiwindowsdilinux.pdf)

- [https://kodingin.com/5-aplikasi-untuk-desain-grafis-di](https://kodingin.com/5-aplikasi-untuk-desain-grafis-di-linux/)[linux/](https://kodingin.com/5-aplikasi-untuk-desain-grafis-di-linux/)
- [https://www.belajarlinux.org/aplikasi-office-linux](https://www.belajarlinux.org/aplikasi-office-linux-terbaik/)[terbaik/](https://www.belajarlinux.org/aplikasi-office-linux-terbaik/)

# **BIODATA PENULIS**

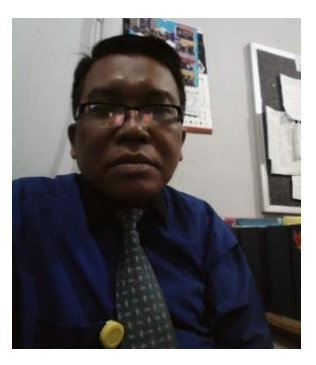

**Muhamad Khaerudin**, lahir di Kemayoran Jakarta Pusat pada tanggal 13 Juni 1964, saat ini penulis sebagai Dosen Tetap Fakultas Ilmu Komputer Universitas Bhayangkara Jakarta Raya Riwarat pendidikan formal penulis, dimualai dari Sekolah Dasar Negeri (SDN) 01

Kebon Kosong, Kemayoran lulus tahun 1979, kemudian melanjutkan ke Sekolah Menengah Pertama Negeri (SMPN) 10 Sumur Batu Kemayoran hanya sampai kelas 1, kemudian pindah ke SMPN Pondok Gede Bakasi lulus tahun 1982, Sekolah Menengah Farmasi Ditkesad di Jakarta Pusat lulus tahun 1985, kuliah S1 jurusan Teknik Informatika di STMIK Budi Luhur yang sekarang menjadi Universitas Budi Luhur lulus tahun 1993, Kuliah S2 jurusan Teknik Informatika lulus tahun 2012.

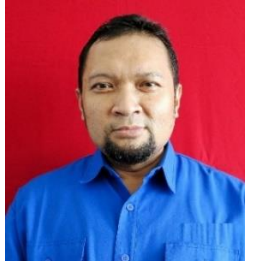

**Andy Achmad Hendharsetiawan**, lahir di Kabupaten Kudus, Jawa Tengah pada tanggal 17 Mei 1972, saat ini penulis sebagai Dosen Tetap Fakultas Ilmu Komputer Universitas Bhayangkara Jakarta Raya. Riwayat

pendidikan formal penulis, dimulai dari Sekolah Dasar Negeri (SDN) 02 Barongan Kudus lulus tahun 1985 kemudian melanjutkan ke Sekolah Menengah Pertama Negeri (SMPN) 1 Kudus lulus tahun 1988, Sekolah Menengah Atas Negeri (SMAN) 1 di Kudus lulus tahun 1991, kuliah S1 jurusan Teknik Informatika di Institut Sains dan Teknologi AKPRIND Yogyakarta lulus pada tahun 1996 dan Fakultas Ilmu Sosial dan Politik Universitas Gadjah Mada, Kuliah S2 jurusan Magister Teknologi Informasi Universitas Indonesia lulus tahun 2011.